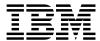

 $MQSeries @ \ Integrator \\$ 

## **User's Guide**

Version 1.1

Note: Before using this information, and the product it supports, be sure to read the general information under *Notices* on page 217.

#### Third edition (December 1999)

This edition applies to IBM® MQSeries Integrator, Version 1.1 and to all subsequent releases and modifications until otherwise indicated in new editions. Make sure you are using the correct edition for the level of the product.

Order publications through your IBM representative or the IBM branch office serving your locality. Publications are not stocked at the address given below.

At the back of this publication is a page titled "Sending your comments to IBM". If you want to make comments, but the methods described are not available to you, please address them to:

IBM United Kingdom Laboratories Information Development, Mail Point 095, Hursley Park, Winchester, Hampshire, England,

SO21 2JN.

When you send information to IBM, you grant IBM a nonexclusive right to use or distribute the information in any way it believes appropriate without incurring any obligation to you.

- © Copyright New Era of Networks, Inc., 1998, 1999. All rights reserved.
- © Copyright International Business Machines Corporation, 1999. All rights reserved.

Note to U.S. Government Users — Documentation related to restricted rights — Use, duplication or disclosure is subject to restrictions set forth in GSA ADP Schedule Contract with IBM Corp.

# **Contents**

| Chapter 1: Introduction               | 1   |
|---------------------------------------|-----|
| MQSeries Integrator Components        |     |
| MQSeries                              |     |
| Formatter                             |     |
| Rules                                 |     |
| MQSeries Integrator Rules Daemon      |     |
| Product Documentation Set             |     |
| Year 2000 Readiness Disclosure        |     |
| Chapter 2: Formatter                  |     |
| Formatter Features                    |     |
| Formatter Naming Conventions          |     |
| Case Sensitivity                      |     |
| Starting Formatter                    |     |
| Formatter Window                      |     |
| Formatter Menus                       |     |
| Formatter Menu Bar                    |     |
| Formatter Toolbar                     |     |
| Formatter Shortcut Menus              |     |
| Formatter Features                    |     |
| Building Formats                      |     |
| Literals                              |     |
| Fields                                | 36  |
| Input Controls                        |     |
| Output Controls                       | 45  |
| Alternative Input and Output Formats  |     |
| Optional Components and Fields        |     |
| Alternative Input Formats             | 101 |
| Alternative Input Formats and Parsing | 102 |
| Alternative Output Formats            | 103 |
| Tagged Input Formats                  |     |
| User-Defined Data Types               |     |
| Creating a User-Defined Data Type     | 107 |

| Using a User-Defined Data Type in an Input Control | 108 |
|----------------------------------------------------|-----|
| The Validation Parameters Property Sheet           | 108 |
| Chapter 3: Rules                                   | 111 |
| Rules Components                                   |     |
| Starting Rules                                     |     |
| Rules Window                                       |     |
| Rules Menus                                        |     |
| Rules Menu Bar                                     |     |
| Rules Toolbar                                      |     |
| Rules Shortcut Menus                               |     |
| Building Rules                                     |     |
| Rules Naming Conventions                           |     |
| Application Groups                                 |     |
| Message Types                                      |     |
| Rules                                              |     |
| Rule Security                                      | 134 |
| Expressions                                        | 136 |
| Subscriptions                                      |     |
| Actions                                            | 150 |
| Using Rules Started From Formatter                 | 157 |
| Chapter 4: Visual Tester                           | 159 |
| Starting Visual Tester                             | 160 |
| Data Sources                                       | 162 |
| Options                                            | 163 |
| General Options                                    |     |
| Queue Options                                      |     |
| File Options                                       | 165 |
| Visual Tester Tests                                | 166 |
| Load Q                                             | 166 |
| Test Format                                        | 170 |
| Test Reformat                                      | 172 |
| Test Rule                                          |     |
| Copying Messages Between Tabs                      |     |
| User Exits                                         |     |
| Changing Data Representation                       |     |
| Input Data                                         |     |
| Parsed Data                                        | 179 |

| Appendix A: ASCII Extended Character Se | et181 |
|-----------------------------------------|-------|
| Appendix B: EBCDIC Character Set        | 187   |
| Appendix C: Data Types                  |       |
| Appendix D: Operator Types              |       |
| Appendix E: Notices                     |       |
| Trademarks and Service Marks            |       |
| Glossary                                |       |
| Index                                   |       |

### Chapter 1

## **Introduction**

This *User's Guide* describes MQSeries Integrator version 1.1. It is organized into the following sections:

Chapter 1, *Introduction*, provides a brief overview of MQSeries Integrator, a list of available documentation, Y2K information, and technical support information.

Chapter 2, *Formatter*, describes the NEONFormatter module and provides procedures to create, change, and delete both input and output formats.

Chapter 3, *Rules*, describes the Rules daemon and provides the procedures to create, change, and delete a rule.

Chapter 4, *Visual Tester*, describes the Visual Tester, which enables users to test queues, formats, and rules.

Appendix A, *ASCII Extended Character Set*, contains an ASCII extended character set table.

Appendix B, EBCDIC Character Set, contains an EBCDIC character set table.

Appendix C, Data Types, defines data type field values.

Appendix D, DataType Operators, describes the operators used by NEONRules.

Appendix E, Notices, contains trademark and service mark information.

A Glossary lists terms used in describing MQSeries Integrator.

## **MQSeries Integrator Components**

MQSeries Integrator provides the flexibility and scalability that allows true application integration. MQSeries Integrator has four components:

- MQSeries
- NEONFormatter
- NEONRules
- MQSeries Integrator Rules daemon

## **MQSeries**

MQSeries is message-oriented middleware that is ideal for high-value message handling and high-volume applications because it guarantees that each message is delivered only once, and it supports transactional messaging. Messages are grouped into units of work and either all or none of the messages in a unit of work are processed. MQSeries coordinates message work with other transaction work, like database updates, so data integrity is always maintained.

### **Formatter**

NEONFormatter translates messages from one format to another. It can handle multiple message format types from multiple data value sources and has the ability to convert and parse messages. Messages can be converted from any described format to any other described format. If input data formats are missing, you can set up defaults for those fields on output. When a message is provided as input to Formatter, the message is parsed and data values are returned. Formatter can handle virtually any message format, including the following:

- Fixed, for example, COBOL records
- Delimited, for example, C null delimited strings
- Variable, tagged, delimited, repetitive and recursive formats, for example, S.W.I.F.T. messages

Defining message formats in the Formatter database is done through the graphical user interface (GUI). The GUI leads you through the definitions of format components, such as tags, delimiters, and patterns, to the building of complete message definitions.

For a more in-depth description of NEONFormatter, refer to *Formatter* on page 7.

### Rules

Using NeonRules, you can create rules for managing message destination IDs, receiver locations, expected message formats, and any processes initiated upon message delivery. The creation and dispatch of multiple messages to multiple destinations from a single input message is supported, and different formats and transport methods for each are allowed. The dynamic nature of the Rules daemon means that rules can be effective immediately, staged over time, or delayed, depending on how the reload messages are timed. This allows flexibility in rapidly changing environments.

Rules can examine the value of any field or group of fields in a message to make its determinations. It can aggregate conditions with the Boolean AND and OR operators without architectural limits as to the number or complexity of the expressions.

For a more in-depth description of Rules, refer to *Rules* on page 111.

## **MQSeries Integrator Rules Daemon**

The MQSeries Integrator Rules daemon processes messages from an MQSeries input queue, uses NeonFormatter to parse messages, uses NeonRules to determine what transformations to perform and where to route the messages, and then puts the output messages on MQSeries queues for delivery to applications.

## **Product Documentation Set**

The MQSeries Integrator documentation set includes:

- MQSeries Integrator for OS/390 Installation and Configuration
   Guide details the installation and initial implementation of MQSeries
   Integrator for OS/390 and the MQSeries Integrator applications.
- *User's Guide* helps MQSeries Integrator users understand and apply the program through its graphical user interfaces (GUIs).
- **System Management Guide for OS/390** is for SAs and DBAs who work with MQSeries Integrator on a day-to-day basis.
- Application Development Guide assists programmers in writing applications that use MQSeries Integrator APIs.
- Programming References are intended for users build and maintain the links between MQSeries Integrator and other applications. This document includes the following volumes:
  - Programming Reference for NEONFormatter is a reference to NEONFormatter APIs for those who write applications to translate messages from one format to another.
  - Programming Reference for NEONRules is a reference to NEONRules APIs for those who write applications to perform actions based on message contents.

## Year 2000 Readiness Disclosure

MQSeries Integrator, when used in accordance with its associated documentation, is capable of correctly processing, providing, and/or receiving date information within and between the twentieth and twenty-first centuries, provided that all products (for example, hardware, software, and firmware) used with this IBM program properly exchange accurate date information with it.

Customers should contact third party owners or vendors regarding the readiness status of their products.

IBM reserves the right to update the information shown here. For the latest information regarding levels of supported software, refer to: <a href="http://www.software.ibm.com/ts/mqseries/platforms/supported.html">http://www.software.ibm.com/ts/mqseries/platforms/supported.html</a>

For the latest IBM statement regarding Year 2000 readiness, refer to: <a href="http://www.ibm.com/ibm/year2000/">http://www.ibm.com/ibm/year2000/</a>

#### Chapter 1

### Chapter 2

## **Formatter**

NEONFormatter translates messages from one format to another, simplifying message exchange between different systems and applications.

NEONFormatter splits complex messages into simple messages for processing, handling anything from formats containing fixed, tagged, or delimited fields to multi-part nested formats.

Through NeonFormatter's use of tables, you describe a message format once. The components of the format can be reused in multiple formats. After that, conversion between formats is dynamic. The NeonFormatter graphical user interface (GUI) simplifies format definition and configuration.

## **Formatter Features**

NEONFormatter can reformat messages at different points in the communication process. For example, a message can be reformatted on receipt or when it is sent to its next destination. The exact points vary based on your configuration.

#### **NEONFormatter can:**

- Interpret incoming messages
- Add, remove, and rearrange message data
- Insert literals into output as headers or trailers
- Perform arithmetic operations to format numeric data
- Execute user-defined functions to format fields

#### euro Support

NEONFormatter supports the euro currency symbol. The euro symbol replaces the ASCII 0128 character or HEX 80 character. To display the symbol in the tree and on a tab, download either Service Pack 4 for Microsoft Windows NT 4.0, or the euro support update from <a href="http://www.microsoft.com">http://www.microsoft.com</a>. You must also change the system font to MS Sans Serif.

## **Formatter Naming Conventions**

Several rules apply when you are creating names for format components:

- Names cannot exceed 32 characters. If you exceed 32 characters, a message box appears and you can either edit the component name or cancel the operation.
- Single quotes, double quotes, and spaces should not be avoided in names. However, if using quotes, make sure they are not mismatched. For example, a single quote cannot be paired with a double quote. You must edit the name to matching quotes or no quotes.
- Component names must be unique and should be descriptive.

## **Case Sensitivity**

Do not use case differences to distinguish component name. Case-sensitive databases distinguish between component names that use uppercase and lowercase alphabetic characters. For example, a component named Item1 is distinct from a component named ITEM1. However, some databases do not distinguish case and would interpret both components as having the same name. Each matching component would fail in an import or export from such a database.

## **Starting Formatter**

#### To start NEONFormatter:

- 1. Double-click the Formatter icon. The NEONFormatter Logon dialog box appears.
- 2. If all defaults are correct, click the **Password** field, type your password, and click OK.
  - If the defaults are not correct, type your user ID in the **User ID** field and press TAB.
- 3. Type the password associated with the User ID and press TAB.
- Type the qualifier name in the Qualifier field.
   Permissions granted to a qualifier name are accessed by typing the specific qualifier name.
- 5. Click OK. The NEONFormatter window appears.

## **Formatter Window**

The main NeonFormatter window works similar to Microsoft Explorer in Microsoft Windows NT and Windows 95.

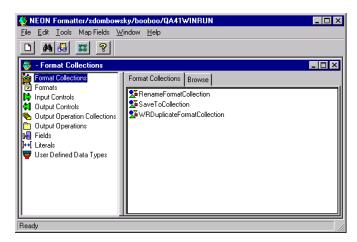

NEONFormatter Window

Format components are displayed in a tree-structured or hierarchical organization in the left pane. The right pane shows the contents of the currently selected root object.

When you select a component in the left pane, the right pane of the window displays detailed information about the selected component. The detailed information is displayed in property sheets labeled with tabs. You can see the properties of a component and change components using property sheets.

To expand a root object, for example Formats, double-click the object in the left pane. The small box with a plus sign (+) next to an object in the left pane indicates that there might be other items subordinate to the object, but the subordinate items are not displayed. Click the plus sign to display the

subordinate items. When the tree is expanded, the plus sign changes to a minus sign (-). To collapse the tree, click the minus sign.

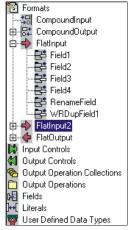

Expanded Tree

## **Opening a New Formatter Window**

You can open more than one NEONFormatter window at a time. To open a new window, select File—New from the menu bar.

When you open a new window, you do not create a new instance of the database. You are always connected to the same database.

#### Tip:

#### **To Simplify Creating Formatter Components:**

- When building Input Controls, open two windows. One window should be open to the new Input Control and the other should be open to Fields.
- When building Output Controls, open four windows. One for Fields, one for Output Operations, one for Output Operation Collections, and one for the new Output Control.
- When building Flat Input Formats, open two windows. One window for the new Format and one for Input Controls to be associated with input Fields.
- When building Flat Output Formats, open two windows. One window for the new Format and one for Output Controls to be associated with output Fields.

## **Tree Functionality**

Depending on the component or element selected, when you click the right mouse button, a shortcut menu appears containing commands such as New, Delete, Remove, Duplicate, and Add Field Components. For more information on shortcut menus, refer to the section See *Formatter Shortcut Menus* on page 22.

## **Drag and Drop**

Use the drag-and-drop feature to:

- Associate subordinate components from one window into the related Collection tab of another window.
- Associate input fields with output fields from the Field Map tab of a flat output format.
- Reorder fields in flat input and output formats.
- Reorder formats in compound input and output formats.
- Map fields in the Field Mapping window.

- Assign either a single or multiple output operation to an output control from the Output Operation Extended Properties tab.
- Reorder the sequence of operations from the Output Operation Collections tab.

Drag and drop works across both windows and panes. To copy an object using drag and drop, drag the object from the first window's tree to the second window's tabs. You cannot drag and drop in the same pane unless you are reordering fields or formats or using field mapping.

You can only drag and drop at the root level. When you drop an object, it is always added to the end of the list. You cannot drag and drop literals.

When a flat input or output Format or output operation collection is changed (by either adding or deleting a field), it is a global change. Any compound format the flat format is contained in also reflects the addition or deletion of the field.

Drag and drop cannot be used with literals, output operation collections, and user-defined types.

For more information on reordering fields, refer to the *Using Drag and Drop to Reorder Fields* section on page 14.

For more information on field mapping, refer to the *Field Mapping* section on page 19.

### Assigning a Field to an Input or Output Control

You can add either an input or output control to a flat input or output format by dragging the control and dropping it on the Fields property sheet for the format. The field for the input or output control component that you drop into the format is named NONE.

#### To name the component:

1. Select NONE. The property sheet for the field appears.

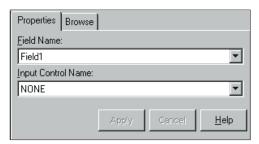

Input Field Property Sheet

2. Click in the Field Name field to open the drop-down list and select the field.

### Using Drag and Drop to Field Map

When you are creating flat output formats using the Field Mapping property sheet, you can drag and drop an input field into an output field. For more information on field mapping, refer to *Map Fields Menu* on page 19.

### Using Drag and Drop to Reorder Fields

From the Fields tab within a flat input or flat output format, you can use drag and drop to change the order of the fields in the right pane. When you drop an object from another pane, it is always added to the end of the list. If field order is ordinal (you want the fields to appear in a specified order), you can change the field order to map to an existing format from either a sending or receiving application.

To change the order of the field names, drag a field on top of a field in the list. The moved field appears above the field it was dropped onto.

To reposition a field in a list longer than the pane, in the right pane, right-click and select View—Small Icons from the shortcut menu to rearrange the fields into columns. You can then drag the field you want to reposition to the top of the field you want it to precede.

## **Formatter Menus**

NEONFormatter features both a menu bar and shortcut menus. Use the menu to open, close, and arrange windows, refresh tree items, display and move the toolbar, exit NEONFormatter, and view NEONFormatter version information.

Use the shortcut menu to create, delete, remove, and duplicate format components. See *Formatter Shortcut Menus* on page 22 for more information.

NEONFormatter menus can also be accessed by pressing ALT plus the underlined letter in the menu name. For example, you can open the File menu by pressing ALT+F. After the menu is opened, you can access its functions by pressing the underlined letter of the function. For example, to open a new Formats window, type N, the underlined letter in the New function.

### Formatter Menu Bar

NEONFormatter menu bar options are discussed in the following sections:

#### Note:

If only the NeonFormatter window is open, only the File and Help menus appear on the menu bar.

#### **File**

File menu options are described in the following sections.

#### New

Select File→New to open a new NEONFormatter window, which connects to the same database as the previous window.

#### Close

Select File→Close to close the active window.

#### **Print Setup**

Select File—Print to open the Printer Setup dialog box where you can view or change your printer setup, choose File—Print Setup.

#### Exit

Select File→Exit to exit NEONFormatter.

#### **Edit**

Edit menu options are described in detail in the following sections.

## Cut, Copy, Paste

Select Cut, Copy, or Paste to cut text in fields or copy text from one field and paste it into another. For example, you could copy the Tag Value field data from the Input Control property sheet and paste it in the Input Tag Value field of the Output Control property sheet.

#### Clear

Select Clear to delete the selected text from a user-entry field.

#### Find

Select Find to search for formats, input controls, output controls, fields, literal names, output operations, and output operation collections.

#### To perform a search:

 Select Edit→Find. You can also press CTRL+F. The Find dialog box appears.

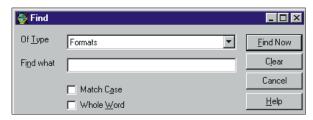

Find Dialog Box

- 2. Select the item type from the **Of Type** drop-down list.
- 3. Click the Find What field and type either a name or partial name. Use an asterisk as a wildcard in your search.
- 4. To match the case of the name in the Find What field, select the Match Case checkbox.

#### Note:

If you are using database that is not case sensitive, this option might not work, depending on how your data is named. We recommend you use a case-sensitive database.

5. To search for all names that exactly match the name in the Find What field, select the Whole Word checkbox.

If you select both Match Case and Whole Name, NEONFormatter searches on the literal value of the Find What field.

6. To begin the search, click Find Now. The results are displayed at the bottom of the Find dialog box.

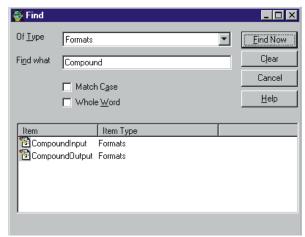

Search Results

- 7. To go to one of the items found by the search (in the example window above, a format), double-click the Item name. A new window displays the item in the tree. The item is highlighted.
- 8. To conduct another search, click Clear.
- 9. To close the dialog box, click Cancel.

#### **Tools Menu**

Tools menu options are described in the following sections.

#### Refresh Item

Select Refresh Item to update the active tree item in all open windows. Only the highlighted item and its subordinate components are updated.

As you work with the NeonFormatter GUI, remember that items previously retrieved into the data stores can be changed or deleted by other users. Assigning an item that has been changed or deleted causes unpredictable

results within associated components or within the GUI itself. Refresh Item displays current information.

#### **Customize Toolbars**

Use the Customize Toolbars option to turn the toolbar off or on, position it in your window, and select a button size.

## **Map Fields Menu**

The Map Fields menus are available in the Field Mapping window.

### Open Mapped Fields Window

Open Mapped Fields Window opens the Field Mapping window. If you have nothing selected in the Formatter tree, the Field Mapping window opens displaying no formats. If you select either an input or output format in the Formatter tree, the Field Mapping window opens with the same format selected. You can then map input and output formats. For more information, see *Using the Field Mapping Window* on page 97.

### View Mapped Fields

The View Mapped Fields function displays the fields that are mapped to other fields.

### View Format Types/Access Modes

Use view Format Types/Access Modes function to view the format type and access mode for each output field. This information is displayed next to the format and field names in the Field Mapping window tree views.

#### View Optional/Repeating

Use the View Optional/Repeating function to see if a format or field is optional and/or repeating. This information is displayed next to the formats and fields in the Field Mapping window tree views.

### View Input/Output Control Types

Use View Input/Output Control Types to view input and output control types for selected formats. This information is displayed next to the fields in the Field Mapping window tree views.

#### **Print**

Use the Print option to print the Input Tree, Output Tree, Mapped Fields, or Unmapped Fields. To print the contents of the entire window, select All Details.

#### Window Menu

Use the Window menu option to cascade, tile vertically or horizontally, or layer windows. You can also view a list of the open windows, and select a window to jump to.

## **Help Menu**

The Help menu contains Help Topics and About submenus.

Select Help Topics menu to access NeonFormatter online help. For online information on how to build formats, select the Help Topics icon and then click the How Do I.... button.

Select the About option to display copyright and version information, database, DBMS, and server information.

To use context-sensitive help, select the item you want to view help for and press F1.

## **Formatter Toolbar**

Use the  ${\tt NEONFormatter}$  toolbar buttons to execute the functions shown in the following table.

| Toolbar<br>Button | Description                                                                                                    |
|-------------------|----------------------------------------------------------------------------------------------------|
|                   | Opens a new NEONFormatter window. The new window connects to the database as used by the previous window.                                                                        |
| *                 | Searches for format, input control, output control, field, literal names, output operations, and output operation collections. For more information, see <i>Find</i> on page 16. |
|                   | Updates the display in an active window or all open windows. For more information, see <i>Refresh Item</i> on page 18.                                                           |
| ***               | Opens the Field Mapping window. For more information, see <i>Using the Field Mapping Window</i> on page 97.                                                                      |
| Ŷ                 | Opens the online Help Topics. For more information, see <i>Help Menu</i> on page 20.                                                                                             |

## **Formatter Shortcut Menus**

Both the right and left window panes support shortcut menus. These menus are accessed by right-clicking the mouse.

### **Left Pane Formatter Shortcut Menus**

Depending on what is selected in the left window pane, a shortcut menu appears when you press the right mouse button. The shortcut might contain any of the functions described in the following table.

| Menu Item                                                          | Description                                                                                                    |
|--------------------------------------------------------------------|----------------------------------------------------------------------------------------------------|
| New                                                                | Creates a new component of the component category type selected. The New function operates on the root level of the associated components.                                                                                                    |
| Delete                                                             | Deletes the selected component at the parent level.                                                                                                    |
| Remove                                                             | Removes the selected item's association with its parent. The item (child) itself is not deleted.                                                                                                    |
| Duplicate                                                          | Duplicates the selected component at the parent level and enables you to change the name of the duplicate.                                                                                                    |
| Save as Output                                                     | Saves an input control as an output control or an input format as an output format. See Saving an Input Control as an Output Control on page 44, Saving a Flat Input Format as a Flat Output Format on page 79, and Saving a Compound Input Format as a Compound Output Format on page 85 for details.                    |
| Save as Input                                                      | Saves an output control as an input control or an output format as an input format. See Saving a Flat Input Format as a Flat Output Format on page 79, Saving a Compound Output Format as a Compound Input Format on page 93, and Saving an Output Control as an Input Control on page 65 for details.                    |
| Apply Control<br>Apply Input<br>Control<br>Apply Output<br>Control | Opens the Apply Control window in which you can globally change the input or output control name for multiple fields within a format (or formats).  These controls are also available from the Components tab for a format and the Formats tab for all formats by right-clicking one or more components in the tree view. |

| Menu Item                | Description                                                                                                    |
|--------------------------|----------------------------------------------------------------------------------------------------|
| Map Fields               | Opens the Field Mapping window in which you can add, delete, and modify field mapping for output fields. See <i>Using the Field Mapping Window</i> on page 97 for details.                                                                                                    |
| Add Field<br>Components  | Opens the Field window for an easy way to add fields to a new or existing flat input or output format. Select the fields you want to add. Choose Accept Selection. Fields are always added in alphabetical order to the end of any existing list of fields for the format.                                                                                     |
| Add Output<br>Operations | Opens the Output Operations window in which you add output operations or other collections to a new or existing collection. Select the operations you want to add. Click Accept Selection to apply your own changes. Operations and other collections are always added in alphabetical order to the end of any existing list of operations for the collection. |
| Add Substitute<br>Items  | Opens the Literal window in which you can add literals as values to be substituted. Select the literals you want to add and click Accept Selection to apply your changes. See <i>Substitute</i> on page 73. Literals are added in alphabetical order to the end of any existing list of literals for the substitute.                                           |
| Expand Item              | Displays all items subordinate to the associated component. Expand Item is associated with components on both the root and parent levels.  Note: If you are expanding all formats of a large database, this might take a few minutes.                                                                                                    |
| Collapse Item            | Hides all items that are subordinate to the associated component.                                                                                                    |
| Open Item                | Opens a new Formatter window with the item selected that was selected in the original Formatter window.                                                                                                    |

## **Right Pane Shortcut Menu**

The right window pane supports a shortcut menu when a component list is displayed. Depending on what is selected, the shortcut menu contains the options discussed in the following sections.

#### View

Select View options to view large icons, small icons, or detailed list. Large icons are displayed from left to right. To see the icons and display the property sheet's column headings, select the Details option.

### Arrange Icons

Select the Arrange Icons option to reorder the icons. By default, the icons are alphabetically displayed from a-z. When you select Arrange Icons—by (root-level name), the icons are arranged alphabetically, from z-a. You can switch between these two alphabetic displays by reselecting Arrange Icons—by (root-level name).

### Apply Input or Output Control

After you select one or more fields or formats, you can select the Apply Control option to open the Apply Control window. From this window, you can select an input or output control and apply that control to the selected fields or formats.

## **Formatter Features**

#### **Used In**

The Used In tab enables you to displays a list of places the selected literal, input control, output control, field, format, operation, operation collection, or user-defined data type is used.

#### To view a component's Used In properties:

- Open the property sheet for a component.
- 2. Select the Used In tab.

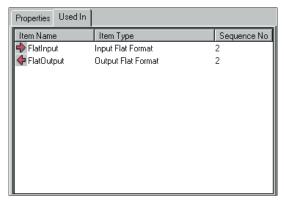

Used In Tab

3. Double-click an item in the Used In list to open a new NEONFormatter window with that item selected. You can make changes in this window.

#### Note:

A literal can be used in many different ways, for example, as a pad character, suffix, or prefix. Therefore, the Used In list for literals can be extensive.

#### **Browse**

The Browse feature can be used only when a Format, Format Collection, or one of its components is selected. When the root-level Formats or Format Collections is selected, all formats are collapsed in the Browse tab. When a format or one of its components is selected in the left pane, the Browse tab displays the format completely expanded. You can expand and collapse in the Browse tab.

To save the formats displayed in the Browse tab to a file, click File. The data is saved to a text file that you name.

To print the formats displayed in the Browse tab, click Print. The data is printed to your default printer.

#### **Filter**

Use the Set Filter function to view specific formats. The Set Filter tab displays a list of all formats. From this list, you can select the formats that you want to view. If a compound format is selected, all its component formats are displayed. When the list of formats is filtered, the root object is displayed as Formats (Filtered). The Collection and Export tabs only display filtered formats.

#### To filter formats:

- 1. Select Formats from the tree.
- 2. Select the Set Filter tab. A list of all formats is displayed. All available formats are highlighted in the treeview.

If you are adding fields to a flat format, the Format Filter list displays a list of both input and output formats. You can limit the fields displayed to only those in the selected format.

If you are adding components to a compound format, the Format Filter list displays input formats if you are adding to an input compound format, and displays output formats if you are adding to an output compound format.

The list of formats is limited to those appearing in the selected format. To display all fields in the database, select Not Applicable.

- 3. Select the formats that you want to filter and click Set Filter.
- 4. To see only the filtered formats, collapse and then expand Formats in the left pane.

#### To add to the list of filtered formats:

- 1. Select any tab other than the Set Filter tab, then select the Set Filter tab. The complete list of formats is displayed. The filtered formats currently available are highlighted in the tree view.
- 2. Press and hold CTRL and select the formats you want to add to the filter.

- Click Set Filter.
- 4. To see the filtered formats, collapse and then expand Formats in the left pane.

#### To reset the filter:

- Select any tab other than the Set Filter tab, then select the Set Filter tab. The complete list of formats is displayed. The filtered formats currently available are highlighted in the tree view.
- Click Remove Filter.
- To see the complete list of formats, collapse, then expand Formats in the left pane.

#### **WARNING!**

Active filters affect all open windows and panes.

#### **Format Collections**

You can group formats together and save them as a unique collection name. You can add formats to a collection from either the Add Member Formats window or Set Filter tab.

#### To create a collection from the tree view:

- Select the Format Collection in the tree view.
- 2. In the left pane, right-click on Format Collections.
- From the shortcut menu, select New and type a unique collection name.
- In the left pane, right-click the collection and select Add Member Formats.
- 5. Select the formats that you want in the collection.

## To add a new collection or add to an existing collection using the Set Filter tab:

- 1. Select Formats.
- 2. Select the Set Filter tab. A list of all formats is displayed. Each format currently available in the tree view is highlighted.

- 3. Select the formats that you want to see or filter.
- 4. Select the collection that you want to add the formats to. If the collection is not listed, the item entered can be the collection name.
- Click Save to Collection.

#### To remove a format from a collection from the tree view:

- 1. Select the format that you want to remove.
- 2. Right-click and select Remove. A confirmation box appears.
- 3. Click Yes. The selected formats are removed from the collection.

#### To delete a collection from the treeview:

- 1. Select the collection that you want to delete.
- 2. Right-click and select Delete. A confirmation box appears.
- Click Yes. The collection is deleted.

## **Export**

Use the Export function to export one or more format objects. You can only export one type at a time. For example, you could export input controls and then separately export the delimiters of a format. Export is available from each root object.

The components of a format can be exported in any order. To export a complete format, be sure to export any contained Literals, Output Operations, Output Operation Collections, User-Defined Data Types, Fields, Input Controls, Output Controls, Flat Input or Output Formats, and Input or Output Compound Formats.

#### WARNING!

The export files created from this GUI cannot be used interchangeably with NNFIE export files. NNFIE export files are exported from the command line and used to migrate complete formats from a database.

#### To export components:

1. Open the property sheet for the component you want to export and select the Export tab.

The following example displays literals. All components have a similar display and are exported in the same way.

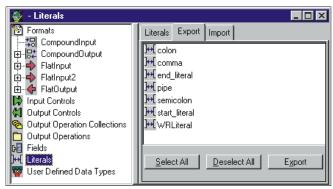

Export Dialog Box

- 2. Select one of the following:
  - Click each component that you want to export.
  - To select all available components, click Select All.
  - To deselect previously selected components, click Deselect All.

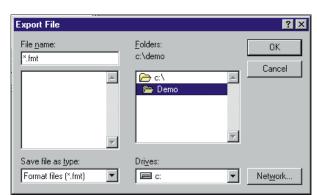

3. Click Export. The Export File dialog box appears.

Export File Dialog Box

4. Select the drive and directory that you want to export the components to and click OK. The selected components are exported, and the dialog box closes.

## **Import**

#### WARNING!

If importing components exported from a case-sensitive database into a database that is not case-sensitive, each component with the same name, even if there is a case difference, will fail during the import. Do not use case to distinguish component names.

Use the Import function to import components that were previously exported. When you use the GUI export function to import a complete format, you must import each component separately. The Import function is available from each root object.

You must import the compound components within a compound before importing the compound itself. For example, the compound component A12 within the compound B1 must be defined before the compound B1 can be imported. Also, import flat formats before you import compound formats.

To import a complete format, import the components in the following order:

- 1. Literals
- 2. Output Operations
- 3. Output Operation Collections
- 4. User-Defined Data Types
- 5. Fields
- 6. Input (parse) Controls
- 7. Output Format Controls
- 8. Flat Input Formats
- 9. Flat Output Formats
- 10. Compound Input Formats
- 11. Compound Output Formats

#### **WARNING!**

The import files created from this GUI cannot be used interchangeably with NNFIE export files. NNFIE export files are exported from the command line and used to migrate complete formats from a database.

#### To import formats:

1. Open the property sheet for the component or format group that you want to import and select the Import tab.

Import file contents must match the selected item in the tree view. For example, you can only import literals if Literals is selected in the tree view.

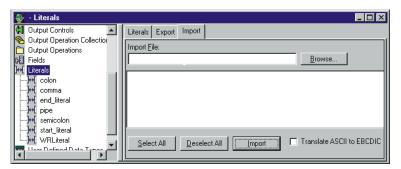

Import Property Sheet Window

2. Click Browse. The Import File dialog box appears.

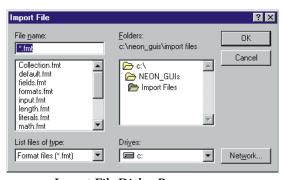

Import File Dialog Box

3. Select the drive and directory. Select the file to import and click OK. The Import File window closes, and the Literal window is displayed.

- 4. Choose one of the following:
  - Click each component you want to import.
  - To select all components, click Select All.
  - To deselect previously selected components, choose the Deselect All button.
- For DB2, select the Translate ASCII to EBCDIC checkbox if you are importing literals into a platform that uses EBCDIC and the import file was exported in ASCII. The ASCII data is then automatically converted to EBCDIC.
- 6. To import the components, click Import.

# **Building Formats**

The easiest way to build formats is to first create the root component, starting with the lowest level literals, fields, input controls, output controls, and formats. The root elements are all created the same way.

To create a flat input format, first define:

- Literals (for use as delimiters, tags)
- Fields
- Input Controls
- Flat Input Format

To create a flat output format, first define:

- Literals
- Fields
- Output Operations and Output Operation Collections

Output Operations and Output Operation Collections can also be created from the Output Control window and the Extended Properties tab.

- Output Controls
- **■** Flat Output Format

The following sections explain each root component and describe the procedures to create them.

# Literals

A literal is a string of characters that NEONFormatter processes as:

- delimiters
- format terminators
- repeating sequence terminators
- default values
- trim characters
- prefixes and suffixes
- pad characters
- substitute values
- comparison values
- tag values

NEONFormatter uses literals in input controls, output controls, and operations as format terminators and repeating sequence terminators. A literal cannot be restricted for use. A single literal can be used by all of the above. When literals are used as pad characters, only the first character is used.

# **Creating a Literal**

Valid literal characters are A-Z, a-z, and 0-9 and any keyboard character available by pressing SHIFT with another printable character. Do not use single quotes in literal names.

#### Note:

You cannot drag and drop literals.

- 1. In the left pane of the Formatter window, select the Literals component category.
- 2. Right-click and select New from the shortcut menu. A new literal component is added to the left pane, and the Literal property sheet is displayed in the right pane. Type a new name in the text box.
- Press ENTER to finish defining the literal. You can also click outside the name text box. The name is highlighted and moves to its alphabetical location in the list.
- 4. In the Property tab, enter the value for the literal. Both the ASCII and Hex values are automatically populated when you type either the ASCII or Hex value. The ASCII and EBCDIC fields have a 127-character maximum, which equals a 254-character Hex value. See Appendix A for ASCII extended character set information.

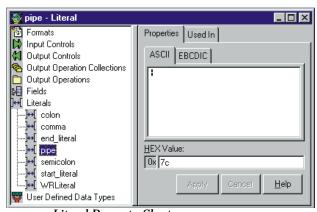

Literal Property Sheet

# **Fields**

Fields are named items of message data and are the smallest possible container for information. In NEONFormatter, the field name is the link between the input and output data. Each field can be used in multiple formats and associated with different input and output controls. To identify a field in a message, a combination of the field name and a control is used.

#### To create a Field:

- 1. In the left pane of the Formatter window, select the Fields component category.
- 2. Right-click and select New. A new field component is added to the left pane and the fields property sheet is displayed in the right pane. The cursor is positioned in the text box where you must type a unique field name.

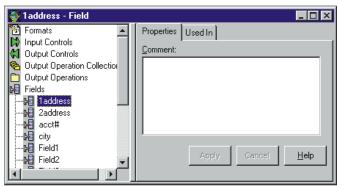

Fields Property Sheet

- 3. Press ENTER to finish defining the field. You can also click outside the name text box. The field name is highlighted and moves to its alphabetical location in the list.
  - To change the name of a field, select the field name. Click the selected field name to open the name box. Type the new name. Press ENTER to enter the name and position it in the list.

4. To add a descriptive comment for the field, click the Comment field and type the comment.

The Comment field does not retain formatted text when imported or exported. Using carriage returns in the Comment field is not recommended.

# **Input Controls**

To build input formats, you must first build input controls. Input controls are used to parse input data. NeonFormatter uses input controls to find the beginning and end of the data in a field. Input controls have various ways of looking for data including: tag search, fixed length positional, delimiters, and embedded length fields.

The Input Control Type determines which sections and fields require information. A section not requiring data is disabled. For example, if the Control Type = Data Only, then only the Data section of the tab is enabled. Also, you do not have to enter a value in every field of an enabled section. A field containing Not Applicable does not require a value.

An input control also determines whether the data for a field is mandatory or optional. Mandatory means that NeonFormatter considers the parse successful if the parse start and end strings are found, even if the associated data is empty. If the parse is successful, the field passes the mandatory test and the parse continues. If the parse parameters are not found, the field fails the mandatory test and the parse fails for the rest of the format. Optional means that the parse continues even if parse parameters for the field are not found.

Input controls can use tags to separate data. Tags are sets of bits or characters explicitly defining a string of data. For example, <NAME> and </NAME> could mark the beginning and end of a name field in a message.

Input Control types are described in the following table:

## **Input Control Types**

| Value     | Description                                                      |
|-----------|------------------------------------------------------------------|
| Data Only | Field has a data component only. Data is the value of the field. |

| Value              | Description                                                                                                    |
|--------------------|----------------------------------------------------------------------------------------------------|
| Tag & Data         | Field has a tag and data component (in this order).                                                                                                    |
| Tag, Length & Data | Field has a tag, length, and data component (in this order).<br>Length indicates the length in bytes of the data portion of the field.                                  |
| Length & Data      | Field has a length and data component (in this order).                                                                                                    |
| Repetition Count   | Field contains the count of a repeating component.                                                                                                    |
| Literal            | Field value is a literal.                                                                                                    |
| Length, Tag & Data | Field has a length, tag and data component (in this order).                                                                                                    |
| Regular Expression | Compares input data to the value of the literal parse control using pattern matching. A Regular Expression requires an associated string data type and a literal value. |

After an input control is created, it can be saved as an output control. For more information, refer to *Saving an Input Control as an Output Control* page 44.

# **Creating an Input Control**

### To create an input control:

- 1. In the left pane of the Formatter window, select the Input Controls component category.
- 2. Right-click and select New. A new input control component is added to the left pane. The input control property sheet is displayed in the right pane.
- 3. Type the new, unique input control name in the text box. Input control names should be descriptive.

4. Press ENTER to finish defining the input control. You can also click outside the name text box. The new input control is highlighted and moved to its alphabetical location in the list.

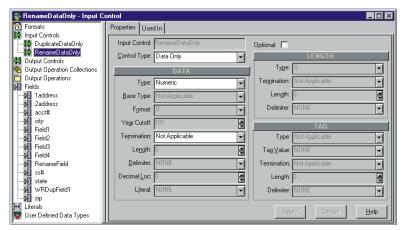

Input Control Dialog Box

- 5. Click the Input Control Type drop-down list and select an input control type. Input Control Types describe the type of field parsed by Formatter.
- 6. Check the Optional checkbox to make the input field parse optional. By default, input controls are mandatory. If the parse parameters are not found, the field fails the mandatory test, and the parse fails for the rest of the format. Optional means the parse continues, even if parse parameters for the field are not found.

## **Data Section**

The Data section is almost always enabled; however, the data type selected in this section determines which fields are enabled. All fields are discussed below.

1. In the Data section, click the Type field and select the type of parse control from the drop-down list.

If you select Regular Expression as the Control Type, the Type field contains the String data type.

The data type defines the type of the field in the input format. Data types are described in Appendix C:: Data Types on page 199.

If the data in a field is constant, select a control type of Literal. You must define a literal containing the literal value that will be in the message.

If the Input Control Type is Regular Expression (RE) and the data type field contains an ASCII data type, you must enter a regular expression in the Regular Expression field (maximum of 122 bytes). You must define a literal containing the RE and assign it.

Regular expressions are strings that express rules for string pattern matching. REs parse controls function like literal parse controls, but instead of a direct character-by-character match, the parse control value is interpreted as a regular expression to match to the input. The string matching capabilities of this feature comply with the POSIX 1003.2 standard for REs.

When a regular expression is evaluated, a ^ is prepended to begin the match at the first character of the current position of the parser within the message.

Examples of REs are shown in the following table.

# Regular Expressions

| Value  | Description                                      |  |
|--------|--------------------------------------------------|--|
| a      | match a                                          |  |
| \\     | match \                                          |  |
|        | match any one character                          |  |
| [abc]  | match one of the characters a, b, or c           |  |
| [^abc] | match any one character that is not a, b, or c   |  |
| a+     | match a string of one or more of the character a |  |

| Value    | Description                                                                |  |
|----------|----------------------------------------------------------------------------|--|
| a?       | match zero or one occurrence of the character a                            |  |
| a*       | match zero or more of the character a                                      |  |
| ab*      | match the character a optionally followed by any number of the character b |  |
| a{3}     | match exactly aaa                                                          |  |
| a{3,}    | match 3 or more concatenated characters a. Equivalent to aaa+ or aaaa*     |  |
| (a b \ ) | match either the character a or b or                                       |  |
| .?       | match zero or one character of any kind                                    |  |
| .*       | match zero or more characters of any kind                                  |  |
| .+       | match one or more characters of any kind                                   |  |

3. Specify a year cutoff number for year 2000 compliance in the Year Cutoff field. The default is 101, an invalid number. Type a year cutoff number from 0 to 99. You must enter a valid number to continue.

To specify a year cutoff, the (Data) Type field must be Custom Date and Time. The format must include a two-digit year notation (for example, MM/DD/YY). For more information, refer to *Year 2000 Compliance* on page 45.

4. Click the Termination field and select the termination type for the data from the drop-down list.

The termination type tells NeonFormatter when to stop parsing for this field. Data terminators are described in the following table.

#### **Data Terminators**

| Value          | Description                                  |
|----------------|----------------------------------------------|
| Not Applicable | No data termination. Read to end of message. |
| Delimiter      | The field is terminated by a delimiter.      |

| Value                             | Description                                                           |
|-----------------------------------|-----------------------------------------------------------------------|
| White Space Delimited             | The field is terminated by a white space.                             |
| Exact Length                      | The field has a fixed length.                                         |
| Minimum Length and<br>Delimiter   | Parse a minimum number of characters and then look for a delimiter.   |
| Minimum Length and<br>White Space | Parse a minimum number of characters and then look for a white space. |

- 5. If you specified a data termination type of either exact length or minimum length, choose one of the following:
  - If you specified exact length, type the exact length of the data, used for fixed-format messages in the Length field.
  - If you specified minimum length, type the number of bytes NEONFormatter skips before it starts looking for the termination control in the Length field.
- 6. If the termination type is delimited select a literal from the delimiter drop-down list.
- 7. If the data type requires a decimal, click the Decimal Loc field and either type a decimal location or click the arrows until you reach the correct decimal location. Only a positive value is allowed, and it must not be more than the number of digits the field can hold.

Decimal location pertains only to IBM packed and zoned decimal data. The value determines how many digits are to the right of the decimal location when Formatter interprets the message data. For example, an input value of 12345 with a decimal location of 2 is interpreted as 123.45.

# Length Section

The Length section is enabled if you select one of the following as your Input Control Type:

■ Tag, Length & Data

- Length & Data
- Length, Tag & Data

If a length is required and you do not specify one, the default length is zero.

Numeric fields of all types are right justified when the default length is less than the field length.

- 1. In the Length section, select the parse control length data type from the Type drop-down list.
  - For a description of the data types, refer Appendix C : *Data Types* on page 199.
- 2. Click the Termination field and select the parse control length termination type from the drop-down list.
  - The parse control length termination type tells Formatter when to stop parsing for the length field value. When the length delimiter is reached, the value that was parsed is the length value.
  - For a description of termination types, refer to the table *Data Terminators* on page 41.
- 3. If the termination type is exact length, click the Length field and type the exact length of the data.
- 4. If the length termination type is delimited, select a literal from the Delimited drop-down list.

# Tag Section

The Tag section is enabled if you select one of the following as your Input Control Type:

- Tag & Data
- Tag, Length & Data
- Length, Tag & Data
- 1. In the Tag section, click the Type field and select the data type of the tag data from the drop-down list.
  - For a description of the data types, refer Appendix C : *Data Types* on page 199.

- 2. Click in the Tag Value field and select the value from the list.
- 3. Click in the Termination field and select the termination type for the tag from the drop-down list.

This tag tells Formatter when to stop parsing the tag value. When the tag delimiter is reached, the value that was parsed is compared to the value in the tag value field to determine if this is the data being searched for.

For a description of termination types, refer to the table *Data Terminators* on page 41.

- 4. If the tag termination is fixed length, click the Length field and type the exact tag length.
- 5. If the tag termination type is delimited, click the Delimiter field and select a literal from the drop-down list.

# Saving an Input Control as an Output Control

Input controls can be saved as output controls. The output control closely mirrors the contents of the input control. The output control may have to be modified, since certain properties of input controls do not have exact matches on the output control side.

## To save an input control as an output control:

- 1. In the left pane of the Formatter window, select the input control you want to save as an output control and right-click. A shortcut menu appears.
- 2. Select Save as Output. The input control is saved as an output control with the prefix "OFC\_" and is displayed in the Output Controls list.
  - For example, the first time the input control "Input\_Control" is saved as an output control, it is saved as "OFC\_Input\_Control\_1," the second time it is saved as "OFC\_Input\_Control\_2," and so on.
  - When a new output control is created, the cursor is positioned in the name box in Rename mode
- 3. To change or add information for the output control, select it and modify the details on the Output Control property sheet.

For more information on the Output Control property sheet, refer to the section *Output Controls* on page 45.

For information on saving an output control as an input control, see *Saving an Output Control as an Input Control* on page 65.

# **Year 2000 Compliance**

To address Year 2000 compliance, indicate a Year Cutoff number for Input Controls using a (Data) Type of Custom Date and Time, and a Date Format that includes a two-digit year notation (such as MM/DD/YY). The year cutoff number must be from 0 to 99 (inclusive).

Once you specify a cutoff number, NEONFormatter converts a two-digit year (YY) to a four-digit year (YYYY).

The NEONFormatter GUI defaults the year cutoff to 101, an invalid number. For a two-digit year input format, you **MUST** enter a valid number to continue.

Examples of how NEONFormatter interprets the year cutoff number are:

- If the year cutoff is 50, then all two-digit input dates from 50 to 99 are designated as 1950 to 1999 output dates; all two-digit input dates from 00 to 49 are designated as 2000 to 2049 output dates.
- If the year cutoff is 75, all two-digit input dates from 75 to 99 are designated as 1975 to 1999 output dates; all two-digit input dates from 00 to 74 are designated as 2000 to 2074 output dates.

# **Output Controls**

Output controls are used to format output data. NEONFormatter uses output format controls to determine how to justify and trim data, whether to add prefixes or suffixes, whether to perform an arithmetic expression, to use a user exit, conditional field, existence check, or transformed field. Using the output control types of either Input Field Value = or Input Field Exists allows alternative output formatting. For more information on alternative output formatting, refer to the section *Alternative Input and Output Formats* on page 101.

An output control defines how you want Formatter to output a message field. Output Control types identify how to map to the input data and the type of

reformatting to use. The Data Field (Name Search) and Data Field (Tag Search) values map the output field to the input field by either name or tag. Other output control types define details concerning data mapping.

Output Control types are described in the following table. The Procedure column lists the page number of the procedure you would use when defining each output control type.

| Output Control<br>Type      | Description                                                | Procedure |
|-----------------------------|------------------------------------------------------------|-----------|
| Calculated Field            | Perform a calculation.                                     | page 51   |
| Conditional Field           | Mark field as output only if existence check field exists. | page 52   |
| Data Field (Name<br>Search) | Map the input field to the output field by field name.     | page 48   |
| Data Field (Tag<br>Search)  | Map the input field to the output field by tag value.      | page 49   |
| Existence Check<br>Field    | Allow processing based on field in input format.           | page 53   |
| Input Field Exists          | An input field exists.                                     | page 54   |
| Input Field Value =         | The input field's value equals a particular value.         | page 55   |
| Left Operand Field          | Mark field as a left operand.                              | page 55   |
| Literal                     | Field value is a literal.                                  | page 56   |
| Right Operand Field         | Mark field as a right operand.                             | page 57   |
| Rules Field                 | Output format control is chosen based on Boolean logic.    | page 58   |

The Output Control tab allows you to add a new output control, create and define default and length output operations, and assign case and justification operations to an output control.

The Extended Properties tab allows you to define and modify output operations and output operation collections and assign them to an output control. For more information, refer to *Using the Extended Properties Tab* on page 61.

# **Creating an Output Control**

#### To add an output control:

- From the Formatter window tree, right-click Output Controls and select New. The right pane displays the current list of output controls.
- Select New to create a new output control entry in the left pane and open the Output Control property sheet in the right pane. The cursor is positioned in the Output Control text box. Type the new output control name.
- 3. Press ENTER to add the output control to the list of output controls. You can also click outside the Output Control box.

The output control is highlighted, and the name is displayed in the Output Control text box in the Output Control tab.

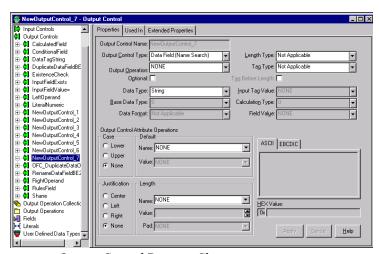

Output Control Property Sheet

- 4. In the Output Control property sheet, click the Output Control Type field, and select a control type from the drop-down list.
- Use the Optional check box to specify that the output control is optional. Optional means Formatter should continue with the output message even if the field is not found in the input message or the input field is NULL.

By default, the output control is mandatory. Mandatory means Formatter should fail with an error message if the field is not found in the input message or the input field is NULL, and there is no dataproducing operation associated with the output control.

A data-producing operation is capable of generating data in the absence of input data. The following operations are data producing:

- Default
- Prefix/Suffix (if Null Action is checked)
- User Exit
- Math Expression

#### Note:

User Exit or Math Expression operations may fail if they are written to depend on the existence or value of an input field, and the input field is missing or NULL.

# Data Field (Name Search)

Data Field (Name Search) output control maps the value of an input field directly to an output field. Formatter searches the parsed input message for the input field value by field name specified.

For example, if the contents of an input field map directly to the contents of an output field, you could define a Data Field (Name Search) output control. The output control might look like:

- Output Control Name: Field Name With Comma
- Output Control Type drop-down list: Data Field (Name Search)
- Data Type drop-down list: String

- Optional checkbox: Checked
- Tag Before Length checkbox: (not checked)

#### Note:

To add a comma suffix to the end of the field data, create a Suffix operation, then select it in the Output Operation list.

#### To define a Data Field (Name Search) output control:

- Select the Data Field (Name Search) in the Output Control Type dropdown list.
- 2. Select a data type for the output data from the Data Type drop-down list.
- If the selected data type is Date and Time, Date, Time, or Custom Date and Time, select the Base Data Type (String, EBCDIC, or Numeric) to output the data.
- 4. If the selected data type is Custom Date and Time, select a date/time format from the Data Format drop-down list.
- 5. To perform an operation on the data, select one from the Output Operation drop-down list.
- 6. If the output control is optional, check the Optional checkbox.
- 7. If the output data is to have an embedded length, specify the Length data type in the Length Type drop-down list.
- 8. If the output data is to have an associated tag, specify the data type for the tag in the Tag Type drop-down list.
- 9. If the tag should be output before the embedded length, check the Tag Before Length box.

# Data Field (Tag Search)

Data Field (Tag Search) output controls map the value of an input field directly to an output field. Formatter searches for the input field value by tag, looking for the specified literal tag value in the parsed input message.

For example, in a random-ordered flat format, you are searching for a specific tagged field in the parsed input data. If you are looking for an input Tag and

Data field with <FirstName> as the tag and want to output the data without the tag, the output control might look like:

- Output Control Name: InTagDataOutDataComma
- Output Control Type drop-down list: Data Field (Tag Search)
- Data Type drop-down list: Numeric
- Input Tag Value field: FirstName
- Tag Before Length checkbox: (not checked)
- Optional checkbox: (not checked)

#### Note:

To add a comma suffix to the end of the field data, create a Suffix operation, then select it in the Output Operation drop-down list. For more information, see *Output Operations* on page 66.

#### To define a Data Field (Tag Search) output control:

- Select the Data Field (Tag Search) in the Output Control Type dropdown list.
- Select a data type for the output data from the Data Type drop-down list.
- If the selected data type is Date and Time, Date, Time, or Custom Date and Time, select the Base Data Type (String, EBCDIC, or Numeric) to output the data.
- If the selected data type is Custom Date and Time, select a date/time format from the Data Format drop-down list.
- 5. To perform an operation on the data, select one from the Output Operation drop-down list.
- 6. If the output control is optional, check the Optional checkbox.
- 7. If the output data is to have an embedded length, specify the Length data type in the Length Type drop-down list.
- 8. If the output data is to have an associated tag, specify the data type for the tag in the Tag Type drop-down list.

- 9. After selecting a Tag Type, choose a Literal from the Input Tag Value drop-down list as the tag.
- 10. If the tag should be output before the embedded length, check the Tag Before Length box.

#### Calculated Field

#### Note:

The math expression output control offers many more options than Calculated Field. Use math expression instead of Calculated Field, because Calculated Field will be phased out in a future release.

Calculated Field output controls perform basic arithmetic operations (Add, Subtract, Multiply, and Divide) on the data defined by the Left Operand Field and Right Operand Field output controls.

For example, to use the Add, Subtract, Multiply, or Divide operations with values from two fields in the input format and output the result in an output field, use one Left Operand Field control, one Right Operand Field control, and one or more Calculated Field output controls. The Calculated Field output control performs the specified operation on the fields specified as Left and Right Operands in the flat output format.

A sample output control might look like:

- Output Control Name: AddLeftRightOutDataComma
- Output Control Type drop-down list: Calculated Field
- Data Type (Data Types) drop-down list: Numeric
- Calculation drop-down list: Add
- Tag Before Length checkbox: (Not Checked)
- Optional checkbox: (Not Checked)

#### Note:

A Left Operand Field output control and Right Operand Field output control must be defined in an output format for a Calculated Field output control to work properly.

#### To define a Calculated Field output control:

- 1. Select Calculated Field in the Output Control Type drop-down list.
- Select a data type for the output data from the Data Type drop-down list.
- 3. If the selected data type is Date and Time, Date, Time, or Custom Date and Time, select the Base Data Type (String or Numeric) the data will be output as.
- 4. If the selected data type is Custom Date and Time, select a date/time format from the Data Format drop-down list.
- 5. To perform an operation on the data, select it from the Output Operation drop-down list.
- 6. If the output control is optional, check the Optional checkbox.
- 7. If the output data is to have an embedded length, specify the Length data type in the Length Type drop-down list.
- 8. To perform a calculation on the data, select a type of calculation from the Calculation drop-down list. Add, Subtract, Multiply, and Divide are available for Calculated Fields.
- 9. If the output data is to have an associated tag, specify the data type for the tag in the Tag Type drop-down list.
- 10. If the tag is output before the embedded length, check the Tag Before Length box.
- 11. Select a literal from the Field Value drop-down list.

# **Conditional Field**

Conditional Field output controls mark a field as output only if a specific field exists in the input format. One other field in the output format must be associated with an Existence Check Field output control.

For example, to output an account number only if a person's name is in the input message. The output control might look like:

- Output Control Name: IfPersonNameOutAccountComma
- Output Control Type drop-down list: Conditional Field

- Data Type (Data Types) drop-down list: String
- Tag Before Length checkbox: (Not Checked)
- Optional checkbox: Checked

#### Note:

Another field (in this example, the PersonName field) in the output format MUST be associated with an Existence Check Field output control for the Conditional Field output control to work correctly.

#### To define a Conditional Field output control:

- Select Conditional Field in the Output Control Type drop-down list.
- 2. Select a data type for the output data from the Data Type drop-down list. For a description of data types, refer Appendix C : *Data Types* on page 199.
  - If the selected data type is Date and Time, Date, Time, or Custom Date and Time, select the Base Data Type (String, EBCDIC, or Numeric) for the output.
  - If the selected data type is Custom Date and Time, select a date/time format from the Data Format drop-down list.
- 3. To perform an operation on the data, select one from the Output Operation drop-down list.
- 4. If the output data has an embedded length, specify the Length data type in the Length Type drop-down list.
- If the output data has an associated tag, specify the data type for the tag in the Tag Type drop-down list.
  - a. If the tag is output before the embedded length, check the Tag Before Length box.
  - b. Select a literal from the Field Value drop-down list.

# Existence Check Field

Existence Check output controls are used to define the field on which a Conditional Field output control is dependent. See *Conditional Field* on page 52 for details.

#### To define a Existence Check Field output control:

- Select Existence Check Field in the Output Control Type drop-down list.
- 2. If the output control is optional, check the Optional checkbox.

Optional means that Formatter should continue with the output message if the input field was null and there was no data-producing operation associated with the output control.

By default, the output control is mandatory. Mandatory means Formatter should fail with an error message if the field was not found in the input message or the input field was NULL, and there was no data-producing operation associated with the output control.

# Input Field Exists

Input Field Exists output controls indicate that the output format is part of the output message if it exists in the input message.

For example, if a last name input field is in the input message, you may want to output the format that includes first, middle, and last names. This format would have the following four fields:

| Field      | Output Control Type      |
|------------|--------------------------|
| LastName   | Input Field Exists       |
| FirstName  | Data Field (Name Search) |
| MiddleName | Data Field (Name Search) |
| LastName   | Data Field (Name Search) |

The output control for Last Name might look like:

- Output Control Name: IfLastNameOutData
- Output Control Type drop-down list: Input Field Exists
- Tag Before Length checkbox: (Not Checked)
- Optional checkbox: Checked

#### To define an Input Field Exists output control:

- 1. Select Input Field Exists as the output control.
- 2. If the output control is optional, check the Optional checkbox.

# Input Field Value =

Input Field Value = output controls indicate that the output format the control is part of should be output if the field has a specific value.

For example, if an input field contains security information, you may want to limit the data in the output message based on that information. The output control might look like:

- Output Control Name: IfSecurity=HighThenOut
- Output Control Type drop-down list: Input Field Value =
- Input Field Value drop-down list: High
- Tag Before Length checkbox: (Not Checked)
- Optional checkbox: Checked

#### Note:

The Output Control type determines which fields require information. Fields containing Not Applicable or NONE do not require a value.

## To define an Input Field Value = output control:

- 1. Select Input Field Value = as the output control type
- 2. Select a Literal from the Field Value drop-down list to compare the field contents to.
- 3. If the output control is optional, check the Optional checkbox.

# Left Operand Field

#### Note:

The math expression output operation offers many more options than Calculated Field output controls. We recommend you use math expression

instead of Calculated Field, since Calculated Field will be phased out in a future release.

Left Operand Field output controls mark an input field as left operand. Once a Right Operand Field has also been defined, the two fields can be used in a Calculated Field output control. See *Calculated Field* on page 51 for details.

For example, to use the Add, Subtract, Multiply, or Divide calculations with values from two fields in the input format and output the result in an output field, use one Left Operand Field, one Right Operand Field, and one Calculated Field output control. The Calculated Field output control performs the specified calculation on the fields specified as Left and Right Operands in the flat output format.

#### Note:

Both a Left Operand Field output control and Right Operand Field output control *must* be defined in an output format for a Calculated Field output control to work properly.

#### To define a Left Operand Field output control:

- Select the Left Operand Field in the Output Control Type drop-down list.
- 2. If the output control is optional, check the Optional checkbox.

## Literal

Literal output controls insert a literal (static) value into the output message.

For example, there may be a static value separating the header for a message from the body. An output control might look like:

- Tag Before Length checkbox: (Not Checked)
- Optional checkbox: (Not Checked)
- Data Type (Data Types) drop-down list: String
- Output Control Type drop-down list: Literal
- Output Control Name: Out<FirstName>Literal

#### To define a Literal output control:

- 1. Select Literal in the Output Control Type drop-down list.
- 2. To perform an operation on the data, select one from the Output Operation drop-down list.
- 3. If the output control is optional, click the Optional checkbox.
- 4. If the output data is to have an embedded length, specify the Length data type in the Length Type drop-down list.
- 5. If the output data is to have an associated tag, specify the data type for the tag in the Tag Type drop-down list.
- 6. If the tag should be output before the embedded length, check the Tag Before Length box.
- 7. Select a literal from the Field Value drop-down list.

# Right Operand Field

#### Note:

The math expression output operation offers many more options than Calculated Field output controls. Use math expression instead of Calculated Field, because Calculated Field will be phased out in a future release.

Right Operand Field output controls mark an input field as right operand. Once a Left Operand Field has also been defined, the two fields can be used in a Calculated Field output control. See *Calculated Field* on page 51 for details.

For example, to use the Add, Subtract, Multiply, or Divide calculations with values from two fields in the input format and output the result in an output field, use one Left Operand Field, one Right Operand Field, and one Calculated Field output control. The Calculated Field output control performs the specified calculation on the fields specified as Left and Right Operands in the flat output format.

#### Note:

A Left Operand Field output control and Right Operand Field output control must be defined in an output format for a Calculated Field output control to work properly.

#### To define a Right Operand Field output control:

- Select the Right Operand Field in the Output Control Type dropdown list.
- 2. If the output control is optional, click the Optional checkbox.

#### Rules Field

Use the Rules Field to create several different output controls for a single output field by integrating NeonRules with NeonFormatter. NeonFormatter uses the boolean logic capabilities of NeonRules to express and evaluate the conditions for formatting a field.

Based on the fields defined for the input format, you build different output controls for the same output field. This eliminates the need to create several output formats for a single input format.

If no rule hits, output data is formatted to the other settings in the Rules Field output control. There will be one subscription or output control for each boolean field in the output format, unless the rule did not evaluate a *true* for that rule. The data is formatted according to the output control specified by the rule.

#### Note:

When you define rules for the output control, you cannot delete the fields used in the rules without first deleting the rules that use the fields. If you do not remove fields from the rules, the rules are invalidated when the Consistency Checker is run. The NeonFormatter GUI deactivates any rules that are invalidated. You must then repair the affected rules.

## To define a Rules Field output control:

- 1. Select Rules Field in the Output Control Type drop-down list.
- 2. To perform an operation on the data, select one from the Output Operation drop-down list.
- 3. If the output control is optional, check the Optional checkbox.
- 4. Select a data type for the output data from the Data Type drop-down list.

- 5. If the selected data type is Date and Time, Date, Time, or Custom Date and Time, select the Base Data Type (String, EBCDIC, or Numeric) the data will be output as.
- 6. If the selected data type is Custom Date and Time, select a date/time format from the Data Format drop-down list.
- 7. If the output data is to have an embedded length, specify the Length data type in the Length Type drop-down list.
- 8. If the output data is to have an associated tag, specify the data type for the tag in the Tag Type drop-down list.
- 9. If the tag should be output before the embedded length, click the Tag Before Length box.

#### To add the rules for the field:

- Choose the Jump to Rules button. The Rules Login dialog box appears.
- 2. Log in to Rules. The Rules GUI appears.
- 3. Enter the rules for the field using the instructions in Chapter 3, *Rules* on page 111.
- 4. Exit the Rules GUI. You are returned to the NEONFormatter GUI.

# **Output Control Attribute Operations**

The Output Control Attribute Operations section of the Output Control window allows you to assign existing output operations or define new default and length output operations. You can assign case and justification operations. You cannot change existing operations from this section; however, you can change operations using the Extended Properties tab described in *Using the Extended Properties Tab* on page 61.

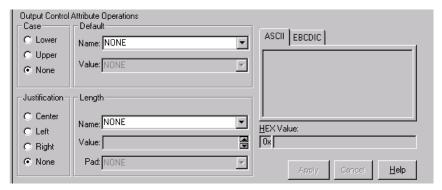

**Output Control Attribute Operations** 

# To define a new output operation:

- 1. To define a new default, in the Default Name field, type the new name. If there are matches for the characters you are typing, the matches scroll as you type to allow you to select an existing item. A non-matching name is added as a new name.
- 2. Click the Value field and either type a new value or select an existing value.
- 3. To define a new Length, in the Length Name field, type the new name. If there are matches for the characters you are typing, the matches scroll as you type to allow you to select an existing item. A non-matching name is added as a new name.
- 4. Click the Value field and type a new value or select an existing value.

5. To assign a pad character, click the Pad field and type a new value or select a value from the literals drop-down list. For more information on literals, see *Literals* on page 34.

#### To assign an existing output operation:

- 1. To assign a case other than None (the default), click Lower or Upper.
- To assign a default, in the Default Name field, click to open the dropdown list or type the first several characters of the default you want to select to display existing items that match the characters. The list shows items with matching characters.
- To assign Length, in the Length Name field, click to open the dropdown list or type the first several characters of the length you want to select to display existing items that match the characters. The list shows items with matching characters.
- To assign a pad character, click the Pad field and type a new value or select a value from the drop-down list of literals. For more information on literals, see *Literals* on page 34.

# Using the Extended Properties Tab

From the Extended Properties tab you can define and modify output operations and collections and assign them to an associated output control. If you select more than one output operation, a new output operation collection is created that begins with the name of the output control. If more than one output operation exists for a control, a number is appended to the name. For example, SS\_1is the name of an output operation collection assigned to SS.

The value for the literal assigned to the default value is shown in the ASCII/EBCDIC section if a length field is selected.

Selecting a case, justification, default, and length operation assigns them to a collection in the following order: default, case, length, and justify. This order is enforced by the initial assignment only.

Sections of the Extended Properties window are identified in the following picture and described in the following table.

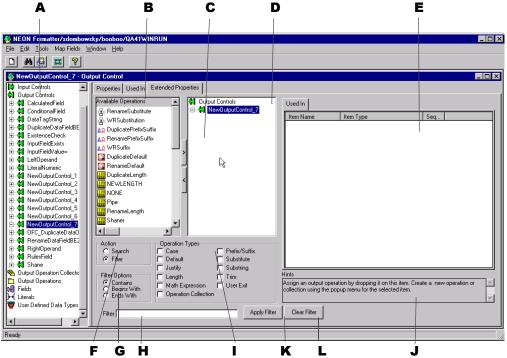

Extended Properties Window

# **Extended Properties**

| Item | Section                             | Description                                                                                                    |
|------|-------------------------------------|----------------------------------------------------------------------------------------------------|
| -    |                                     | -                                                                                                    |
| A    | Formatter tree                      | The main Formatter tree.                                                                                                    |
| В    | Available Operations                | Available output operations and output operation collections in read-only mode. This list can be filtered. If a filter is applied, the title of the list reflects this. You can select any or all of the items in this list and apply them to the output control by dragging the items to the control or by using the Add (>) button. |
| С    | Add (>) button<br>Remove (<) button | The Add (<) and Remove (>) buttons provide a fast way to perform specific tasks.  ■ To add an operation to an output control that does not have an output operation collection, you must first add an output operation collection, and then add the new operation.                                                                    |
|      |                                     | ■ To assign operations to an output control, select the output control in the Formatter tree view, select the operations in the Available Operations list, and click > .                                                                                                    |
|      |                                     | ■ To remove operations from an output control, select the output control in the Formatter tree view, select the operations in the Available Operations list, and click < .                                                                                                    |
|      |                                     | ■ To remove an output operation or output operation collection, select it and click <. A confirmation box appears to confirm the removal.                                                                                                    |

| Item | Section                         | Description                                                                                                    |
|------|---------------------------------|----------------------------------------------------------------------------------------------------|
| D    | Selected Operations             | The Selected operations list is a tree view that duplicates the output control from the main tree view. Functionality not available in the main tree view is available in this list.  With a collection selected, you can reorder the sequence of output operations in the output operations collections tab. |
|      |                                 | ■ Shortcut menus are available allowing you to create, remove, open, expand, and collapse items.                                                                                                    |
|      |                                 | ■ Creating a new item with an output control selected in the tree view assigns the new item to the control.                                                                                                    |
|      |                                 | ■ If an output operation or output operation collection is selected, you can access the shortcut menu and select Duplicate.                                                                                                    |
|      |                                 | For more information on creating output operations, see <i>Creating an Output Control</i> on page 47. WARNING! A change made to any assigned component of an output control affects all controls that use that component.                                                                                     |
| E    | Output Operation<br>Collections | A list of output operation collections.                                                                                                    |
| F    | Action                          | Click the Search button to find items in the list of available output operations. Type the associated text in the Search text box. Select the Filter button to narrow the available output operations. Type the associated text in the Search text box.                                                       |
| G    | Filter Options                  | Use these options to search or filter the available output operations. Only the Available Operations section is affected; the Formatter tree does not change.                                                                                                    |

| Item | Section             | Description                                                                                                    |
|------|---------------------|----------------------------------------------------------------------------------------------------|
| Н    | Filter Text Box     | Use the Filter text box to either search or filter criteria.                                                                                                    |
| I    | Operation Types     | Select items to filter. If you select Justify, Length is automatically selected also because justify and length are associated. For more information, see <i>Output Controls</i> on page 45. |
| J    | Hints               | Hints guide you through the functionality of the tab. The hints change to associate with the section of the tab.                                                                             |
| K    | Apply Filter Button | Click this button to apply the filter. The list of operations is filtered to show only the selected items.                                                                                   |
| L    | Clear Filter Button | Click this button to clear all parameters for searching and filtering. All available output operations are then displayed.                                                                   |

# Saving an Output Control as an Input Control

Output controls can be saved as input controls. The input controls mirror (as closely as possible) the contents of the output control. The input control may have to be modified, because some properties of output controls do not match properties of input controls.

## To save an output control as an input control:

- 1. In the left pane of the Formatter window, select the output control you want to save as an input control.
- 2. Right-click and select Save as Input from the shortcut menu. The output control is saved as an input control with the prefix IFC\_ExistingName\_# and appears in the Input Controls list.

For example, the first time the output control **Output\_Control** is saved as an input control, it is saved as IFC\_1\_Input\_Control, the second time it is saved as IFC\_2\_Input\_Control.

3. To change or add information for the input control, select it and modify the details on the Input Control property sheet.

For more information on the Input Control property sheet, see *Input Controls* on page 37.

# **Output Operations**

Output operations provide the different actions that can be performed on an output field. Using operations, you can, for example, change the case of output data, perform mathematical expressions based on input field contents, and extract substrings.

Through the use of output operation collections, you can collect operations to perform them sequentially. For example, you could left justify and right trim a substring of the contents of an input field. The order in which these operations are defined in the collection is the order in which they are performed.

Available operations are described in the following table:

| <b>Output Operation</b> | Description                                                                                                    |
|-------------------------|----------------------------------------------------------------------------------------------------|
| Case                    | Case operations affect the case of the field data. The two defined case operations are LOWER_CASE and UPPER_CASE.                                                            |
| Default                 | Default operations provide a default value for a field if an input field does not exist in the input message or has a length of zero (0)                                     |
| Prefix/Suffix           | Prefix/Suffix operations are used to attach literals to the beginning or end of the field data.  Note: The NULL value option forces the prefix/suffix value to be generated. |

| Output Operation | Description                                                                                                    |
|------------------|----------------------------------------------------------------------------------------------------|
| Justify          | Justify operations justify field data to be left, center, or right within the length of the field. For pad characters, a Justify operation must precede a Length operation in a collection. To specify a pad character other than the default (a space), select the pad character in the associated Length operation. If Center Justify is specified, the data can be padded on both the left and right. The Justify and Length operations are related. |
| Length           | Length operations ensure that an output string is given a length. If the data length is longer than the specified length, the data is truncated. If the data length is shorter than the specified length, pad characters are used. Non-numeric data types are padded on the right; numeric data types are padded on the left. The Length and Justify operations are related.                                                                            |
| Math Expression  | Math Expression operations output a value resulting from an arithmetic expression. The expression can be built using arithmetic operators, constants, and input field values. For more information, see <i>Math Expression</i> on page 69.                                                                                                    |
| Substitute       | Substitute operations enable you to define a list of input strings to substitute and the output strings to replace them. For each substitute item within a substitute operation, define a literal to look for as the input value, a literal to replace it with, and the data type in which to output the new data. For more information, see <i>Substitute</i> on page 73.                                                                              |
| Substring        | Substring operations enable you to extract a portion of an input string, defined by start byte position and length, and place it in the output field. If the End of Field checkbox is selected, the resulting substitute value is from the start location to the end of field. If the checkbox is not selected, the resulting substring is from the start location for a given length.                                                                  |

| <b>Output Operation</b> | Description                                                                                                    |
|-------------------------|----------------------------------------------------------------------------------------------------|
| Trim                    | Trim operations remove a defined trim character to the right and/or left of the output data.                                                                                                    |
| User Exit               | User Exit operations enable you to run predefined user exit functions. User Exits are external, user-created routines used to compute the value of an output field.  Note: User Exit ignores results and/or data from any previous operations. |

## **Output Operation Collections**

Use Output Operations Collections to group and sequence a series of output operations and/or other output operation collections. Operations are executed in the order in which they appear. For example, to have the contents of an input field take a substring of the left-justified, right-trimmed contents of an input field, LEFT\_JUSTIFY, RIGHT\_TRIM, and then SUBSTRINGXXXX.

#### Note:

You cannot create collections that contain themselves. This is recursive. If you see the recursion icon, it is probable that something has corrupted the data in your NEONFormatter database.

## To define an output operation collection:

- In the left pane of the Formatter window, select Output Operation Collection.
- 2. Right-click and select New from the shortcut menu. A new collection is added to the left pane.
- 3. The cursor is positioned in the text box where you can type the new Output Operation Collection name. Names should be descriptive.
- 4. Press ENTER to finish defining the Output Operation Collection. You can also click outside the name text box. The new entry is highlighted and moves to its alphabetical location in the list.

- 5. Right-click the collection and choose Add Output Operations. The Output Operations window opens.
- 6. Select the operations you want to add and click Accept Selection.

## Tip:

To reorder component output operations or output operation collections in the collection pane, drag the component to be moved to the highest level of the collection. It is inserted as the first component in the collection.

To move one operation to a partition preceding another operation, drag the operation that you want to move and place it on top of the operation that it should precede.

You can rearrange the other components to fit the new order using this method.

## **Math Expression**

Using math expression operations, you can output a value resulting from an arithmetic expression. The expression can be built using arithmetic operators, constants, and input field values.

When input field names are used in math expressions, the math expression parser extracts the current value for the field(s) specified in the math expression. Alternatively, you can define a single math expression to input fields that are currently mapped to the output for which the output math expression is applied. The string "\$MAPPED\_INFIELD" in a math expression is used in place of or in addition to field names. The value of the Input field that is currently mapped to the output field replaces "\$MAPPED\_INFIELD".

For example, suppose the following relationships exist:

- inField1 maps to OutField1
- inField2 maps to OutField2
- inField3 maps to OutField3

#### Where

- inField1 holds a value of 10.
- inField2 holds a value of 200.

inField3 holds a value of 300.

If you apply the math expression "inField1 + \$MAPPED\_INFIELD" to OutField2 the result is 210. Likewise, if you apply the same math expression to outField3 the result is 310.

#### Note:

Surround \$MAPPED\_INFIELD with single or double quotes. For example, "\$MAPPED\_INFIELD" + Field1 is a valid math expression; whereas, \$MAPPED\_INFIELD + Field1 is NOT a valid math expression.

The ability to substitute the value of the currently mapped input field is useful when the same calculation is to be applied to multiple input fields. Instead of defining a unique math expression with the same calculation for each field and explicitly naming fields in each math expression, define a single math expression containing "\$MAPPED\_INFIELD". Use this math expression in all of the output controls associated with the output fields that are mapped to the input fields modifying the calculation.

| Operators                    | <b>Expression Components</b>            |
|------------------------------|-----------------------------------------|
| Available Operators          | +-*/() and Unary -                      |
| Order of Operator Precedence | ()*/+-                                  |
| Available Operands           | Numeric Constants and Input Field Names |

#### Note:

The math expression function ignores results or data from any previous operations.

For example, if an input message is defined with fields InF1, InF2, and InF3 and an output message is defined with field OutF1. You could define a math expression as part of an output control associated with output message field

```
OutF1 as: InF1 + InF2 * -InF3
```

This expression is evaluated as InF1 + (InF2 \*(- InF3)) based on the precedence rules.

Other expression examples include:

```
InF1 + -InF2
InF1 * 8
InF1 * 9.3
InF1 * -8
InF1 * -9.3
(InF1 + InF2) * 3/InF3
(InF1 * (InF2 + InF3) * 4)
```

## Math Expressions in Repeating Fields

Math expressions can be used in repeating fields in the following ways:

- If the input and output formats have only one level of nesting, the math expression can have Field1 + Field2 if both Field1 and Field2 are either in the repeating section or at the parent level.
- If there are multiple levels of nesting, the math expression can use \$MAPPED\_INFIELD. The data is then taken from the input field that the math expression is associated with.
- If you want to add two fields together that are both in repeating formats with more than one level of nesting, use the following method:

```
OutFlat (repeating)
Field1: controlling field; input field Field1
Field2: access sibling; input field Field2
Field 3: access not applicable; input field NONE
```

Output controls for Field1 and Field2 should be set to Left Operand and Right Operand. This saves the data during mapping for Field3. The output control type for Field3 is Calculated Field with the calculation type Add. This causes Formatter to look for the last two left and right operand fields, in this example, Field1 and Field2, and combine Field1 and Field2 based on the selected calculation type. The result is then output. Field1 and Field2 are not displayed in the output message because they are only indicators of what the Left Operand and Right Operand fields are.

The following are limitations of math expressions in repeating fields:

- Only **two** fields can be combined with add, subtract, multiply, and divide.
- Decimal precision cannot be specified.
- Constants cannot be used (for example, Field1 + Field2\* 2).

#### To define a math expression operation:

- 1. In the left pane of the Formatter window, select the math expression output operation.
- 2. Right-click and select New from the shortcut menu. A new operation is added to the left pane.
- 3. The cursor is positioned in the text box where you can type the new math expression operation name.
- 4. Press ENTER. You can also click outside the name text box. The new entry is highlighted and moves to its alphabetical location in the list.

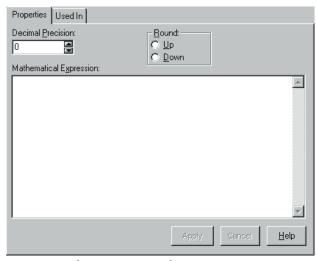

Math Expression Dialog Box

5. Select the Properties tab in the right pane.

- Click the Decimal Precision field. Click the arrows or type the number of decimal points the expression result should be rounded to.
- 7. Select whether the expression result should be rounded up or down using the appropriate option button.
- 8. Type the expression in the Math Expression field. Fields defined in mathematical expressions must be enclosed in quotes, for example, "field1" = "field2". A field name cannot contain a dash. For example, if the field name is abc-def, rename the name abc\_def.
- 9. Click Apply.

#### **Notes:**

- When multiplying fields in math expressions, multiply by 1.0 to avoid erroneous characters after the decimal.
- To set up an output control to handle a 6-digit ASCII number and insert a decimal, multiply the number by 1.000 where the number of zeroes after the decimal equals the amount of decimal precision required in the final number.
- Do not use terminating characters such as carriage returns or line feeds.

## **Substitute**

Substitute operations enable you to define a list of input strings to substitute and the output strings to replace them.

For example, each time Formatter receives the value x as input, you want to output the value as xx. You can change the value from the input of x to the output of xx.

You can add a literal with the value NONE and assign it an output value. This acts as a default substitution if there is no match for the input value.

### To define a Substitute operation:

1. In the left pane of the Formatter window, select Substitute operation and right-click. A shortcut menu appears with New as a menu item.

- 2. Select New. A new operation is added to the left pane.
- 3. The cursor is positioned in the text box, where you can type the new, unique Substitute operation name.
- 4. Either click any mouse button outside the name text box or press ENTER to finish defining the Substitute operation. The new entry is highlighted and moves to its alphabetical location in the list.

#### Note:

The Substitute operation itself has no properties. You must add Substitute Items.

### To assign Substitute Items:

- 1. In the left pane of the Formatter window, select the substitute operation you want to add items to.
- 2. Right-click and select Add Substitute Items from the shortcut menu. The Literal window appears.

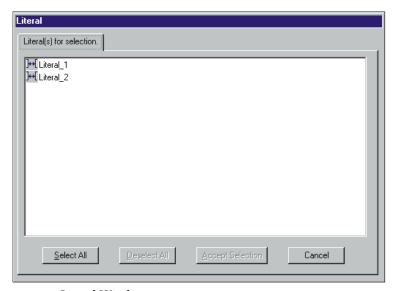

Literal Window

- Select the literals you want to use as input strings and click Accept Selection.
- 4. Click the new substitute operation in the left pane.
- 5. For each substitute item, select:
  - A data type from the Output Data Type drop-down list.
  - A literal from the Output Value drop-down list. This value will be substituted for the value specified in the Input Value drop-down list.
- 6. Click Apply.
- 7. Repeat steps 5 and 6 for each Substitute Item.

### **Formats**

Use the Formats function to build both input and output formats. The formats can be either flat or compound.

The component formats of a compound format are either optional or mandatory. An optional component can have missing components and the parse or reformat will still succeed. A mandatory component must exist. All its mandatory components must also exist, or the parse or reformat will fail. The component formats are mandatory by default.

Before creating flat or compound formats, define their component parts.

| Format                 | Components                                                                                 |
|------------------------|--------------------------------------------------------------------------------------------|
| flat input format      | literals, fields, input (parse) controls, and user-defined types                           |
| flat output format     | literals, fields, and output controls, output operations, and output operation collections |
| compound input format  | flat input formats or other compound input formats                                         |
| compound output format | flat output formats or other compound output formats                                       |

## Tip:

#### To simplify creating NEONFormatter components:

- When building Input Controls, open two windows. One window should be open to the new Input Control and the other should be open to Fields.
- When building Output Controls, open four windows. One for Fields, one for Output Operations, one for Output Operation Collections, and one for the new Output Control.
- When building Flat Input Formats, have two windows open. One for the new Format and one for Input Controls to be associated with input Fields.
- When building Flat Output Formats, open two windows. One for the new Format and one for Output Controls to be associated with output Fields.
- When building Compound Input or Output Formats, open two windows. One for the new Compound Format and one for other Formats to be placed within it.

## **Creating a Format**

#### To create a new format:

- 1. From the tree in the Formatter window, select Formats.
- 2. Right-click and select New from the shortcut menu.
  - To create a flat format, highlight Flat.
  - To create a compound format, highlight Compound.
- 3. Move the pointer to the right to open the next submenu.
  - To create an input format, highlight Input.
  - To create an output format, highlight Output.

A new icon appears followed by a blank text box.

Type a format name and press ENTER. The name is alphabetically inserted into the list of formats. The associated tabs are displayed in the right pane.

The tabs vary, depending on the type of format you are creating. The different formats and their associated tabs are described in the following sections.

To change the name of a format, select the format name. Click the name. A box appears around the selected format name, and the name is highlighted. Type the new name. Press ENTER to enter the name and position it in the list. Names cannot contain single quotes.

## **Creating a Flat Input Format**

Use the Input Flat Format property sheet to build a list of fields and associated parse controls for an input message. This information matches the input message string sent to Formatter.

#### To add a flat input format:

1. Follow the steps in the *Creating a Format* section on page 76, selecting flat and input from the shortcut menu. The flat input format dialog box appears.

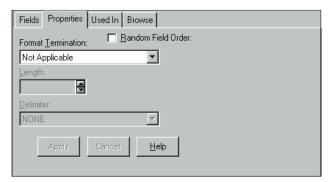

Flat Input Format Dialog Box

2. To specify the component format order as Random (fields can appear in any order), select the Random checkbox. The default order is ordinal (the fields appear in the specified order in the input message).

3. Click the Format Termination field to open the drop-down list and select the termination type. Format Termination types are described in the following table.

| Format Termination Value        | Description                                                           |
|---------------------------------|-----------------------------------------------------------------------|
| Not Applicable                  | No data termination. Read to end of message.                          |
| Delimiter                       | The format is terminated by a delimiter.                              |
| Exact Length                    | The format has a fixed length.                                        |
| White Space Delimited           | The format is terminated by a white space.                            |
| Minimum Length +<br>Delimiter   | Parse a minimum number of characters and then look for delimiter.     |
| Minimum Length + White<br>Space | Parse a minimum number of characters and then look for a white space. |

4. If the termination type is Delimiter or Minimum Length + Delimiter, select a literal from the Delimiter drop-down list.

If the termination type is Exact Length, Minimum Length + Delimiter, or Minimum Length + White Space, enter the fixed length of the field or the minimum number of characters to parse before looking for a delimiter or white space in the Length field.

- 5. To add fields, select the format in the tree.
- 6. Right-click and select Add Field Components from the shortcut menu. The Field window appears, displaying a list of the fields.
- 7. Select the fields that you want to add, then click the Accept Selection button. The fields are added to the format tree.
  - You can select a group of fields or a range of fields.
    - To select a group of fields, click the first field you want to select, hold CTRL, and click the other fields you want to select.

- To select a range of fields, click the first field you want to select, hold SHIFT, and select the last field in the range. All fields between the first and last field are selected.
- To select fields used in another format, click the Format Filter drop-down list and select a format. The field list changes to list only fields that appear in the selected format. To return to the complete list of fields, click the Format Filter drop-down list and select Not Applicable.
- 8. When selecting each component for the format, make sure each has associated input controls and fields on their Property sheets. Select fields and input controls from the Field Name and Input Control Name drop-down lists.

#### Note:

When a flat input format is changed by adding or deleting a field, it is a global change. Any compound format in the flat format reflects the addition or deletion of the field.

# Saving a Flat Input Format as a Flat Output Format

Flat input formats can be saved as flat output formats. The flat output format mirrors, as much as possible, the contents of the flat input format, however, the termination type, length, and delimiter are defaulted for the output flat format.

## To save a flat input format as a flat output format:

- 1. In the left pane of the Formatter window, select the flat input format you want to save as a flat output format.
- 2. Right-click and select Save as Output from the shortcut menu. A confirmation messages asks if you are sure you want to save the flat input format as a flat output format. Click Yes.

All input controls associated with the flat input format are saved as output controls named OFC\_ExistingName\_#. A new flat output format OFF\_ExistingName\_# appears in the Formats section of the tree.

For example, the first time the flat input format is saved as a flat output format, it is saved as OFF\_NewInputFormat\_1, the second time it is saved as OFF\_NewInputFormat\_1.

The Objects Created Summary window appears containing a list with the new format name and any controls created.

To change information for the output controls created, select a control and modify its details.

## **Creating a Compound Input Format**

Compound Input Formats are composed of other flat and compound input formats. You can break down complex formats into many individual formats to simplify parsing message data.

You create compound input formats by adding flat or other compound formats to the format. For example, you might have three flat input formats: Header, Detail, Trailer as in the following table.

| Format Name    | <b>Component Format</b> | Characteristics    |
|----------------|-------------------------|--------------------|
| CompleteFormat | Header                  | N/A                |
| N/A            | Detail                  | Repeating, Ordinal |
| N/A            | Trailer                 | N/A                |

The component formats of a compound format are either optional or mandatory. An optional component can have missing mandatory components (for example, fields) and the parse or reformat will still succeed. A mandatory component must exist, and all its mandatory components must also exist, or the parse or reformat will fail.

The order of component formats in an input compound format are ordinal, tagged ordinal, or alternative. Ordinal specifies that component formats must appear in the specified order in the input message. Tagged ordinal format is a flat ordinal format where the first field is a literal. Alternative means that only one of the component formats can appear in the message.

#### Notes:

- Single quotes, double quotes, and spaces should not be used in names.
- You cannot create compound input formats that contain themselves. These are known as recursive. If you see a recursion icon (two arrows creating a circle), the data in the Formatter database may be corrupted.

#### To add compound input format:

1. Follow the steps in the *Creating a Format* section on page 76, selecting compound and input from the shortcut menu. The compound input format property sheet appears.

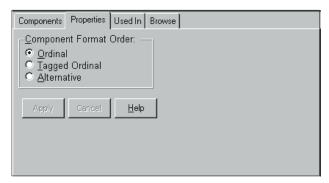

Compound Input Format Property Sheet

- 2. In the Component Format Order section, choose one of the following:
  - To have compound formats appear in the specified order in the input message, select ordinal.
  - To have the first field of the format be defined as a literal, select Tagged Ordinal.
  - To have only one component format appear in the message, select Alternative.

#### Note:

For each parse or reformat of an alternative format, a different component of the alternative format can apply. For more information, see *Alternative Input and Output Formats* on page 101.

- 3. To add components, select the format in the tree.
- 4. Right-click and select Add Component Formats from the shortcut menu. The Components window appears displaying a list of the available components.

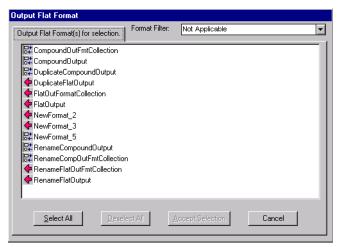

Components Window

- 5. Select the format that you want to add.
- 6. To filter the formats, click the Format Filter arrow to display the available formats and fields.

You can filter the list to display only the formats contained in a specific compound format.

After you select a filter, the Components window displays only the filtered fields or formats.

To display the entire list of available formats and fields, select Not Applicable.

- 7. Click Accept Selection.
- 8. To change the properties of the component you just added, select the component in the left pane. The associated property sheet appears in the right pane.

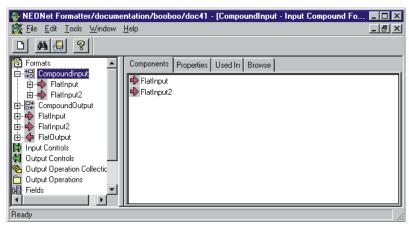

Component's Property Sheet

- 9. Choose one of the following from the properties tag:
  - To define the format as optional, select the Optional checkbox. If the format is optional, skip the rest of this procedure.
  - To define the format as repeating, select the Repeating checkbox.
     The Repeat Terminators field is enabled.
- 10. Click in the Repeat Termination field to select a repeat terminator. Repeat terminators are described in the following table.

## **Repeat Terminators**

| Repeat Termination Value    | Description                                                                                                    |
|-----------------------------|----------------------------------------------------------------------------------------------------|
| Not Applicable              | No format termination. Read to end of message.                                                                                                    |
| Delimiter                   | Repeating group is terminated by a delimiter.                                                                                                    |
| White Space                 | Repeating group is terminated by a white space.                                                                                                    |
| Exact Count                 | There is an exact count of repeating formats. When you choose Exact Count, you must then indicate the number in the Repeat Count field.                                                                                                    |
| Field contains repeat count | The field has a repeat count. The field containing the repeat count is defined in the Repeat Field. The defined repeat field should also be dragged and dropped into the format. The location of the field in the format field hierarchy does not matter (the field must exist in the message someplace prior to the repeating component). |

## 11. Choose one of the following:

- If you select Delimiter as a termination type, select one from the Delimiter drop-down list.
- If you select Exact Count, indicate the repeat count in the Repeat Count field.
- If you select Field Contains Repeat Count, specify the field in the Repeat Field drop-down list. After specifying the field, drag the field into the compound format Components tab.

# Saving a Compound Input Format as a Compound Output Format

Compound input formats can be saved as compound output formats. The compound output format mirrors, as much as possible.

#### To save a compound input format as a compound output format:

- 1. In the left pane of the Formatter window, select the compound input format you want to save as a compound output format.
- 2. Right-click and select Save as Output from the shortcut menu. A confirmation box appears asking if you are sure you want to save the compound input format as a compound output format. Click Yes.

All input controls associated with the compound input format are saved as output controls named OFC\_ExistingName\_#.

Each flat input format that is a component of the compound format is saved as a flat output format with the prefix OFF, for example, OFF\_ExistingName\_1.

Each compound input format that is a component of the compound format is saved as a compound output format with the prefix OCF, for example, OCF\_ExistingName\_1.

A new root compound format with the prefix OCF, for example, OCF\_ExistingName\_1, appears in the Formats list in the tree, along with all component formats created.

The Objects Created Summary window appears containing a list with the new format name and any controls created.

3. To change information for the output control, or flat and compound formats created, select a control or format and modify its details.

## Creating a Flat Output Format

Use the Flat Output Format property sheet to build a list of fields and associated parse controls for an input message. The information in this dialog box matches the input message string sent to Formatter.

#### To create a flat output format:

- 1. Follow the steps in the *Creating a Format* section on page 76, selecting flat and output. The flat output format Fields property sheet appears.
- 2. To add fields, select the format in the tree.
- 3. Right-click and select Add Field Components from the shortcut menu. The Fields window appears.

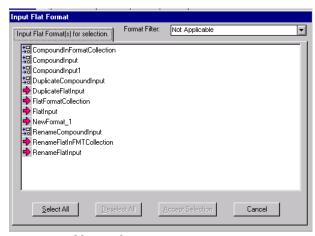

Fields Window

- 4. Select the field that you want to add.
  - You can select either a group of fields or a range of fields.
    - To select a group of fields, click the first field you want to select. Hold CTRL and click the other fields you want to select.
    - To select a range of fields, click the first field you want to select. Hold SHIFT and select the last field in the range. All fields between the first and last field are selected.

 To select fields used in another format, click the Format Filter drop-down list and select a format.

You can filter the list to display:

- only the fields contained in a specific flat format.
- only the fields contained in all of the flat formats contained in a compound format.

After you select a filter, the Components window displays the filtered fields.

To display the entire list of available formats and fields, select Not Applicable from the Format Filter drop-down list.

5. Click Accept Selection. The fields are added to the format tree.

#### Note:

When a flat output format is changed by adding or deleting a field, it is a global change. Any flat format in a compound format also reflects the addition or deletion of the field.

## To change the properties for fields:

- To be sure each field has an associated output control and input field name (if appropriate), select fields and output controls from the Input Field Name and Output Control Name drop-down lists.
- 2. If the access mode you want is other than Not Applicable, select the appropriate access mode from the Access Mode drop-down list.

# Saving a Flat Output Format as a Flat Input Format

Flat output formats can be saved as flat input formats. The flat input format mirrors, as much as possible, the contents of the flat output format, however, the termination type, length, and delimiter are defaulted to zero for the output flat format.

#### To save a flat output format as a flat input format:

- 1. In the left pane of the Formatter window, select the flat output format you want to save as an flat input format.
- 2. Right-click and select Save as Input from the shortcut menu. A confirmation box appears asking if you are sure you want to save the flat output format as a flat input format. Click Yes.

All output controls associated with the flat output format are saved as input controls named IFC\_ExistingName\_#.

A new flat input format IFF\_ExistingName\_# appears in the Formats section of the tree.

The first time the flat input format is saved as a flat output format, it is saved as IFF\_NewInputFormat\_1, the second time it is saved as IFF\_NewInputFormat\_2.

The Objects Created Summary window appears containing a list displaying the new format name and any controls created.

3. To change information for the output controls created, select a control and modify its details.

## **Access Modes**

Each output field has an associated access mode. Access modes define how NEONFormatter accesses fields in the input message to generate fields in the output message. You select output field access modes and associated input field names to tell NEONFormatter how to map fields from the input message to fields in the output message.

The following table provides a description of each access mode supported in NEONFormatter.

| Access Mode    | Description                                                       |
|----------------|-------------------------------------------------------------------|
| Not Applicable | Do not access any field instance. Use for the output of Literals. |

| Access Mode                    | Description                                                                                                    |
|--------------------------------|----------------------------------------------------------------------------------------------------|
| Normal Access                  | Access the instance in the same repeating component as the current controlling field instance. If there is no controlling field, access the first instance. This behaves just like Access sibling instance.                                                                                                    |
| Access with<br>Increment       | A field with this access mode is the controlling field for the repeating component (see <i>Controlling field</i> ). This accesses the current increment and increments it.                                                                                                    |
| Access Using Relative<br>Index | The first field in a repeating component that Formatter encounters with this access mode is the controlling field for the repeating component (see <i>Controlling field</i> ). Any other field in the repeating component with this access mode behaves as if it has access mode Access sibling instance or Normal access (access the sibling of the controlling field). |
| Access nth instance of field   | Access the nth instance ( $n = 0$ means get the first instance) of the field in the input message.                                                                                                    |
| Controlling field              | This field is the controlling field for the repeating component. On each repetition, access the next field instance that is still a child of the current controlling field instance of the parent format. If there is no parent controlling field, the repetitions end with the last field instance from the input message.                                              |
| Access current instance        | Access the same field instance as on the previous access (the first access will get the first instance of the field).                                                                                                    |
| Access next instance           | Access the next field instance relative to the previous access.                                                                                                    |
| Access parent instance         | Access the instance that is the first ancestor of the current controlling field instance.                                                                                                    |
| Access sibling instance        | Access the instance in the same repeating component as the current controlling field instance. If there is no controlling field, access the first instance.                                                                                                    |

## **Creating a Compound Output Format**

Use compound output formats to combine several flat and compound output formats into a single output message format. Compound output formats are composed of lists of the component flat and compound formats describing the output message.

You create compound output formats by adding flat or other compound formats to the format. For example, you might have three flat output formats: Header, Detail, Trailer. A compound output format could look like:

| Format Name    | Component Format |
|----------------|------------------|
| CompleteFormat | Header           |
|                | Detail           |
|                | Trailer          |

#### To add a compound output format:

- 1. Follow the steps in *Creating a Format* on page 76, selecting compound and output.
- A new compound output format component is added to the left pane.
   The Components and Properties sheets are displayed in the right pane. The cursor is positioned in the text box where you type the new format name. Format names should be descriptive.

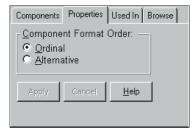

Compound Output Dialog Box

- 3. Press ENTER to finish defining the format. You can also click outside the name text box. The new format is highlighted and moved to its alphabetical location in the list.
- 4. To select the order for the component formats in the compound, select one of the following:
  - To have component formats appear in the specified order in the input message, select Ordinal.
  - To have only one component format appear in a message, select Alternative. See Alternative Input and Output Formats on page 101 for more information.

#### Note:

For each parse or reformat of an alternative format, a different component of the alternative format can apply.

- 5. To add flat and compound format components, select the Components tab. The Components sheet appears.
- 6. Select the format in the tree.

7. Right-click and select Add Component Formats from the shortcut menu. The Components window appears.

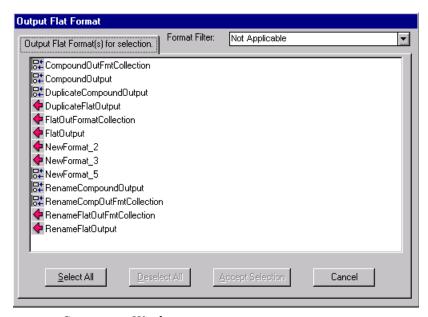

Components Window

- 8. Select the format that you want to add.
- 9. To filter the formats, click the Format Filter arrow to display available formats.

You can filter the list to display only the formats contained in a specific compound format. After you select a filter, the Components window displays only the filtered formats.

To display the entire list of available formats, select Not Applicable from the Format Filter drop-down.

- 10. Click Accept Selection.
- 11. Select the components that you want to add, then click the Accept Selection button. The components are added to the format tree.

#### To change the properties for component formats:

- Select the component in the left pane. The associated property sheets appear in the right pane.
- Select the Properties tab.
- Check the boxes for one or both of the following:
  - To define the format as optional, select the Optional checkbox. (If the format is optional, skip the rest of this procedure.)
  - To define the format as repeating, select the Repeating checkbox.
     The Repeat Termination list becomes active.
- Select a termination type from the Repeat Termination drop-down list.
- 5. Choose one of the following:
  - If you select Delimiter as a termination type, select one from the Delimiter drop-down list.
  - If you select Exact Count, indicate the repeat count in the Repeat Count field.
  - If you select Field Contains Repeat Count, specify the field in the Repeat Field drop-down list. After specifying the field, drag the field into the compound format Components tab.

# Saving a Compound Output Format as a Compound Input Format

Compound output formats can be saved as compound input formats. The compound input format mirrors, as much as possible, the compound output format.

## To save a compound output format as a compound input format:

- 1. In the left pane of the Formatter window, select the compound output format you want to save as a compound input format.
- Right-click and select Save as Input from the shortcut menu. A confirmation box appears asking if you want to save the compound output format as a compound input format. Click Yes.

All output controls associated with the flat output format are saved as input controls named IFC\_ExistingName\_#.

Each flat output format that is a component of the compound format is saved as a flat input format with the prefix IFF, for example, IFF\_ExistingName\_1.

Each compound output format that is a component of the compound format is saved as a compound input format with the prefix ICF, for example, OCF\_ExistingName\_1.

A new root compound format with the prefix ICF, for example, ICF\_ExistingName\_1, appears in the Formats list in the tree, along with all component formats created.

The Objects Created Summary window appears containing a list with the new format name and any controls created.

3. To change information for the output control, or flat and compound formats created, select a control or format and modify its details.

# Globally Applying Input and Output Controls to Fields

Using the Apply Controls function, you can apply either an input or output control to:

- Selected field or fields in a format
- Every field in the selected formats

# To globally apply either an input or output control to selected fields in a format:

- Select the format that contains the fields you want to apply controls to from the Formatter tree.
- 2. In either the left pane Formatter tree or the right pane fields list, select the fields that you want to apply a control to. If you are selecting from the Formatter tree, you can only select one field.
- Right click and select Apply (*Input* or *Output*) Control. The Apply Control window appears.

- 4. To apply a filter to the list of controls, select the method to filter from the Filter Type drop-down list, type the corresponding text in the Filter Text entry box, and click Apply Filter.
- 5. From the Apply Control list box, select the control that you want to apply. The details for the control appear in the right pane.
- 6. Choose one of the following:
  - To apply the control to the selected fields and leave the window open, click Apply.
  - To apply the control to the selected fields and close the window, click OK.

#### To globally apply either an input or output control from the format level:

- 1. Select the root-level Formats or a compound format in the left pane.
- 2. If root-level Formats is selected, from the Formats tab in the right pane, select the formats that you want to apply an input or output control to.
- 3. Right-click and select Apply (*Input* or *Output*) Control. The Apply Control window appears.
- 4. To apply a filter to the list of controls, select the method to filter from the Filter Type drop-down list, type the corresponding text in the Filter Text entry box, and click Apply Filter.
- 5. From the Apply Control list box, select the control to apply. The details for the control appear in the right pane.
- Choose one of the following:
  - To apply the control to the selected formats and fields and leave the window open, click Apply.
  - To apply the control to the selected formats and fields and close the window, click OK.

## **Field Mapping**

You can map fields using the Field Map tab or Field Mapping window.

## Using the Field Map Tab

When building a flat output format, you can map a field in the input format to a field with a different name in the output format by selecting the Field Map tab. You must define and associate output fields in the output format before you can map to input fields If you do not specify a mapped name, the input fields are mapped to output fields by matching names.

#### To map an input format field to an output format field:

1. With the output format selected, choose the Field Map tab. The Field Map property sheet appears.

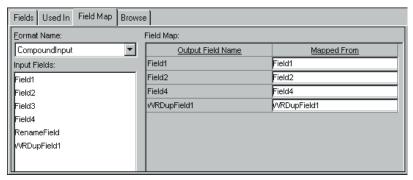

Field Map Property Sheet

- 2. Click the Format Name field to open the drop-down list and select the input format. The fields for the selected format are displayed in the Input Fields list box.
- 3. Select the field from the list and drag the field to the appropriate Mapped From cell.

The input field is now mapped to an output field. In the preceding Field Map property sheet, output field 2 maps to input field 1. The other fields map to identical fields.

## Using the Field Mapping Window

You can add, delete, and modify field mapping for output fields.

### To map fields:

- 1. Select the format containing the fields that you want to map. You can also select a field after you open the Field Mapping window.
  - Note that field mappings are attached to flat output formats.
- 2. To open the Field Mapping window, choose one of the following:
  - From the Formatter menu bar, choose Map Fields→Open Mapped Fields Window.
  - Click the Map Fields button on the toolbar.
  - Select a format in the main Formatter tree. Right-click and select Map Fields from the shortcut menu.

The Field Mapping window opens displaying the selected format and its fields.

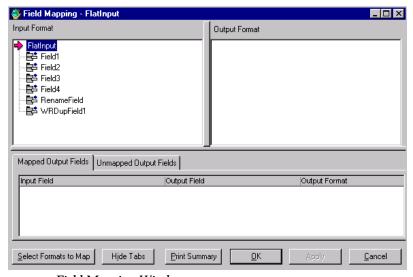

Field Mapping Window

If a single format was selected, some display data is available.

If you did not select a format in the Formatter tree, the Mapping Fields Reminder message box appears stating that you must open both an input and an output format. Click OK. The Field Mapping window opens with no data displayed.

 Click Select Formats to Map. The Select Formats for Mapping window appears displaying input formats in a tree in the left pane and output formats in a tree in the right pane. The format you chose is highlighted. To deselect a format, click it.

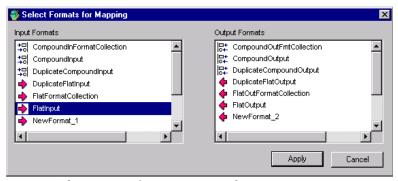

Select Formats for Mapping Window

You can double-click to open a format and view its details, but you cannot make changes to the format.

- 4. Select the input format and output format you want to map. You can only select one input and one output format.
- Click Apply to begin processing formats. The Select Formats for Mapping window closes.

Depending on the size of the selected formats, processing may take several minutes. The status bar displays the processing. During this process, output fields are treated as follows:

 If the output field was unmapped, Formatter searches for a matching field in the input format. If no match is found, it remains unmapped. If the output field was previously mapped, Formatter searches for the mapped input field in the input format. If no match is found, Formatter searches for a matching field for the output field. If no match is then found, the output field becomes unmapped.

When processing completes, format information is displayed in the trees.

If both an input and output format are selected, Mapped Fields is the default view.

The Mapped Output Fields tab displays a list of fields from the output format and the input fields to which they are mapped. To have the two trees scroll and select the mapped fields, select a line in the list.

The Unmapped Output Fields tab displays a list of fields from the output format that could not be mapped to the selected input format. If there are unmapped fields, the tab is labeled Unmapped Output Fields. To have the output format tree scroll and select the unmapped field, select the line in the list.

- 6. To view only the input and output format trees, click Hide Tabs. The bottom pane is hidden. To view this pane again, select Show Tabs.
  - The bottom pane of the window displays the mapped output fields. The information shown includes the input field and the output field it is mapped to, the output format the outfield is associated with, and the field sequence (where the field is in the format). To view the list of unmapped output fields, choose the Unmapped Output Fields tab.
- 7. To view mapped fields for the output format, choose Map Fields → View Mapped Fields. To the right of each mapped output field is the name of the input field.
- 8. To view specific format and field information:
  - Choose Map Fields

    Format Types/Access Modes. The Ordinal, Tagged Ordinal, or Alternative format types and access mode details are displayed.

- Choose Map Fields→Optional/Repeating. If a field is mandatory, nothing is displayed. If it is optional or repeating, it is marked accordingly.
- Choose Map Fields→Input/Output Control Types. The name and type of associated input and output controls for fields are displayed next to the field name.

The Field Mapping window displays the type of information you requested in the tree view list.

- 9. Choose one of the following:
  - To close the Field Mapping window and apply changes to the database.. click OK.
  - To apply changes to the database and keep the Field Mapping window open, click Apply.

## Printing From the Field Mapping Window

From the Field Mapping window, you can print the contents of the entire window or selected information.

To print the contents of the entire window, click Print Summary or choose Map Fields→All Details.

To print specific sections of the window, choose:

- $\blacksquare \qquad \text{Map Fields} {\rightarrow} \text{Print} {\rightarrow} \text{Input Tree}$
- Map Fields→Print→Output Tree
- Map Fields→Print→Mapped Fields
- Map Fields→Print→Unmapped Fields

# Alternative Input and Output Formats

Alternative formats are a special form of compound format in which one format in a set of alternatives will apply to a message. For example, if an alternative format is named A, it may contain component formats B, C, and D. A message of format A may actually be of variation B, C, or D.

Exactly one of the alternatives must apply, or the entire alternative compound format does not apply.

An alternative format can be used anywhere a format can be used, and each component format can be any kind of its respective parent input or output format.

# **Optional Components and Fields**

Components and fields are each characterized as optional within the context of a compound object. For example, a compound format composed of component formats can have a mix of mandatory and optional component formats. A format may can have a mix of mandatory and optional fields.

If a mandatory component of a format or field is not present in a message, the compound or flat format does not apply. However, if an optional component is not present, Formatter continues to the next component. All component formats in an Alternative Compound should be mandatory.

# **Alternative Input Formats**

If an alternative input format is applied to an input message, the first component of the alternative format is compared to the message. If it parses with the first component format, parsing is finished. If parsing fails, Formatter tries the second component format. If that fails, it tries the next component format. If all components fail to parse, then the parse for the entire alternative input format fails.

# **Alternative Input Formats and Parsing**

If a format has optional fields and the fields are delimited and not tagged, it may be impossible to determine which of the optional fields occur in an input message. For example, if a simple space delimited format is:

[F1] F2 [F3] [F4]

The first, third, and fourth fields are optional. If an input message value1 value2 value3 is received, there is no way, without some rules to remove ambiguity, to determine if the message is actually F1 F2 F3, F2 F3 F4, or F1 F2 F4.

Alternative input formats enable you to specify all possible configurations of mandatory and optional fields in a format. You must explicitly define all possible combinations to avoid possible parsing errors because Formatter does not recursively try all combinations by itself.

As an example, if you have the following input format:

Field 1: optional, comma delimited

Field 2: mandatory, colon delimited

Field 3: optional, comma delimited

Field 4: optional, slash delimited

The input message "field1,field2:field3,field4/" parses into four fields correctly.

However, "field1 field2:field3,field4/" fails. The first field of the format is comma delimited and parsed as "field1 field2:field3". The second field is colon delimited, so Formatter looks for a colon in "field4/", detects the end of the message, and fails to parse.

You must explicitly define all possible combinations (F1 F2 F3, F2 F3 F4, F1 F2 F4). In this case, the second alternative format has three fields, starting with the mandatory colon-delimited field.

For alternative formats, you determine the order in which alternative components are parsed. Remember that components are taken on a first-parsed, only-parsed basis. Component order is critical.

For example, in the message "abcde," you can specify two alternatives (or more). It can be parsed into a 5-byte field or two separate fields, one 2-bytes

long and one 3-bytes long. If the 5-byte field format is the first alternative, you will never parse using the second format. If two parses are valid for the same input, only the first occurs.

# **Alternative Output Formats**

To format an alternative output format, Formatter attempts to create the first component of the alternative format. If creating the first component is successful, formatting is finished. If it fails, Formatter tries to create the second component, and so on. If all components fail to be created, formatting the alternative output format fails. For information on using alternative formats in Formatter, see *Output Controls* on page 45.

#### Note:

A component is not created if a mandatory component or field for the output format is not present in the incoming message.

# **Tagged Input Formats**

A compound format can have a property of Tagged Ordinal. This means that the first field in each component format is a literal. The component format can be flat or compound.

# Tagged Input with Alternative Component Example

Tagged input formats can be very useful when used in conjunction with alternative formats. The following is an example of a data segment of a S.W.I.F.T message.

```
":10:f1 f2 f3<CRLF>:20:C/1234/<CRLF>firstdescription<CRLF> second description<CRLF>:30:f4,f5<CRLF>"
```

#### The following is a loose definition of the format:

```
:10: field1 field2 field3 <CRLF>
:20: [C/acctnum/< CRLF>] (optional)
desc1 <CRLF>
[desc2 <CRLF>] (optional)
:30:first, second <CRLF>
```

Parse segment :20: using the following rules:

- If there are two slash-delimited fields before the <CRLF>, the credit code and account number exist.
- If not, continue with the mandatory desc1 field, followed by an optional desc2 field.
- Do not run into the :30: segment by parsing ":30:first, second" into the <CRLF>-delimited desc2 field when the desc2 field is actually not present, since it is optional.

Using tagged formats, you do not overrun the boundaries of the :20: segment. Any trailing optional fields in a tagged flat format can be parsed or determined to be absent by parsing only up to the component boundary, instead of looking for a field delimiter, or other termination, beyond the component boundary.

Define a compound tagged format with three components.

#### Segment10:

First Field Literal ":10:"

space-delim field

space-delim field

<CRLF> delim field

Segment20: Alternative format with two components

Segment20\_1 (this is the first alternative component)

First Field Literal ":20:"

Credit Code: slash delim, mandatory

AcctNum: /<CRLF> delim, mandatory

desc1: <CRLF> delim, mandatory

desc2: <CRLF> delim, optional

Segment20\_2 (this is the second alternative component)

First Field Literal ":20:"

desc1: <CRLF> delim, mandatory

desc2: <CRLF> delim, optional

Segment30:

First Field Literal ":30:"

comma delim field

<CRLF> delim field

When parsing a Segment20, the parser first attempts to parse Segment20\_1. If it fails, (the credit code and account number are not part of this particular :20: segment), it parses the second alternative.

You can have different first field literals for 20\_1 and 20\_2, for example, :20A: and:20B:, like SWIFT sometimes does.

A tagged input format can be included as a component of a compound, where the other components can be any other kind of input format. For SWIFT, you might define a SWIFT 570 message as a compound ordinal of three components.

Basic Header: Ordinal Flat Format

570 Data Segment: Tagged Compound Format

Trailer: Random Tagged Flat

Tagged formats do not apply to output formats. An output format can certainly have a first field literal, but calling it a tagged format does not gain us anything. It is only when we require an additional way to determine message boundaries on parsing and input message where first field literals become more explicitly necessary.

### **Alternative Output Format Example**

Creating an output format is conceptually clearer. You define a set of alternatives, then define an alternative compound having all of the alternatives as components, sequenced in order of preference. As with input formats, it may be appropriate to order alternatives from specific to general. This is not always the case. Many times order is irrelevant on output because of mutually exclusive mandatory fields; there is only one format that applies.

Using the previous description of a :20: segment, assume you want to create a :20: segment instead of parse it. You do not know what kind of input message existed, whether it was a Segment20\_1, Segment20\_2, or some other input format that allowed a parse of some or all of the fields required for a segment 20.

You cannot just say you have some optional leading fields CreditCode and AcctNum, since you have to put in a <CRLF> if the fields exist, but not if they don't. While not the only way, alternative output formats make this easy.

Create a set of (two) alternatives.

Seg20\_1 1literal :20:

2CreditCode Mandatory with / delim 3AcctNum Mandatory with /<CRLF> delim 4desc1 Mandatory with <CRLF> delim 5desc2 Optional with <CRLF> delim

Seg20\_2 1literal :20:

2desc1 Mandatory with <CRLF> delim 3desc2 Optional with <CRLF> delim

Notice the similarity between the two. It is easy to go from most specific to more general by using the GUI Save As and Field Delete features, given this kind of situation. By having several mandatory fields in a format, you are ANDing their existence together. All must be present to create the given format. If you sequenced Seg20\_2 before Seg20\_1 in the alternative output (compound) format, Seg20\_1 would never be applied.

# **User-Defined Data Types**

Use a user-defined data type to define your own data types (based on native data types) and associate your own validation logic with these types. The validation logic is executed for input fields defined as user-defined types. User validation logic is done in addition to native type validation. User-defined types can be assigned to both input and output fields, but user validation is done on input fields only. For a list of valid native data types, see Appendix *C: Data Types* on page 199.

# **Creating a User-Defined Data Type**

To create a user-defined data type:

- 1. From the Formatter tree, select User Defined Data Types.
- 2. Right-click and select New from the shortcut menu. A new user-defined type component is added to the left pane. The user-defined data types property sheet is displayed in the right pane. The cursor is positioned in the text box where you type a new name.
- 3. Press ENTER to finish defining the user-defined data type. You can also click outside the name text box. The user-defined data type name is highlighted and moves to its alphabetical location in the list.
- 4. In the property sheet, click the Native Data Type field to open the drop-down list and select the data type. Data types are described in *Input Controls* on page 37.

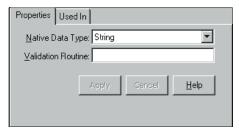

User-Defined Property Sheet

5. Type the name of the validation routine in the Validation Routine field. See *User-defined Data Type Input Field Validation* in the *Programming Reference for NEONFormatter APIs* for details about validation routines.

#### To change the name of a user-defined data type:

- 1. Select the user-defined data type name.
- 2. Click the name. A text box appears around the selected name, and the name is highlighted.
- 3. Type the new name.
- Press ENTER. You can also click outside the name text box. The userdefined type name is highlighted and moves to its alphabetical location in the list.

# Using a User-Defined Data Type in an Input Control

When creating an input control, you can select a user-defined data type. An input control with a user-defined data type can have both an associated length and tag, but only the data itself can be user-defined. The length and tag data cannot be user defined.

# The Validation Parameters Property Sheet

When you select a user-defined data type in an input control, the Validation Parameters property sheet appears. You can define the name of the argument for the runtime data lookup function. This function is one of the methods of the validation callback object. For more information on user callback, refer to the *User Callback API Function* section in the *Programming Reference for NEONFormatter APIs*.

The Validation Parameters property sheet also enables you to define namevalue pairs. The name identifies the meaning of the value. For example, if the name is phone number, the value would be the actual number.

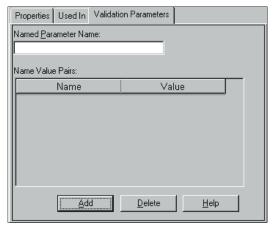

Validation Parameters Property Sheet

### **Creating a Validation Parameter**

#### To add a validation parameter:

- From the Validation Parameter property sheet, click the Named Parameter Name field and type the name of the lookup function argument.
- 2. To add name value pairs, click the Add button. A text entry field appears.
- 3. Click the Name field and type the name of the function.
- 4. Press TAB, or click the Value field and type the value of the function.
- 5. Repeat steps 2-4 until you enter all the name value pairs.

### **Deleting a Name Value Pair**

To delete a name value pair, click the Name Value Pair field and click Delete. Both the name and value are deleted.

#### Chapter 2

### **Chapter 3**

# Rules

NEONRules evaluates the contents of a message and uses the evaluation results to perform actions on the message. The following sections describe what constitutes a rule and how to define rules through the graphical user interface (GUI). Rules Management APIs can also be used to define rules. For more information on APIs, refer to the *Programming Reference for NEONRules*.

# **Rules Components**

Each rule has a list of evaluation criteria, called an expression, that consists of fields from the message and associated Rules operators linked together with Boolean operators. Field names are defined using Formatter. Fields can be compared either against constant data or other fields within a message.

Rules are defined within an application group/message type pair. Rules are uniquely identified by the application group/message type/rule name triplet. Rule names are created by the user.

Rules application groups allow you to easily maintain rules associated with business needs. An application group is a logical grouping used to organize rules. For example, a company can split rules into groups by projects or split projects into logical sub-groups.

Each application group can contain several message types and a message type can be in more than one application group. Message types are defined by the user through the Rules definition mechanism. A message type defines the layout of a string of data. When using Formatter, the message type is the same as the input format name.

When a rule evaluates true, the Rules daemon retrieves specific actions that should be processed by the application. These actions can be thought of as

computer commands and the associated parameters required to execute them.

A rule can have multiple subscriptions and each subscription can have multiple actions. A subscription is created in the Subscription list, then assigned to one or more rules within an application group/message type. A subscription is defined by an application group/message type in the same way as a rule. Subscriptions are groupings of actions processed when a rule evaluates true. An action cannot be executed if it is not assigned to a rule. If a subscription is shared by more than one rule, Rules only retrieves the subscription once during evaluation, even if more than one of its rules evaluates to true.

# **Starting Rules**

#### To start Rules:

- 1. Double-click the Rules icon. The NEONRules Logon dialog box appears.
- 2. If all defaults are correct, click the Password field, type your password, and click OK.
  - If the defaults are not correct, type your user ID in the User ID field and press TAB.
- 3. Type your password and press TAB.
- 4. Type the qualifier name in the **Qualifier** field.
  - Permissions granted to a qualifier name are accessed by typing the specific qualifier name.
- 5. Type the name of the database and press TAB.
- 6. Choose one of the following:
  - To accept the DBMS currently displayed, click OK.
  - Click on the arrow to open a drop-down list, select the DBMS, and click OK.

#### Note:

The DBMS client appropriate for your DBMS must be installed before you can run the GUI. If you do not know the DBMS to connect to, ask your System Administrator.

7. Click OK. The Rules main screen appears with the  ${\tt NEONRules}$  tree open:

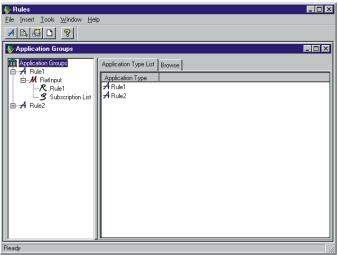

NEONRules Window

### **Rules Window**

The Rules window is designed to work similar to Microsoft Explorer. Rules components are displayed in an hierarchical or tree-structured organization in the left pane, with Application Groups at the top level of the hierarchy. The right pane contains tabs that are associated with the selected object.

The Rules hierarchy illustrated in the left pane is as follows:

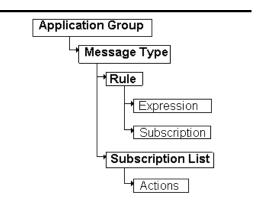

To expand the root object Application Groups, double-click it. The small boxes with a plus sign (+) next to the objects in the left pane indicate that there may be other items subordinate to the object, but the subordinate items are not displayed. Click the plus sign to expand the tree to display the subordinate items. When the tree is expanded, the plus sign changes to a minus sign (-). To collapse the tree, click the minus sign.

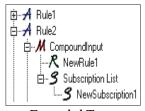

Expanded Tree

Tabs in the right pane contain detailed information about a selected component. If you have Update permission, you can add, change, and delete the information in a tab.

### **Opening an Additional Rules Window**

You can open more than one Rules window at a time. To open a new window, select File→New from the menu bar.

#### Note:

When you open a new window, you do not create a new connection to the database. You are always connected to the same database.

### **Tree Functionality**

Depending on the item selected in the tree, right-click to display a shortcut menu containing commands such as New, Delete, or Duplicate. For more information on shortcut menus, refer to the section *Rules shortcut Menus* on page 122. Using the shortcut menu, you can add, delete, or duplicate a new rule or subscription.

### **Security**

When you add either a rule or subscription, you are assigned ownership and update permissions. You must set permission for PUBLIC users to update the rule or subscription (Read permission is the default). You can also change the ownership of a rule or subscription that you own to another user. For more information, see the *Security* section for rules on page 134 and for subscriptions on page 148.

#### **Browse**

The Browse feature can be used only when an Application or one of its components is selected. When an application is selected, the Browse tab displays the expanded application; showing the application's components and properties. These components and properties consist of message types, fields in the message, rules arguments, subscriptions, and actions.

To view the Browse tab, click the Browse tab or click the Browse button on the application tool bar.

To save the data displayed in the Browse tab to a file, press FILE on the Browse tab. A window appears allowing you to save the data to a file you name.

To print the data displayed in the Browse tab, press PRINT on the Browse tab or select File—Print from the application menu.

### **Rules Menus**

The Rules GUI features a menu bar, toolbar, and shortcut menus. Use the menu bar to open, close, and arrange windows, set up a printer, insert a new application, print the security summary report, refresh a tree item, display and move the toolbar, exit Rules, and view Rules version information.

Use toolbar buttons to:

- Create a new application
- Print the Security Summary Report
- Refresh a tree item
- Open a new window
- Access Help topics.

The tree shortcut menu differs based on which tree item is highlighted.

- When a Message is highlighted, the shortcut menu contains New, to create a new rule.
- When a Rule is highlighted, the shortcut menu contains Delete and Duplicate.
- When a Subscription List is highlighted, the shortcut menu contains New, to create a new subscription.
- When a Subscription is highlighted, the shortcut menu contains Delete and Duplicate.

The tab shortcut menus contain a variety of options such as View and Arrange from the Rules tab and Insert, Update, Delete from various other tabs.

Rules menus can also be accessed by pressing ALT plus the letter underlined in the menu name. For example, you can open the File menu by pressing *ALT+F*. After the menu is opened, you can access its functions by pressing the

underlined letter of the function. For example, to open a new Rules window from the File menu, type N (the underlined letter in the function New).

#### Note:

Windows has a Cut, Copy, and Paste menu that appears when editing text. This is not a Rules menu. Refer to your Windows documentation for the procedures to use this menu.

### Rules Menu Bar

NEONRules menu bar options are discussed in the following sections.

#### Note:

If only the Rules window is open (the tree window is closed), only the File and Help menus appear.

#### File Menu

File menu options are described in the following sections.

#### New

Select File→New to open a new Rules window. The new window connects to the same database as the previous window.

#### Close

Select File→Close to close the active window.

#### Print Setup

Use the Print Setup function to select the printer for output. You can also designate the print orientation and the number of copies.

#### Exit

To exit Rules, select File→Exit.

#### **Insert Menu**

The Insert menu contains the New Application function. This function inserts an application group text box at the top of the application group tree where you can enter a new application group name.

#### **Tools Menu**

Tools menu options are described in the following sections.

### Security Summary Report

Use the Security Summary Report function to print a report showing who has what permission for all of the rules in use. The permissions are grouped by application group and message type and then each rule is listed in the group. Each rule lists the owner's name, user names, and their permission(s).

The report is sent to your designated printer as soon as you activate this function. The report is not displayed on your screen.

#### Refresh Item

Refresh Item updates the active item in all open windows.

#### **Customize Toolbars**

Use the Customize Toolbars to turn the toolbar either off or on, position it in your window and, select the button size.

#### **Window Menu**

Use the Window menu to cascade, tile either vertically or horizontally, or layer windows. For more information, refer to your Windows documentation.

### Help Menu

The Help menu contains Help Topics and About submenus. Use the Help Topics submenu to access Rules online help. The About submenu displays copyright and version information plus database, DBMS, and server information.

# **Rules Toolbar**

Use the Rules toolbar buttons to execute the functions shown in the following table.

| Toolbar<br>Button | Description                                                                                                    |
|-------------------|----------------------------------------------------------------------------------------------------|
| A                 | Inserts a text box at the top of the tree for you to enter a new Application Group name.                                    |
|                   | Prints the Security Summary Report. For more information, see the Security Summary Report on page 120.                      |
|                   | Updates the information in an active window or all open windows. For more information, See <i>Refresh Item</i> on page 120. |
|                   | Opens a new Rules window. For more information, see <i>Opening an Additional Rules Window</i> on page 116.                  |
| <b>%</b>          | Opens the online Help Topics. For more information, see <i>Help Menu</i> on page 120.                                       |

### **Rules Shortcut Menus**

Both the right and left window panes, under certain conditions, contain shortcut menus. These menus are accessed by right-clicking the mouse.

#### **Left Pane**

Depending on what is selected in the left window pane, its shortcut menu might contain any of functions described in the following sections.

#### New

Use the New function to create a new rule or subscription.

The shortcut menu allowing you to create a new rule appears when you select a message type and hold down the right mouse button.

The shortcut menu allowing you to create a new subscription appears when you select a rule and hold down the right mouse button.

#### Delete

Use the Delete function to delete a selected rule or subscription. You can only delete a subscription from the database if the subscription is not a component in another rule.

If you have a rule or subscription selected and press the right mouse button, the shortcut menu containing the Delete and Duplicate functions appears.

If you are not the owner or do not have Update permission for a rule or subscription, the Delete function is inactive, preventing you from deleting the rule or subscription.

#### Remove

Use this function to remove a selected subscription from a rule. The subscription will still be in the database.

If you have a subscription selected under the rule and right-click the mouse button, the shortcut menu containing the Remove function appears.

### **Duplicate**

Use this function to duplicate rules and subscriptions. When you select Duplicate, a text entry box appears at the top of the component list. You must enter a unique name. The component's property sheet displays the properties of the rule or subscription that you duplicated. You can change any of these properties.

### **Right Pane**

The right window pane contains a shortcut menu when a component list is displayed. This shortcut menu contains the functions described in the following sections.

#### View

The View function lets you view icons either large or small (the default). You can also select to arrange the icons in a list (the default).

If you select to view large icons, they are displayed from left to right, rather than in a list. To see the icons in a list, select the List function.

#### Arrange Icons

The Arrange Icons function lets you change the order of the icons. By default, the icons are alphabetically displayed from a-z and numerically displayed in ascending order. When you select Arrange Icons by (for example, Rule Name), the icons are then arranged alphabetically from z-a and numerically in descending order. The sort order is case sensitive.

# **Building Rules**

To build a rule, you must define the following:

| Commonant         | Description                                                                                                    |  |
|-------------------|----------------------------------------------------------------------------------------------------|--|
| Component         | Description                                                                                                    |  |
| Application group | A collection of rules that are associated with the same subject, for example, a business process or a department of a company.                                                                                      |  |
| Message type      | The name of the message the rule is evaluated against. The message type is the input format name from Formatter.                                                                                                    |  |
| Rule name         | The descriptive name of the rule.                                                                                                    |  |
| Rule security     | When you add a rule, you are assigned rule ownership. You must assign permissions to the rule if you want other users to update your rule. Read permission is the default.                                          |  |
| Expression        | The rule evaluation criteria. An expression is defined<br>by fields, operator, comparison value, and optionally,<br>AND/OR operator. This evaluation criteria is<br>described below.                                |  |
|                   | <b>Field</b> : The field or fields associated with the selected message type. Fields are created in Formatter.                                                                                                    |  |
|                   | Operator: The operator is a data type comparison with a field. For example, existence operators determine the existence of a field in a message and a field-to-field operator compares two fields within a message. |  |
|                   | Comparison Value: The data type of the operator. For example, a float operator could compare the decimal numeric values in a field-to-field comparison.                                                             |  |
|                   | AND/OR operator: (Optional) The Boolean operators AND and OR can be used to link rule arguments.                                                                                                    |  |

| Component             | Description                                                                                                    |  |
|-----------------------|----------------------------------------------------------------------------------------------------|--|
| Subscription          | A subscription contains actions that are performed after the rule's expression passes evaluation. For example, a subscription can define message destination IDs, receiver locations, and message formats. |  |
| Subscription security | When you add a subscription, you are assigned ownership. You must assign permissions to the subscription if you want other users to update your subscription. Read permission is the default.              |  |
| Actions               | Actions are subscription instructions. Subscription actions are: reformat, put message, generic (you can create a user-defined action), and re-evaluate.                                                   |  |

### **Rules Naming Conventions**

Several rules apply when you are creating names for Rules components:

- Names cannot exceed 32 characters. If you exceed 32 characters, a message box appears and you can either edit the component name or cancel the operation.
- Single quotes, double quotes, and spaces should not be used in names. However, if you must use quotes, make sure they are not mismatched, for example, a single quote cannot be paired with a double quote, or a message box appears and you must edit the name to either matching quotes or no quotes.
- Component names must be unique and should be descriptive.

### **Case Sensitivity**

Do not use case differences to distinguish component names. Case-sensitive databases distinguish between component names that use uppercase and lowercase alphabetic characters. For example, a component named Item1 is distinct from a component named ITEM1. However, some databases do not distinguish case and would interpret both components as having the same

name. Each matching component would fail in an import or export from such a database.

# **Application Groups**

An application group lets you logically organize rules associated with a particular subject. For example, an application group could be the Accounting Department of a company.

### **Adding an Application Group**

#### To add an application group:

- 1. Choose one of the following:
  - Select the New Application icon from the toolbar.
  - Select Insert→New Application from the menu bar.

A text box appears at the top of the application group list. The cursor is positioned in the application group text box where you can type the new application group name.

2. Press ENTER to add the application group.

You can also click outside the application group text box to add the application group.

The application group is highlighted and alphabetically positioned in the list in the left pane. The New Message property sheet appears in the right pane.

An application group should contain at least one message type which corresponds to your input formats. To add a message type, refer to the section *Adding a Message Type* on page 129.

### **Renaming an Application Group**

To change an application group name, select the name and right-click on the name. The name is highlighted and a cursor appears. Type the new name and press ENTER.

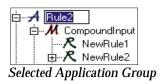

### **Duplicating an Application Group**

#### To duplicate an application group:

- 1. Select the application group you want to duplicate.
- 2. Right-click and select Duplicate from the shortcut menu.

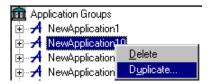

3. The cursor is positioned in the application group text box. Type the new, unique application group name. Press ENTER to copy the application group and its components (messages, rules, and subscriptions) to the new application group name.

### **Deleting an Application Group**

#### To delete an application group:

- 1. Select the application group you want to delete.
- 2. Right-click and select Delete from the shortcut menu. The Delete Confirmation box appears.
- 3. To delete the application group, click OK. The Delete box closes, and the application group and its components (messages, rules, and subscriptions) are deleted.

Before an item is deleted, security is checked. After security is checked, one of the following occurs:

- The rule or subscription is deleted if the item's update and owner box are checked in the security tab for the current user.
- The rule or subscription is deactivated if the item's update box is checked and the owner box is NOT checked in the security tab for the current user. This causes the deactivate box to be checked.
- The rule or subscription remains if the item's update and owner box are NOT checked in the security tab for the current user.

If the item cannot be deleted in the application group, an error messages displays: *Unable to delete entire application group*. The application group remains with the items that could not be deleted.

# Message Types

The message type is the input format name from Formatter. A rule is evaluated based on the message type.

An application group should contain at least one message type. For the procedure to add an Application Group, see *Adding an Application Group* on page 126.

### **Adding a Message Type**

Use the New Message property tab to add a message type to the selected application group.

#### To add a message type:

- Select the application group that you want to add a message type to.
   The list of current message types and the New Message tab is displayed in the right pane.
- 2. Select the New Message property sheet.

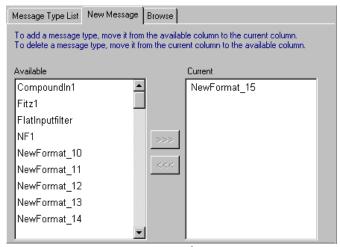

New Message Property Sheet

The Available box on the left displays available message types. This list contains the input format names defined in Formatter.

The Current box on the right displays the message types currently associated with the application group.

- 3. To add a message type to the selected application group, do one of the following:
  - Select the message type from the Available list box and drag the message type to the Current list box.

- Select the message type from the Available list box, double-click the message type.
- Select the message type from the Available list box, and click

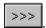

The message type appears both in the Current list box and in the left pane below the Application Group.

#### Note:

To delete a message type from the selected application group, do one of the following:

- Select the message type from the Current list box and drag the message type to the Available list box.
- Select the message type from the Current list box and doubleclick the message type.
- Select the message type from the Current list box and click

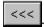

### **Duplicating a Message Type**

To duplicate a message type to a different application group:

- 1. Select the message type to duplicate.
- 2. Do one of the following:
  - Drag the message type to the application group you want to add it to.
  - Right-click and select Copy from the shortcut menu.

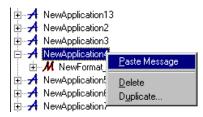

The message is stored in memory for pasting to an application group. To paste the message, select the application group you want to add it to. Right-click and select Paste Message from the shortcut menu.

### **Deleting a Message Type**

To delete a message type:

- 1. Select the message type you want to delete.
- 2. Right-click and select Delete. The Delete confirmation box appears.
- To delete the message type, click OK. The Delete box closes, and the message type is deleted.

#### Rules

A rule contains subscriptions that you use to define message destination IDs, receiver locations and message formats, and any processes initiated upon message delivery.

### **Adding a Rule**

#### To add a rule:

1. In the Rules window tree, select the message type that you want to define a rule for.

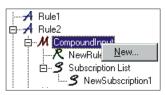

Add New Rule

- 2. Right-click and select New from the shortcut menu. The cursor is positioned in the rule text box where you can type the new rule name.
- Press ENTER to add the rule.

You can also click outside the rule text box to add the rule.

The rule is highlighted and alphabetically positioned in the list to create a new rule in the left pane. The Expressions property sheet is displayed in the right pane. Click the tabs to access the Subscription List and the Security property sheets.

For the Rules daemon to correctly process a rule, you must define the rule expression, subscription, and user permissions. To add an expression, see the *Expressions* section on page 136. To add a subscription to a rule, see the *Subscriptions* section on page 144. To add user permissions to a rule, see the *Security* section on page 116.

### **Deleting a Rule**

When you delete a rule, the expression and links to subscriptions belonging to the rule are also deleted. The subscriptions are not deleted. You must have Update permission or rule ownership to delete a rule. If you do not own the rule, the rule is disabled. For more information on enabling and disabling rules, refer to See *Security* on page 116.

#### To delete a rule:

- 1. Select the rule that you want to delete.
- 2. Right-click and select Delete from the shortcut menu. The Delete confirmation box appears.
- To delete the rule, click OK. The Delete box closes, and the rule is deleted.

### **Duplicating a Rule**

Use the Duplicate function to duplicate the selected rule. The rule includes the rule's associated expression and its links to subscriptions. The new rule is owned by the current user who has Update permission.

#### To duplicate a rule:

- 1. Select the rule that you want to duplicate.
- 2. Right-click and select Duplicate from the shortcut menu.

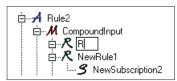

**Duplicate Rule Text Entry Box** 

- 3. The cursor is positioned in the rule box where you can type the new rule name. Press ENTER to save the name
  - You can also click outside the rule text box to save the new name.
- 4. To change the user permissions for the new rule, select the Security tab. For more information, refer to the *Security* section on page 116.
- 5. To change the rule's expressions, select the Expression tab and make the changes. For more information, refer to the *Expressions* section on page 136.
- To change a rule's subscriptions, select the subscription and make the changes. For more informations, refer to the *Subscriptions* section on page 144.

### **Renaming a Rule**

Use the Rename Rule function to change the name of a rule. You must have Update permission to change a rule name.

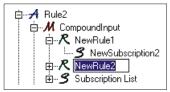

Selected Rule

To change a rule name, select the name that you want to change and click on the name. The cursor is positioned in the rule box where you can type the new, unique rule name. Press ENTER to save the name.

# **Rule Security**

Use the Security property sheet to enter permissions for an individual rule or subscription. When you add a rule, you are assigned ownership, and must set the permissions for the rule. By default, Rules designates the creator of a rule as the owner, who is given read and update privileges. To give other users the ability to change your rule, give PUBLIC user Update permission. PUBLIC defaults to read only. Read permission is the minimum security currently allowed. The Read checkbox is selected by default and cannot be changed.

When a user deletes a rule and has Update permission, but does not own the rule, the rule is deactivated instead of deleted. The rule appears in the tree, but cannot be changed because it has been deactivated. Users can see that a rule has been deactivated by opening the Security tab and viewing the Disable checkbox at the bottom of the window. A checked box indicates that the rule has been deactivated.

### **Adding or Changing Rule Security**

To add or change user permissions:

 Select the rule that you want to add or change the user permission for. Click the Security tab. The Security property sheet appears. A User List is displayed containing the names of all users in the same user group plus the PUBLIC user name. The User Name column in the Permissions box displays users who are assigned permission to the selected rule.

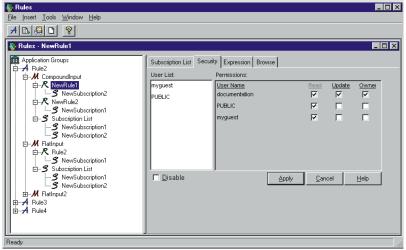

Rules Permissions Dialog Box

To add a user to the User Name list in the Permissions Dialog Box, select the user from the User List and drag the name to the Permissions box.

#### Note:

Currently, you cannot deny Read permission.

- 4. To allow the user to update the rule, select the Update checkbox.
- 5. To have the user own the rule, select the Owner checkbox.

Only one user can own a rule, so when you select this checkbox, the Owner checkbox associated with your username is automatically cleared.

6. To disable the rule, the owner can select the Disable checkbox. Only the owner of a rule can enable/disable the rule using this checkbox.

#### Note:

If a user with Update permission deletes a rule that you own, the rule is disabled, not deleted. Clear the Disable checkbox to enable the rule.

- 7. When you finish adding or changing user permissions, click Apply.
  - You can also click in the left pane after you add user permissions to save the permissions.
  - To delete the user permissions and return the property sheet to its original configuration, click Cancel.

### **Expressions**

The Expression tab is used to view, create, modify, or delete an expression for a selected rule.

The following tabs are displayed within the Expression tab:

| Tab        | Description                                                                 |
|------------|-----------------------------------------------------------------------------|
| Components | Combinations of expression strings used to automate typing.                 |
| Field List | Fields that appear in the format.                                           |
| Operators  | Comparison operator choices. This list also appears in the shortcut menu.   |
| Values     | Masked values, for example, for integers and strings.                       |
| Functions  | Symbols used in the expression such as & (and) and   (or), and parentheses. |

The evaluation criteria for a rule consists of a Boolean expression containing the Boolean operators AND (&) and OR (|), expressions, and parentheses to control the order of evaluation. Use OR to explicitly direct what Boolean operations do together.

There must be at least one space between the field name and the Rules operator as well as between the Rules operator and the comparison value. The EXIST and NOT\_EXIST operators must be followed by at least one space before a parenthesis or a Boolean operator.

### **Expression Components**

The Expression Components tab contains expression templates you use to create an expression for a rule. An expression contains arguments (operation expressions, combined with Boolean operators) and parentheses.

Expressions consist of a field name, Rules operator, and another field name (field-to-field comparisons), a static value (static comparisons), or nothing (existence operators). Boolean operators (Functions) include the & (AND) and | (OR) operators to combine arguments into an expression. Boolean algebra precedence rules are followed. The innermost parentheses are evaluated first. AND is evaluated before OR if no parentheses are present.

#### **Expression Examples**

| Description                 | Layout                | Expression                                                             |
|-----------------------------|-----------------------|------------------------------------------------------------------------|
| Single Argument             | A                     | F1 STRING= NEONet                                                      |
| Arguments<br>ANDed Together | A & B & C             | F1 STRING= NEONet & F2 INT= 100 & F3 INT= 150                          |
| Arguments ORed<br>Together  | A   B   C             | F1 STRING= NEONet   F2 INT= 100  <br>F3 INT= 150                       |
| Precedence                  | A   B & C             | F1 STRING= NEONet   F2 INT= 100 & F3 INT= 150                          |
| Nested Parens               | (A   ((B & (C))   D)) | (F1 STRING= NEONet   ((F2 INT= 100<br>& (F3 INT= 150))   F4 INT= 200)) |

### **Field List**

The Field List contains the field names associated with the selected message type. Fields and flat input formats (messages) are created using Formatter. Fields are assigned to input formats. A rule's message type is either a flat

input format that contains the fields or a compound input format that contains a flat input format, which in turn contains the fields. Rules field names and message names are identical to the field names and flat input format names in Formatter.

#### Note:

If the field name or static comparison value contains spaces, quotes, or parentheses, the item must be enclosed in quotes (either single or double-whatever the value does not have). A value must not have both single and double quotes.

### **Operators**

A Rules operator is a data-type comparison with a field. Rules operators can be field existence, field non-existence, or include the following operators:

- <, <=, >, >=, <>, = for INT (whole number),
- FLOAT (decimal number),
- DATE, TIME, DATETIME, and STRING fields,
- field-to-field comparisons (for example, field1 compares against field2), and
- case-sensitive string comparisons (for example, where "a" does not equal "A").

A complete list of operators is in Appendix D: : Operator Types on page 207.

Specific operators apply only to a certain data type. For example, there are no operators that compare integer and float data types. Operators are executed against a field name and a value, or between two field names (both field names, as defined by the message type, must be of the same data type). You can use existence operators to determine the existence of a field in a message. Integer, string, and float operators evaluate a message field against a static value using the operator symbol. Field-to-field operators compare two groups of data (fields) within the message.

An operator is defined by type (existence, integer, string, float, date, time, datetime, field-to-field) and associated symbol.

Existence operators enable a user to determine if a field exists and is not empty in a message. Integer, string, float date, time and datetime operators evaluate a message field against a static value using the operator symbol. Field-to-field operators compare two groups of data (fields) within the message.

Operators, except NOT\_EXIST and NOT\_EXIST\_TRIM, will not hit if a field does not exist or is empty.

For a more detailed explanation of a field, see the **Rules Programming Reference for NEONRULES**.

### Existence Operators

Existence operators determine if a field exists or is empty in a message. Existence operators have a TRIM option that trims trailing blanks prior to determining whether a field exists or is empty, thus making a string of blanks a nonexistent field.

### **Integer Operators**

Integer operators compare numeric values. For static value comparisons, the comparison value must be a whole number (which can preceded by + or -). If the message field is not numeric, its value is assumed to be zero, so a rule may hit in this case.

### String Operators

String operators compare strings of characters. Case-sensitive operators evaluate the characters a and A differently. Rules may work differently on different platforms. For example, on an EBCDIC machine, the order of characters is: a- z < A- Z < 0 - 9. In ASCII, the order of characters is: 0- 9 < A - Z < 0 - 9. String operators (including field to field, case sensitive, and field to field case sensitive operators) can have a TRIM option that trims trailing blanks prior to comparing fields. For the TRIM operators, trailing blanks are truncated from message fields and comparison values. Therefore, a field containing a string of trailing blanks is considered empty.

#### Float Operators

Float operators compare decimal (real) numeric values. For static value comparison, the comparison value must be a numeric value (which can be

preceded by + or -) and contain a decimal point. When comparing float values, 1.5 does not always equal 1.5 because of real number precision.

#### Rules Date, Time, and DateTime Operators

The Rules Date, Time, and DateTime operators create and evaluate the rule arguments that perform Date, Time, and DateTime comparisons. Rules performs comparisons between unmatched Date, Time, and DateTime types based on the operator used in the argument. The Date operators compare the date portion (YYYYMMDD), the Time operators, the time portion (hhmmss) and DateTime operators, the entire value (YYYYMMDDhhmmss). For example, if an argument using a Date operator compares a Date against a DateTime (for example, F1 F2FDATE=F2, where F1 is a Date and F2 is a DateTime), then the value of the first field (F1) is compared against only the date portion of the second field (F2).

#### Note:

The visual representation of dates in the GUI does not adhere to the standard DateTime format (YYYYMMDD and hhmmss). However, the Rules Management APIs must receive Date, Time, and DateTime values in the standard DateTime format.

### Specifying a Year Cutoff Value

The internal application functions of MQSeries Integrator use date-time information for archiving, time stamping, and logging. These functions use 4-digit year notation or Universal Time Coordinated (UTC) for time stamps and are Y2K compliant.

You can use the Date and DateTime comparison functions within the message handling and processing functionality to manipulate the date information (for example, embed or reformat). Date/DateTime formats and supported Date/DateTime rules facilities are Y2K compliant for accepting input and providing output date information. Default Date and DateTime formats use 4-character years to make them Y2K compliant. MQSeries Integrator also supports 2-character years as custom formats.

For an input control that specifies a data type of custom Date/Time with a 2-digit year format string, you must specify a "year cutoff" value. This value

tells Formatter how to convert the 2-digit year date value to a 4-digit year date value.

To perform this conversion, Formatter compares the year value of the input data to the specified Year Cutoff value and assigns the century designation as required. That is, based on the comparison, Formatter converts the year value "XX" to "20XX" (21st century year) or "19XX" (20th century year) as appropriate.

The year cutoff algorithm is as follows:

- year value >= cutoff value: 19XX
- year value < cutoff value: 20XX</p>

Valid year cutoff values: 0 to 99 inclusive. With this method, any year 00 to 99 can be converted into either 19XX or 20XX.

The following are examples of how Formatter interprets the Year Cutoff number:

- If you specify the Year Cutoff number as 50, all 2-digit input dates from 50 to 99 are designated as 1950 to 1999 output dates. All 2-digit input dates from 00 to 49 are designated as 2000 to 2049 output dates.
- If you specify the cutoff date as 75, all 2-digit input dates from 75 to 99 are designated as 1975 to 1999 output dates. All two-digit input dates from 00 to 74 are designated as 2000 to 2074 output dates.

If the output data type is a custom date and time, you must specify a format (date/time string). The formats that you can specify are predefined by Formatter.

#### **Values**

The Values tab contains the matching data types of the operator in the Operation Expression field.

If the field name or static comparison value contains spaces, quotes, or parentheses, the item must be enclosed in quotes (either single or double-whatever the value does not have). A value cannot have both single and double quotes.

The following is a list of operators and their values:

| Operator | Value                                                                                                    |
|----------|----------------------------------------------------------------------------------------------------|
| INT      | Whole numbers in the integer range for the platform used, usually about -2.1 billion to about 2.1 billion. Non-numeric characters are not allowed except a + or - sign as the first character. Do not use a decimal point.                                                                      |
| FLOAT    | Whole number in the integer range for the platform used, usually about -2.1 billion to 2.1 billion, and a decimal mantissa being a whole number with the maximum of 32 digits. No non-numeric characters are allowed except a + or - sign as the first character. A decimal point must be used. |
| STRING   | NULL-terminated strings with a maximum of 64 characters.                                                                                                    |

### **Functions**

The Functions tab contains the Boolean operators AND and OR and parentheses for use either with a single expression or more than one expression connected with Boolean operators with optional parentheses.

### **Creating or Modifying an Expression**

You must have Update permission for the associated rule to modify an expression.

#### To create or modify an expression:

- 1. Select the rule.
- 2. Select the Expression tab.

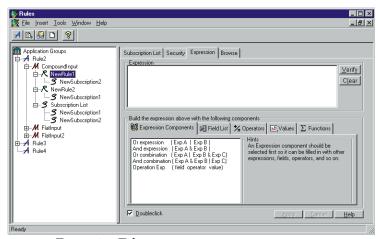

Expression Tab

3. Select the Expression Components tab. Select (by clicking or double-clicking) an Expression Component in the Rules tree to display it in the Expression tab.

#### Note:

Use the Doubleclick checkbox to modify mouse action to a click or a double-click when selecting expression components.

Use the Field List, Operators, Values, and Functions tabs to add components to your expression.

#### Note:

You must enter a valid field name. Otherwise, a message box appears informing you the information is incorrect.

The Literals AND and OR do not evaluate correctly in a Rules expression. You must use the & and | characters instead.

You can type an expression directly into the Expression box, without using the component tabs. To modify the expression, right click and select one of the following commands from the text edit menu: Undo your last change, Cut, Copy, Paste, Delete, and Select All of the text within the Expression window.

- Click Verify to validate the final expression.
  - This tests the expression, but does not save it to the database.
- 6. To clear the window and restart, click Clear.
- To create or update an expression, click Apply. You can also click outside the Expression tab to save the expression.
- To cancel and reload the existing expression from the database, click Cancel.

### **Deleting an Expression**

You can delete an expression for a selected rule. You must have Update permission for the rule to delete an expression.

#### To delete an expression:

- 1. Select the rule that contains the expression you want to delete. The expression is displayed in the Expression tab.
- 2. Click Clear. The expression is no longer associated with the selected rule.
- 3. Click Apply to update the database.

### **Subscriptions**

After a rule is created, subscriptions that contain actions should be added to the rule's Subscription List. Each application/message group has its own Subscription List. You can drag one or more subscriptions to any rule from the Subscription List or drag to the Subscription List tab of a rule.

A subscription describes the actions that are performed if the rule expressions pass evaluation. A subscription allows you to define message destination IDs, receiver locations, and message formats, and any processes initiated upon

message delivery. Subscriptions have permissions similar to Rules permissions.

A subscription can only be assigned to a rule within the same application group/message type. You must have Update permission for the rule to add a subscription to a rule.

A subscription can be assigned to several rules if the rules are in the same application group and message type. This is called subscription sharing.

### **Adding a Subscription**

You must have Update permission for the rule to add a subscription.

#### To add a subscription:

- From the Rules window tree, select the Subscription List for the Application Group/Message Type that you want to add a subscription to.
- 2. Right-click and select New from the shortcut menu. The cursor is positioned in the Subscription List text box where you can type the new, unique subscription name.
  - The subscription name must be 64 characters or less. If the name exceeds 64 characters, a message appears, and you can edit the name or cancel the operation.
- 3. To add the subscription to the Subscription List, press ENTER. You can also click outside the subscription text box to add the subscription. The subscription is added, and the Actions tab is displayed, unless there is a duplicate name for this subscription.
  - Each subscription should have at least one action. To add an action, see *Adding an Action* on page 150.

### **Duplicating a Subscription**

Use the Duplicate function to duplicate a selected subscription. The new subscription is owned by the current user who has Update permission.

#### To duplicate a subscription:

1. Select the subscription that you want to duplicate from the Subscription List.

- 2. Right-click and select Duplicate from the shortcut menu. A text box appears at the top of the rules list.
- 3. Type a unique subscription name in the text box and press ENTER. You can also click outside the subscription text box to save the subscription name.
  - The subscription name must be 64 characters or less. If the name exceeds 64 characters, a message appears, and you can edit the name or cancel the operation.
- 4. To change the user permissions for the new subscription, select the Security tab.

For more information on security, refer to *Adding an Action* on page 150.

### **Renaming a Subscription**

Use the Rename Subscription function to change the name of a subscription. You must have Update permission to change a subscription name.

To change a subscription name, select the name that you want to change and click on the name. A box appears around the subscription name and the name is highlighted (see the figure below). Type the new, unique name and press ENTER to save the name.

The subscription name must be 64 characters or less. If the name exceeds 64 characters, a message appears, and you can edit the name or cancel the operation.

### **Removing a Subscription**

Use the Remove function to remove a subscription from a rule. You can only remove a subscription from a rule, not from the Subscription List. After you remove the subscription from the rule, the subscription is still in the Subscription List.

#### To remove a subscription:

- 1. Select the subscription you want to remove from the specific rule.
- 2. Right-click and select Remove from the shortcut menu. The Remove confirmation box appears.

3. To remove the subscription, click OK. The Remove box closes, and the subscription is removed from the rule.

### **Deleting a Subscription**

A subscription can be deleted only if it is not linked to any rules from the Subscription List. You must be the subscription owner and have Update permission to delete a subscription.

If you own the subscription and the subscription is not linked to any rules, the subscription is deleted. If you do not own the subscription and if the subscription is not linked to any rules, the subscription is disabled. For more information on enabling and disabling subscriptions, see *Subscription Security* on page 148.

#### To delete a subscription:

- Select the subscription that you want to delete from the Subscription List.
- 2. Right-click and select Delete from the shortcut menu. The Delete confirmation box appears.
- 3. To delete the subscription, click OK. The delete box closes, and the subscription is deleted.

### Adding a Comment to a Subscription

You can associate a comment with a subscription.

#### To add a comment:

- 1. Select the subscription for which you want to add a comment from the Subscription List.
- Select the Misc tab. A Comments text box appears.

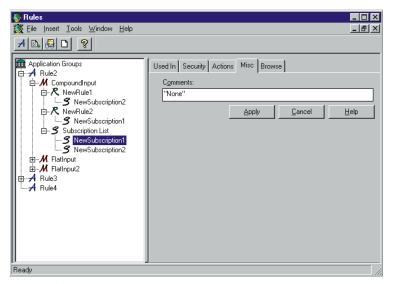

Comments Text Box

3. Delete the word None and type your comment. Click Apply.

### **Subscription Security**

Use the subscription Security property to enter permissions for an individual subscription. By default, the creator of a subscription is the owner, with Read and Update permissions.

PUBLIC defaults to read only. Read permission is the minimum security currently allowed. The Read checkbox is selected by default and cannot be changed.

Owners can give Update permission to allow others to change the subscription. When a user with Update permission, but not ownership, deletes a subscription, the subscription is deactivated instead of deleted. The subscription appears in the tree, but cannot be changed because it is deactivated. Users can see that a subscription is deactivated by opening the Security tab and viewing the Disable checkbox at the bottom of the window. A checked box indicates that the subscription is deactivated.

### Adding or Changing Subscription Security

#### To add or change user permissions:

- 1. Select the subscription that you want to add or change the user permission for.
- Select the Security tab. The Permissions tab displays a User List containing the names of all users in the same user group plus the PUBLIC user name. The User Name column in the Permissions box displays users that are assigned permission to the selected subscription.
- 3. To add a user to the User Name list, select the user from the User List and drag the name to the Permissions box.

#### Note:

Currently, you cannot deny Read permission.

- 4. To allow the user to update the subscription, select the Update checkbox.
- 5. To have the user own the subscription, select the Owner checkbox. Only one user can own a subscription, so when this checkbox is selected, the Owner checkbox associated with your username automatically loses its check mark.
- To disable the subscription, the owner can select the Disable checkbox.

#### Note:

If a user with Update permission has "deleted" a subscription that you own, the subscription is really disabled, not deleted. As the

owner, you can uncheck the Disable checkbox to enable the subscription.

- 7. When you finish adding or changing permissions, click Apply:
  - You can also click in the left pane to save the permissions.
  - To return the tab to its original configuration, click Cancel.

### **Actions**

Actions hold subscription instructions. The three actions affecting subscriptions are Generic, Reformat, and Put Message. From the Actions tab, you can add, insert, and delete actions.

You must have Update permission for the subscription to add an action.

### **Adding an Action**

To add an action to a subscription:

1. Select the subscription that you want to add an action to. The Actions tab appears.

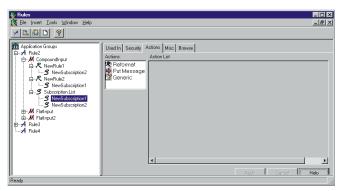

Subscription Selected - Actions Tab Displayed

The Actions box displays the following actions:

| Action      | Description                                                                                                    |
|-------------|----------------------------------------------------------------------------------------------------|
| Reformat    | Reformats a message. Using Formatter, the message format is defined both at input and at output. The Rule Engine daemon uses an input format (what the message looks like coming into Rules) and an output format (what the message looks like after the reformat) to reformat the message contents.                                                                                                    |
| Put Message | Instructs Rules to route (deliver) a message to a specific queue. You define the queue name and any other message options to be set using Rules.                                                                                                    |
| Generic     | Allows you to create a user-defined action. Generic actions can have one or more options and the option name and option values can be changed. You can rename a generic action.                                                                                                    |
| ReEvaluate  | Adds a re-eval action to any subscription (perhaps after reformat). When the Rules daemon encounters this action, it saves the pertinent information so that once all the other actions are performed for the original evaluation, the Rules instance can be called once again with the new message, application group, and message type. The transaction that began with the get from the input queue does not commit until all the successive reevaluations (and their subsequent subscriptions) are performed. |

- 2. Select the action that you want to add and drag the action to the Action List box. Then do one of the following:
  - To add the action to the bottom of the list, drop the action onto the gray space below the last action in the list.
  - To insert the action above an existing action, drop the action on top of the position you want the action to be above.

- The parameters you enter into in the Action Values box should be based on the type of action selected.
- If you select the Reformat action, when it is added to the Action List box, the options INPUT\_FORMAT and TARGET\_FORMAT appear. These options each have a mandatory associated value. You can either enter the value (format name), or select it from its drop-down list. The INPUT\_FORMAT drop-down list displays only input formats and the TARGET\_FORMAT drop-down list displays only output formats. Multiple Reformat actions can be added.

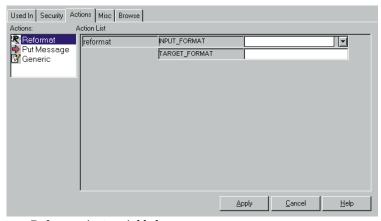

Reformat Action Added

- If you select the Put Message action, it is added to the Action List box and labeled putqueue. Multiple Put Message actions can be added.
- If you select the Generic action, when it is added to the Action List box, you can change the action name and option name and value. Multiple Generic actions can be added.
- 3. To save the actions, click Apply.

4. To return the tab to its initial configuration, click Cancel.

#### Note:

The MQSeries Integrator-supplied Rules daemon does not support generic actions. Users must develop their own Rules daemon to process generic actions.

### **Adding Multiple putqueue Options**

Multiple options can be added. To add more than one option, right click on an Action line to display the shortcut menu, then select Add Option. A blank option field appears under the existing option field. Type the option.

#### **Additional putqueue Option Names and Values**

| Option Name | Option Value                                                                                                    | Default<br>Value | Description                                                                                                    |
|-------------|----------------------------------------------------------------------------------------------------|------------------|----------------------------------------------------------------------------------------------------|
| user input  | user input                                                                                                    | N/A              | Data source is user input.                                                                                              |
| MQS_FORMAT  | user input NONE MQADMIN MQCHCOM MQCMD1 MQCMD2 MQDEAD MQHDIST MQEVENT MQIMS MQIMSVS MQIMSVS MQHMDE MQPCF MQHREF MQSTR MQTRIG | N/A              | Data source is section [putqueue] in the NEONet.ini file. Specifies the MQSeries message format on an outbound message. |

| Option Name   | Option Value              | Default<br>Value                                                             | Description                                                                                                    |
|---------------|---------------------------|------------------------------------------------------------------------------|----------------------------------------------------------------------------------------------------|
| MQS_PROPAGATE | PROPAGATE<br>NO_PROPAGATE | NO_<br>PROPAGATE                                                             | Data source is section [MQS_PROPAGATE] in the NEONet.ini file. On a per-message basis, specifies whether to include the MQSeries Integrator header in the user data of the outbound message. For more information, refer to the section, See MQS_PROPAGATE on page 155                                                                                                    |
| MQS_PERSIST   | PERSIST<br>NO_PERSIST     | Propagate the expiration setting of the input message to the output message. | Data source is section [MQS_PERSIST] in the NEONet.ini file. Indicates whether the outbound message will be persistent regardless of whether the inbound message was persistent. The MQS_PERSIST option is not set for a given putqueue action. The MQSeries Integrator daemon sets the persistence field of the outbound message's message descriptor to the value of the persistence field of the inbound messages's message descriptor. |

| Option Name  | Option Value              | Default<br>Value                                                                                               | Description                                                 |
|--------------|---------------------------|----------------------------------------------------------------------------------------------------|-------------------------------------------------------------|
| MQS_EXPIRY   | PROPAGATE<br>NO_PROPAGATE | NO_<br>PROPAGATE<br>The expiry<br>field of the<br>outbound<br>message<br>descriptor is<br>set to<br>unlimited. | Data source is section [MQS_EXPIRY] in the NEONet.ini file. |
| OPT_MSG_TYPE |                           | N/A                                                                                                    | Formatter application                                       |

#### MQS PROPAGATE

#### MQS\_PROPAGATE=PROPAGATE

If you set MQS\_PROPAGATE=PROPAGATE, if the MQHRF header is present on the inbound message, the format field of the outbound message's MQHRF header will be the same as that of the inbound message.

If the MQHRF header is *not* present on the inbound message, the MQSeries Integrator daemon rejects the message and puts it on the Failure queue.

#### MQS\_PROPAGATE=NO\_PROPAGATE

If you set MQS\_PROPAGATE=NO\_PROPAGATE, if the MQHRF header is present on the inbound message, the format field of the outbound message's message descriptor is set to the value contained in the format field of the inbound message's MQHRF header.

If the MQHRF header was *not* present on the inbound message, the format field of the outbound message's message descriptor is set to the value contained in the inbound messages's message descriptor.

## MQS\_PROPAGATE=PROPAGATE and MQS\_FORMAT=SOME\_FORMAT

If you set MQS\_PROPAGATE=PROPAGATE and MQS\_FORMAT=SOME\_FORMAT, if the MQHRF header is present on the

inbound message, the format field of the outbound message's MQHRF header is set to the value SOME\_FORMAT.

If the MQHRF header was *not* present on the inbound message, the MQSeries Integrator daemon rejects the message and puts it on the Failure queue.

## MQS\_PROPAGATE=NO\_PROPAGATE and MQS\_FORMAT=SOME\_FORMAT

If you set MQS\_PROPAGATE=NO\_PROPAGATE and MQS\_FORMAT=SOME\_FORMAT, if the MQHRF header is present or not on the inbound message, the format field of the outbound message's descriptor is set to the value SOME\_FORMAT.

#### MQS\_EXPIRY

MQS\_EXPIRY=PROPAGATE

If MQS\_EXPIRY=PROPAGATE, the Expiry field of the outbound message's message descriptor is set to the value of the Expiry field of the inbound message's message descriptor.

#### MQS\_EXPIRY=NO\_PROPAGATE

If MQS\_EXPIRY=NO\_PROPAGATE, the Expiry field of the outbound message's message descriptor is set to MQEI\_UNLIMITED.

### **Deleting an Action**

Use the Delete Action function to delete an action. This function is available from the shortcut menu.

Reformat and Put Message must have both options defined to work properly. Only Generic actions are allowed to have user-defined options added and deleted.

You must have Update permission to delete an action.

#### To delete an action:

1. In the Action List, select the action that you want to delete.

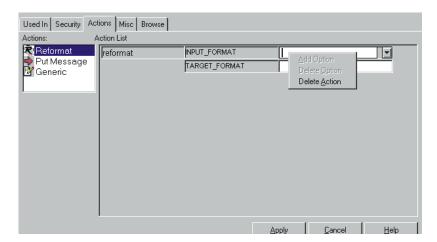

2. Right-click and select Delete Action from the shortcut menu.

3. To delete the action, click Apply.

To cancel the delete and return the Actions tab to its original configuration, click Cancel.

### **Using Rules Started From Formatter**

To start the Rules GUI from the Formatter GUI, select the Jump to Rules option. The Rules GUI displays the NEONET\_FORMATTER application group in the Rules tree.

You can add message types, rules, arguments, subscriptions, and actions to the NEONET\_FORMATTER application group using the procedures described earlier in this chapter. However, there is a difference in the Actions tab.

The Actions tab contains only the Rules Field action. To add or insert Rules Field actions, three options are necessary:

- FIELD\_NAME
- OUTPUT\_FORMAT
- FORMAT\_CONTROL

See *Adding an Action* on page 150 for details on adding and changing actions and options.

See Rules Field on page 58 for details on using Formatter to add rules.

#### Note:

When reformatting from a compound input format to a compound output format, use the compound input format as the message type and the compound output format as the OUTPUT\_FORMAT in the subscription.

158

### **Chapter 4**

## **Visual Tester**

Visual Tester lets you test queues, formats, and rules. Each tab in the Visual Tester graphical user interface (GUI) contains a different test.

#### **Visual Tester Tests**

| Test          | Description                                                                                   |
|---------------|-----------------------------------------------------------------------------------------------|
| Load Q        | Loads messages to a queue.                                                                    |
| Test Format   | Parses a message based on a format defined in Formatter and graphically displays the results. |
| Test Reformat | Converts a message from an input format to an output format and displays the results.         |
| Test Rule     | Shows how an input message is evaluated by NEONRules.                                         |

When you use a Visual Tester test, you specify the data source for the test. Using Options, you can specify settings associated with your input data source. You can also create a message and use this message for more than one test. Visual Tester uses Active X objects to handle interaction with the database.

## **Starting Visual Tester**

#### To log on to Visual Tester:

1. Select NNVT from the Start menu. The Visual Tester Logon dialog box appears.

The following Logon dialog box appears if you are using a DB2 database. If you are using an Oracle or MS SQL Server database, the Driver field is labeled Server and the Qualifier field is labeled Database.

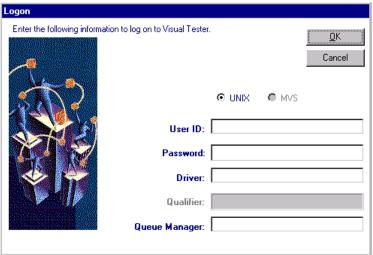

- 2. Choose one of the following:.
  - If all defaults are correct, click the Password field, type your password and skip to step 7.
  - If there are no defaults or the defaults are not correct, click the User Id field and type your user ID.
- Click the Password field and type the password associated with the User ID.

- 4. Choose one of the following:
  - If you are using DB2, click the Driver field and type the driver name.
  - If you are using either Oracle or MS SQL Server, click the Server field and type the server name.
- Choose one of the following:
  - If you are using DB2, this is labeled the Qualifier field. The field is disabled.
  - If you are using MS SQL Server, click the Database field and type the database name.
  - If you are using Oracle, the Database field information is not necessary for you to sign on. The field is disabled.
- 6. Click the Queue Manager field and type the name of the queue manager.
- 7. Click OK. The Load Q window appears. If there is no associated queuing mechanism, the Test Format window appears.

### **Data Sources**

A Visual Tester test program must have a specified data source.

#### **Visual Tester Data Sources**

| Data Source | Description                                                                                                    |
|-------------|----------------------------------------------------------------------------------------------------|
| Queue       | A second queue is used to provide input messages for the selected test. Refer to <i>Options</i> on page 163 for a description of queue-specific options.                                                                                                    |
| File        | A file is used as input for the selected test. Since a file contains no message-specific data, you must indicate an Application Group or Message Type for a message read from the file if you are testing Formatter and Rules. This is not required if you are testing Messaging and Queuing. Refer to <i>Options</i> on page 163 for a description of file-specific options |
| Screen      | The Message box is used as input for the selected test. You must indicate an Application Group or Message Type for your message if you are testing Formatter and Rules. This is not required if you are testing Messaging and Queuing.                                                                                                    |

#### Note:

All data entered into the Message box is in Raw mode. ASCII, EBCDIC, and Hex filters cannot be used when entering data. For more information on data conversion, refer to the section *Changing Data Representation* on page 179, Appendix A: *ASCII Extended Character Set* on page 181, and Appendix B: *EBCDIC Character Set* on page 187.

## **Options**

Use the Options dialog box to specify various settings, most of which relate to your input data source. The options are General, Queue, and File.

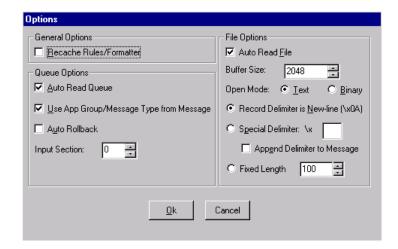

### **General Options**

General options are data source independent.

### **Recache Rules/Formatter**

Recache Rules/Formatter forces the selected test to re-initialize its underlying NEONRules or NEONFormatter object. This option does not apply to Load Q test.

To optimize performance, both NeonRules and NeonFormatter objects cache data they retrieve from the database. However, when you are using Visual Tester to help debug Rules or Formats, you may want to force the underlying objects to re-cache data they have read, for example, when you change a Rule or Format that you have previously tested.

You can also recache Rules or Formatter data by selecting the Recache button on the Test Format, Test Reformat, and Test Rules tabs.

### **Queue Options**

Queue options only apply when you have selected a queue as a data source.

#### Note:

Queue options can be set regardless of the data source, but they only apply when you select Queue as your data source.

### **Auto Read Queue**

When Auto Read Queue is selected, the queue is read each time the main action button is selected for the current test. For the Load Q test, this is the Load button; for other tests, the Test button. When this option is not set, select the Read button to read the next message from the queue.

# **Use App Group/Message Type From Message**

When Use App Group/Message Type from Message is selected, the application group/message type of the message read from the queue overlays the values for these fields on the screen. To override the message values with the values on the screen, cancel this option.

### **Auto Rollback**

Auto Rollback forces a transaction rollback after a message is read from the queue. The message that was read appears on the screen, but the next message on the queue will be the same message. This option is useful when you are repeatedly testing a particular message and do not want to take the message off the queue until you are done with your testing.

### **Input Section**

The Input Section number specifies the queue section to be used.Queues are usually defined as single-section queues, and the value of the queue section field is normally zero.

### **File Options**

File options only apply when you select a file as a data source.

#### Note:

File options can be set regardless of the data source, but they only apply when you select File as your data source.

#### **Auto Read File**

When Auto Read File is set, the file is read each time the main action button is selected for the current test. For the Load Q test, this is the Load button; for other tests, the Test button). When this option is not set, select the Read button to read the next message from the queue.

#### **Buffer Size**

Buffer Size controls the size of the buffer to be used when reading data from the input file. There are two cases where you might want to change the default value of 2048 bytes:

- A file has records larger than 2048 bytes. Set the buffer size to a value that is larger than the largest record length in the file.
- A file has fixed-length records. Set the buffer size to equal the length of each fixed record if these are fixed-length records of a specific byte size.

If the records are fixed length by the number of characters, use Fixed Length instead. For more information, refer to *Fixed Length* on page 166.

### Open Mode [Text/Binary]

The Open Mode [Text / Binary] toggle group specifies whether the file should be opened in text mode or binary mode.

When a file is opened in Text mode, it is treated as a file of records, with each record ending in a new-line character. The new-line character is actually a carriage-return/line-feed pair ( $\xspace$ \xxpacx0D0A').

When a file is opened in Binary mode, it is treated as a stream of data. By default, Visual Tester uses a new-line character (' $\times$ 0A') to delimit records within a file. You can specify a different delimiter. For more information, refer to *Special Delimiter* on page 166.

#### **Record Delimiter is New-Line**

The new-line character is the default delimiter for records in a file. When Record Delimiter is New-line is selected, data is read from the file until a new-line character is read or the end of file is reached. The mode in which the file is opened determines the definition of new-line. For more information, refer to *Open Mode [Text/Binary]* on page 165.

### **Special Delimiter**

Special Delimiter lets you specify a delimiter other than new-line as your record separator. This delimiter must be a single character and entered as hexadecimal. Refer to Appendix A, *ASCII Extended Character Set* for character-to-hex mappings.

### Append Delimiter to Message

If Append Delimiter to Message is selected, the delimiter is considered part of the message data. Otherwise, the delimiter is stripped off the record when it is read from the file.

### **Fixed Length**

If Fixed Length is selected, use the arrows to select the correct length.

### **Visual Tester Tests**

### Load Q

Load Q tests the queuing application. You specify a queue and the message to put on the specified queue. The message can be in a separate file, on another queue, or entered into the Message box.

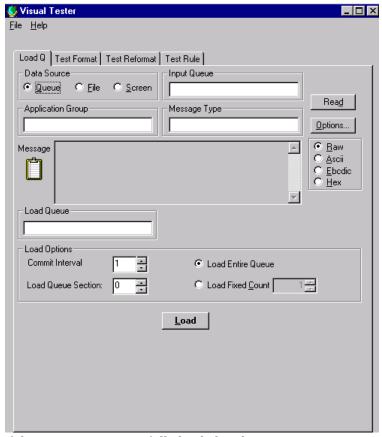

If the message is successfully loaded to the queue, you receive a notification message. If the message is not successfully loaded to the queue, you receive a failure message indicating why the put failed.

#### To add test messages:

- 1. Select one of the following Data Source options:
  - **Queue**. In the Input Queue field, type the name of the input queue that the message will be taken from.
  - **File**. In the Input File field, type the full path name of the input file containing the message. You can also click Browse and select

the drive, directory, and filename from which the message is imported. Click OK to continue.

- **Screen**. Type the message in the Message box.
- 2. To load the message from the selected Queue or File, click Read. The message is displayed in the Message box.
- 3. To include options for rules evaluation:
  - In the Application Group field, type the Application Group name.
  - In the Message Type field, type the Message Type name.

These values are set on messages that are loaded to the destination queue.

- 4. In the Load Queue field, type the destination queue.
- 5. Set any other Load Options on the bottom of the screen. Load options are described in the following table:

| <b>Load Option</b> | Description                                                                                                    |
|--------------------|----------------------------------------------------------------------------------------------------|
| Commit Interval    | This option specifies the frequency of database commits while loading the queue. The default value of 1 indicates that a commit will be performed after each message is put to the queue. If a large number of records will be loaded to the queue, the commit interval should be increased for faster loading. |

| Load Option                                           | Description                                                                                                    |
|-------------------------------------------------------|----------------------------------------------------------------------------------------------------|
| Queue Section<br>does not apply to<br>MQSeries queues | The queue section in which to load data. Most queues only contain one section, so this value is normally zero.                                                                                                    |
| Load Entire<br>Queue/File                             | This load option indicates that all messages from the input data source will be loaded to the queue.  If the input data source is Queue, all messages from the input queue will be moved to the destination queue.  If the input data source is File, all data from the file will be loaded to the destination queue.  If the input data source is Screen, a single message will be loaded to the destination queue. |
| Load Fixed Count                                      | This option enables you to limit the number of messages to be loaded to the destination queue.  If the input data source is Queue or File, it indicates the number of messages from the input source to be loaded to the destination queue.  If the input data source is Screen, it specifies the number of times the message should be loaded to the destination queue.                                             |

 $6. \quad \text{To load the data to the destination queue, click Load.} \\$ 

### **Test Format**

Test Format tests an input format. You provide a formatted message and a message type. You can read the message from a preloaded queue, from a separate file, or enter the message in the Message box. If you are pulling the message from a queue or file, the queue or filename must be specified.

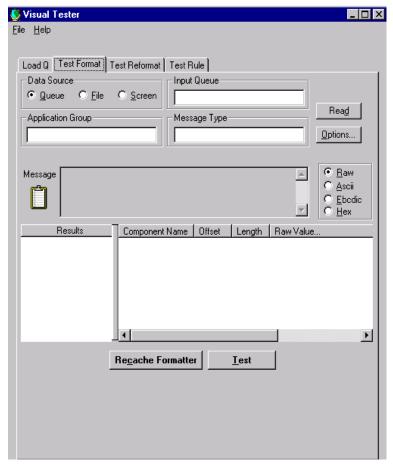

If the message can be successfully parsed, the message components appear in the Results box with their corresponding formatting, for example, type, field name. If the message cannot be parsed according to the specified message type, an error message appears.

#### To test a format:

- 1. Select one of the following Data Source option buttons:
  - **Queue**. In the Input Queue field, type the name of the input queue that the message will be taken from.
  - **File**. In the Input File field, type the name of the input file containing the message. You can also click Browse and select the drive, directory, and filename from which the message is imported.

After you indicate the input file, click OK to continue.

- **Screen**. Type the message in the Message box.
- (Optional) To load the message from the selected Queue or File, click Read. The message is displayed in the Message box.

If you do not manually read the record, the record is automatically read when the Test button is selected, unless the auto read option has been disabled.

- 3. To include options necessary for format and rules evaluation:
  - In the Application Group field, type the Application Group name.
  - In the Message Type field, type the Message Type name.

These values are set on messages that are loaded to the destination queue.

- 4. To re-initialize the underlying Formatter object, click Recache Formatter. See *Recache Rules/Formatter* on page 163.
- 5. Click Test. If the message parses successfully, the results of the parse appear in the lower panes.

The left pane displays a parse tree of the formats, and the right pane displays the parsed output of the first flat input format

### **Test Reformat**

Test Reformat tests how a message is parsed and reformatted from an input format to an output format. You provide a formatted input message and a message type. You can read the message from a preloaded queue, from a separate file, or enter the message in the Message box. If you are pulling the message from a queue or file, the queue or filename must be specified. You must also provide an output message format. You can choose whether you want the output message to go to the screen, a file, or another queue.

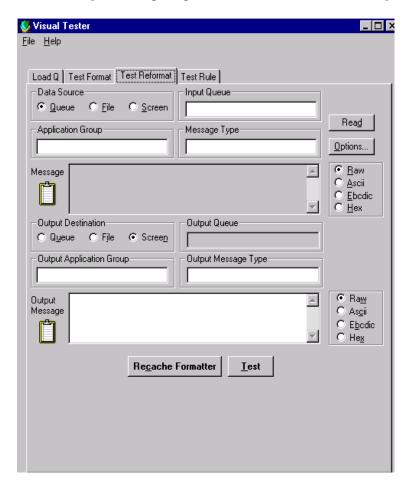

If the message can be successfully reformatted, the message is displayed on your screen, in a file, or on another queue. If the message cannot be reformatted, an error message appears.

#### To test a format:

- 1. Select one of the following Data Sources:
  - **Queue**. In the Input Queue field, type the name of the input queue that the message will be taken from.
  - **File**. In the Input File field, either type the name of the input file containing the message or click Browse and select the drive, directory, and filename from which the message is imported. Click OK to continue
  - **Screen**. Type the message in the Message box.
- (Optional) To load the message from the selected Queue or File, click Read. This displays the message in the Message box.

If you do not manually read the record, the record is automatically read when you select the Test button (unless the auto read option has been disabled).

- 3. To include options necessary for Rules evaluation:
  - In the Application Group field, type the Application Group name.
  - In the Message Type field, type the Message Type name.

These values are set on messages that are loaded onto the destination queue.

- 4. Select an Output Destination -- Queue, File, or Screen. Usually, this is Screen, but you can also choose a queue or a file.
- 5. In the Output Message Type field, enter an output format name. This is the destination output format for your message.
- To re-initialize the underlying Formatter object, click Recache
  Formatter. For more information on recaching, see *Recache Rules/*Formatter on page 163.

- 7. Click Test. If the reformat was successful, the results appear in the lower pane. If you selected an output destination other than Screen, the results appear on the queue or file).
  - If the reformat was not successful, an error message is displayed.

## **Test Rule**

Test Rule evaluates an input message and returns two lists of rules, rules that hit and rules that did not. You provide an input message, message type and application group. You can read the message from a preloaded queue, from a separate file, or enter the message in the Message box. If you are pulling the message from a queue or file, the queue or filename must be specified. Visual Tester uses the NeonRules eval API to parse the message and evaluate it against its associated rules.

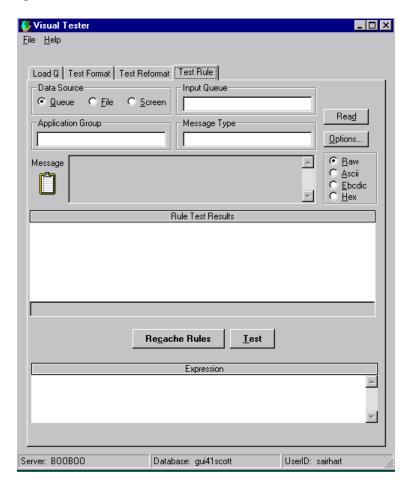

If Rules evaluates the message, a detailed schematic appears in the Rule Test Results box. The schematic is a tree view of hit and missed rules and their components. The components include the rule name, the expression the rule evaluates, and the rule's subscriptions and actions. You can choose to see the rule's full expression, which is displayed in the Expression box

#### To test rules:

- 1. Select one of the following Data Sources:
  - Queue. In the Input Queue field, type the name of the input queue that the message will be taken from.
  - **File**. In the Input File field, either type the name of the input file containing the message or click Browse and select the drive, directory, and filename from which the message is imported. Click OK to continue.
  - **Screen**. Type the message in the Message box.
- 2. (Optional) To load the message from the selected Queue or File, click Read. This displays the message in the Message box.

If you do not manually read the record, the record is automatically read when you select the Test button, unless the auto read option has been disabled.

- To include options necessary for Rules evaluation:
  - In the Application Group field, type the Application Group name.
  - In the Message Type field, type the Message Type name.

These values are set on messages that are loaded to the destination queue.

- To re-initialize the underlying Rules object, click Recache Rules. For more information on recaching, see *Recache Rules/Formatter* on page 163.
- Click Test. The results of the rule evaluations appears in a tree in the lower pane. The tree contains two branches -- Hit Rules and Missed Rules.

6. To see the full expression, select the expression in the tree. The full expression is displayed in the Expression box.

# **Copying Messages Between Tabs**

The same message can be used for more than one test. For example, you can first test your message using the Test Format. After you successfully parse the message, you can test the same message using Test Reformat. Finally, you can check the message using Test Rule. Visual Tester allows you to drag message data from one test tab to another.

#### To copy a message from one test to another:

1. Move the pointer over the message icon.

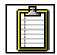

- 2. Hold down the left mouse button. The pointer attaches to a copy of the message icon.
- 3. Drag the pointer to the tab of the test that you want to copy the message to. Your message now appears in the tab of that test.

# **User Exits**

The Visual Tester NEONFormatter User Exit interface is encapsulated in a DLL to allow you to extend the product with your own user exit code.

To add user exits to Visual Tester, a Microsoft Visual C++ compiler (Version 5.0 or later) is required. A Windows NT version of MQSeries Integrator must be installed. For more information, refer to the *Programming Reference for Formatter*.

#### To add a user exit:

- 1. Open the Microsoft Developer Project file NNFExit.dsw in the NNFExit directory where Visual Tester is installed.
- Set the environment variable NEONET\_BUILD to point to the location of the NEONet for Windows NT installation directory. The NNFExit project uses this variable to locate NEONet header and library files.
- Choose File→Open. A dialog box displaying the current project files appears.
- 4. Select DllUserExit.cpp.

This file should be similar to other user exit source files you have written. One difference is the user exit mapping function is now named DllNNGetUserExitFuncPtrs (instead of NNGetUserExitFuncPtr).

- Follow the TO DO comments and add your user exit prototype, name comparison logic, and function definition. For more information, refer to the *Programming Reference for Formatter*.
- 6. Choose Build→Set Active Configuration. Ensure that the default configuration is Win32 Release.

#### **WARNING!**

You must build your project in release mode. If you do not, you will get runtime Heap Assertion Failure errors. This stems from the way Visual C++ uses different heaps for debug and release DLLs. Because the underlying MQSeries Integrator libraries are compiled in release mode, your user exit module must also be compiled in release mode.

- 7. Choose Build→Rebuild All. This compiles and links your project.
- 8. Exit Visual Tester.

9. Move the new NNFExit.dll file (in the NNFExit/Release directory where Visual Tester is installed) to the DLL directory where Visual Tester is installed. This links your user exit with Visual Tester.

#### Note:

If you did not exit Visual Tester before moving the NNFExit.dll file, you will receive a File in Use error.

# **Changing Data Representation**

When viewing a message read from a data source, the default representation is Raw; there is no translation of the data. The default character set used in Raw mode is ASCII. If your data has unprintable characters or is not ASCII, you can view the data using an ASCII, EBCDIC, or Hex filter.

# **Input Data**

Use the toggle buttons on the Message Text box to select an ASCII, EBCDIC, or Hex filter. These filters are not true conversions to any of these character sets, because they ensure that all characters are viewable. To accomplish this, non-viewable hexadecimal characters are printed as \## where ## represents the hexadecimal value of the character.

#### **Parsed Data**

You can change the data representation in the NEONFormatter results list view. The list view uses toggle columns to change the data representation.

To change to a different data representation, press the left mouse button and click the Raw Value column heading. The column heading changes to ASCII Value and translates the data in the column to printable ASCII.

Click the column heading to cycle through the ASCII, EBCDIC, and Hex filters.

#### Chapter 4

# **Appendix A**

# **ASCII Extended Character Set**

| Decimal<br>Value | Hex<br>Value | Extended<br>Character Set |
|------------------|--------------|---------------------------|
| 000              | 00           | NUL                       |
| 001              | 01           | SCH                       |
| 002              | 02           | STX                       |
| 003              | 03           | ETX                       |
| 004              | 04           | ЕОТ                       |
| 005              | 05           | ENO                       |
| 006              | 06           | ACK                       |
| 007              | 07           | BEL                       |
| 008              | 08           | BS                        |
| 009              | 09           | НТ                        |
| 010              | 0A           | LF                        |
| 011              | 0B           | VT                        |
| 012              | 0C           | FF                        |
| 013              | 0D           | CR                        |
| 014              | 0E           | SO                        |
| 015              | 0F           | SI                        |

| Hex<br>Value | Extended<br>Character Set                    |
|--------------|----------------------------------------------|
| 10           | DLE                                          |
| 11           | DC1                                          |
| 12           | DC2                                          |
| 13           | DC3                                          |
| 14           | DC4                                          |
| 15           | NAK                                          |
| 16           | SYN                                          |
| 17           | ЕТВ                                          |
| 18           | CAN                                          |
| 19           | EM                                           |
| 1A           | SUB                                          |
| 1B           | ESCAPE                                       |
| 1C           | FS                                           |
| 1D           | GS                                           |
| 1E           | RS                                           |
| 1F           | US                                           |
|              | 10 11 12 13 14 15 16 17 18 19 1A 1B 1C 1D 1E |

| Decimal<br>Value | Hex<br>Value | Extended<br>Character Set | Decimal<br>Value | Hex<br>Value | Extended<br>Character Set |
|------------------|--------------|---------------------------|------------------|--------------|---------------------------|
| 032              | 20           | SPACE                     | 055              | 37           | 7                         |
| 033              | 21           | !                         | 056              | 38           | 8                         |
| 034              | 22           | "                         | 057              | 39           | 9                         |
| 035              | 23           | #                         | 058              | 3A           | :                         |
| 036              | 24           | \$                        | 059              | 3B           | ;                         |
| 037              | 25           | %                         | 060              | 3C           | <                         |
| 038              | 26           | &                         | 061              | 3D           | =                         |
| 039              | 27           | 6                         | 062              | 3E           | >                         |
| 040              | 28           | (                         | 063              | 3F           | ?                         |
| 041              | 29           | )                         | 064              | 40           | @                         |
| 042              | 2A           | *                         | 065              | 41           | A                         |
| 043              | 2B           | +                         | 066              | 42           | В                         |
| 044              | 2C           | ,                         | 067              | 43           | С                         |
| 045              | 2D           | -                         | 068              | 44           | D                         |
| 046              | 2E           |                           | 069              | 45           | Е                         |
| 047              | 2F           | /                         | 070              | 46           | F                         |
| 048              | 30           | 0                         | 071              | 47           | G                         |
| 049              | 31           | 1                         | 072              | 48           | Н                         |
| 050              | 32           | 2                         | 073              | 49           | I                         |
| 051              | 33           | 3                         | 074              | 4A           | J                         |
| 052              | 34           | 4                         | 075              | 4B           | K                         |
| 053              | 35           | 5                         | 076              | 4C           | L                         |
| 054              | 36           | 6                         | 077              | 4D           | M                         |

| Decimal<br>Value | Hex<br>Value | Extended<br>Character Set | De<br>Va |
|------------------|--------------|---------------------------|----------|
| 078              | 4E           | N                         | 101      |
| 079              | 4F           | О                         | 102      |
| 080              | 50           | P                         | 103      |
| 081              | 51           | Q                         | 104      |
| 082              | 52           | R                         | 105      |
| 083              | 53           | S                         | 106      |
| 084              | 54           | Т                         | 107      |
| 085              | 55           | U                         | 108      |
| 086              | 56           | V                         | 109      |
| 087              | 57           | W                         | 110      |
| 088              | 58           | X                         | 111      |
| 089              | 59           | Y                         | 112      |
| 090              | 5A           | Z                         | 113      |
| 091              | 5B           | [                         | 114      |
| 092              | 5C           | \                         | 115      |
| 093              | 5D           | ]                         | 116      |
| 094              | 5E           | ۸                         | 117      |
| 095              | 5F           | _                         | 118      |
| 096              | 60           | 6                         | 119      |
| 097              | 61           | a                         | 120      |
| 098              | 62           | b                         | 121      |
| 099              | 63           | С                         | 122      |
| 100              | 64           | d                         | 123      |

| Decimal<br>Value | Hex<br>Value | Extended<br>Character Set |
|------------------|--------------|---------------------------|
| 101              | 65           | e                         |
| 102              | 66           | f                         |
| 103              | 67           | g                         |
| 104              | 68           | h                         |
| 105              | 69           | i                         |
| 106              | 6A           | j                         |
| 107              | 6B           | k                         |
| 108              | 6C           | 1                         |
| 109              | 6D           | m                         |
| 110              | 6E           | n                         |
| 111              | 6F           | О                         |
| 112              | 70           | p                         |
| 113              | 71           | q                         |
| 114              | 72           | r                         |
| 115              | 73           | s                         |
| 116              | 74           | t                         |
| 117              | 75           | u                         |
| 118              | 76           | v                         |
| 119              | 77           | w                         |
| 120              | 78           | x                         |
| 121              | 79           | у                         |
| 122              | 7A           | z                         |
| 123              | 7B           | {                         |

| Decimal<br>Value | Hex<br>Value | Extended<br>Character Set |
|------------------|--------------|---------------------------|
| 124              | 7C           | 1                         |
| 125              | 7D           | }                         |
| 126              | 7E           | ~                         |
| 127              | 7F           | DEL                       |
| 128              | 80           | €                         |
| 129              | 81           | unused                    |
| 130              | 82           | ,                         |
| 131              | 83           | f                         |
| 132              | 84           | "                         |
| 133              | 85           |                           |
| 134              | 86           | †                         |
| 135              | 87           | ‡                         |
| 136              | 88           | ^                         |
| 137              | 89           | %o                        |
| 138              | 8A           | Š                         |
| 139              | 8B           | <                         |
| 140              | 8C           | Œ                         |
| 141              | 8D           | unused                    |
| 142              | 8E           | unused                    |
| 143              | 8F           | unused                    |
| 144              | 90           | unused                    |
| 145              | 91           | ٠                         |
| 146              | 92           | 4                         |

| Decimal<br>Value | Hex<br>Value | Extended<br>Character Set |
|------------------|--------------|---------------------------|
| 147              | 93           | u                         |
| 148              | 94           | "                         |
| 149              | 95           | •                         |
| 150              | 96           | _                         |
| 151              | 97           | _                         |
| 152              | 98           | ~                         |
| 153              | 99           | ТМ                        |
| 154              | 9A           | š                         |
| 155              | 9B           | >                         |
| 156              | 9C           | œ                         |
| 157              | 9D           | unused                    |
| 158              | 9E           | unused                    |
| 159              | 9F           | Ÿ                         |
| 160              | A0           | nonbreaking<br>space      |
| 161              | A1           | i                         |
| 162              | A2           | ¢                         |
| 163              | A3           | £                         |
| 164              | A4           | ¤                         |
| 165              | A5           | ¥                         |
| 166              | A6           | 1                         |
| 167              | A7           | §                         |
| 168              | A8           |                           |

| Decimal<br>Value | Hex<br>Value | Extended<br>Character Set | D <sub>i</sub> |
|------------------|--------------|---------------------------|----------------|
| 169              | A9           | ©                         | 19             |
| 170              | AA           | a                         | 19             |
| 171              | AB           | «                         | 19             |
| 172              | AC           | 7                         | 19             |
| 173              | AD           | -                         | 19             |
| 174              | AE           | ®                         | 19             |
| 175              | AF           | -                         | 19             |
| 176              | В0           | ۰                         | 19             |
| 177              | B1           | ±                         | 20             |
| 178              | B2           | 2                         | 20             |
| 179              | В3           | 3                         | 20             |
| 180              | B4           | •                         | 20             |
| 181              | B5           | μ                         | 20             |
| 182              | В6           | ¶                         | 20             |
| 183              | В7           |                           | 20             |
| 184              | B8           |                           | 20             |
| 185              | В9           | 1                         | 20             |
| 186              | BA           | 0                         | 20             |
| 187              | BB           | »                         | 21             |
| 188              | BC           | 1/4                       | 21             |
| 189              | BD           | 1/2                       | 21             |
| 190              | BE           | 3/4                       | 21             |
| 191              | BF           | i                         | 21             |

| Decimal<br>Value | Hex<br>Value | Extended<br>Character Set |
|------------------|--------------|---------------------------|
| 192              | C0           | À                         |
| 193              | C1           | Á                         |
| 194              | C2           | Â                         |
| 195              | C3           | Ã                         |
| 196              | C4           | Ä                         |
| 197              | C5           | Å                         |
| 198              | C6           | Æ                         |
| 199              | C7           | Ç                         |
| 200              | C8           | È                         |
| 201              | С9           | É                         |
| 202              | CA           | Ê                         |
| 203              | СВ           | Ë                         |
| 204              | CC           | Ì                         |
| 205              | CD           | Í                         |
| 206              | CE           | Î                         |
| 207              | CF           | Ϊ                         |
| 208              | D0           | Ð                         |
| 209              | D1           | Ñ                         |
| 210              | D2           | Ò                         |
| 211              | D3           | Ó                         |
| 212              | D4           | Ô                         |
| 213              | D5           | Õ                         |
| 214              | D6           | Ö                         |

| Decimal<br>Value | Hex<br>Value | Extended<br>Character Set |
|------------------|--------------|---------------------------|
| 215              | D7           | ×                         |
| 216              | D8           | Ø                         |
| 217              | D9           | Ù                         |
| 218              | DA           | Ú                         |
| 219              | DB           | Û                         |
| 220              | DC           | Ü                         |
| 221              | DD           | Ý                         |
| 222              | DE           | Þ                         |
| 223              | DF           | ß                         |
| 224              | E0           | à                         |
| 225              | E1           | á                         |
| 226              | E2           | â                         |
| 227              | E3           | ã                         |
| 228              | E4           | ä                         |
| 229              | E5           | à                         |
| 230              | E6           | æ                         |
| 231              | E7           | ç                         |
| 232              | E8           | è                         |
| 233              | E9           | é                         |
| 234              | EA           | ê                         |
| 235              | EB           | ë                         |
| 236              | EC           | ì                         |
| 237              | ED           | í                         |

| Decimal<br>Value | Hex<br>Value | Extended<br>Character Set |
|------------------|--------------|---------------------------|
| 238              | EE           | î                         |
| 239              | EF           | ï                         |
| 240              | F0           | ð                         |
| 241              | F1           | ñ                         |
| 242              | F2           | ò                         |
| 243              | F3           | ó                         |
| 244              | F4           | ô                         |
| 245              | F5           | õ                         |
| 246              | F6           | Ö                         |
| 247              | F7           | ÷                         |
| 248              | F8           | Ø                         |
| 249              | F9           | ù                         |
| 250              | FA           | ú                         |
| 251              | FB           | û                         |
| 252              | FC           | ü                         |
| 253              | FD           | ý                         |
| 254              | FE           | þ                         |
| 255              | FF           | ÿ                         |

# **Appendix B**

# **EBCDIC Character Set**

| Decimal<br>Value | Hex<br>Value | EBCDIC<br>Value* | Description       | Binary    |
|------------------|--------------|------------------|-------------------|-----------|
| 000              | 00           | NUL              | Null              | 0000 0000 |
| 001              | 01           | SOH              | Start of Heading  | 0000 0001 |
| 002              | 02           | STX              | Start of Text     | 0000 0010 |
| 003              | 03           | ETX              | End of Text       | 0000 0011 |
| 004              | 04           | SEL              | Select            | 0000 0100 |
| 005              | 05           | НТ               | Horizontal Tab    | 0000 0101 |
| 006              | 06           | RNL              | Required New Line | 0000 0110 |
| 007              | 07           | DEL              | Delete            | 0000 0111 |
| 008              | 08           | GE               | Graphic Escape    | 0000 1000 |
| 009              | 09           | SPS              | Superscript       | 0000 1001 |
| 010              | 0A           | RPT              | Repeat            | 0000 1010 |
| 011              | 0B           | VT               | Vertical Tab      | 0000 1011 |
| 012              | 0C           | FF               | Form Feed         | 0000 1100 |
| 013              | 0D           | CR               | Carriage Return   | 0000 1101 |
| 014              | 0E           | SO               | Shift Out         | 0000 1110 |
| 015              | 0F           | SI               | Shift In          | 0000 1111 |
| 016              | 10           | DLE              | Data Link Escape  | 0001 0000 |

| Decimal<br>Value | Hex<br>Value | EBCDIC<br>Value* | Description                                                      | Binary    |
|------------------|--------------|------------------|------------------------------------------------------------------|-----------|
| 017              | 11           | DC1              | Device Control 1                                                 | 0001 0001 |
| 018              | 12           | DC2              | Device Control 2                                                 | 0001 0010 |
| 019              | 13           | DC3              | Device Control 3                                                 | 0001 0011 |
| 020              | 14           | RES/ENP          | Restore/Enable Presentation                                      | 0001 0100 |
| 021              | 15           | NL               | New Line                                                         | 0001 0101 |
| 022              | 16           | BS               | Backspace                                                        | 0001 0110 |
| 023              | 17           | POC              | Program-Operator<br>Communication                                | 0001 0111 |
| 024              | 18           | CAN              | Cancel                                                           | 0001 1000 |
| 025              | 19           | EM               | End of Medium                                                    | 0001 1001 |
| 026              | 1A           | UBS              | Unit Backspace                                                   | 0001 1010 |
| 027              | 1B           | CU1              | Customer Use 1                                                   | 0001 1011 |
| 028              | 1C           | IFS              | Interchange File Separator                                       | 0001 1100 |
| 029              | 1D           | IGS              | Interchange Group Separator                                      | 0001 1101 |
| 030              | 1E           | IRS              | Interchange Record Separator                                     | 0001 1110 |
| 031              | 1F           | IBT/IUS          | Intermediate Transmission<br>Block/Interchange Unit<br>Separator | 0001 1111 |
| 032              | 20           | DS               | Digit Select                                                     | 0010 0000 |
| 033              | 21           | SOS              | Start of Significance                                            | 0010 0001 |
| 034              | 22           | FS               | Field Separator                                                  | 0010 0010 |
| 035              | 23           | WUS              | Word Underscore                                                  | 0010 0011 |
| 036              | 24           | BYP/INP          | Bypass/Inhibit Presentation                                      | 0010 0100 |
| 037              | 25           | LF               | Line Feed                                                        | 0010 0101 |

| Decimal<br>Value | Hex<br>Value | EBCDIC<br>Value* | Description               | Binary    |
|------------------|--------------|------------------|---------------------------|-----------|
| 038              | 26           | ETB              | End of Transmission Block | 0010 0110 |
| 039              | 27           | ESC              | Escape                    | 0010 0111 |
| 040              | 28           | SA               | Set Attribute             | 0010 1000 |
| 041              | 29           | SFE              | Start Field Extended      | 0010 1001 |
| 042              | 2A           | SM/SW            | Set Mode/Switch           | 0010 1010 |
| 043              | 2B           | CSP              | Control Sequence Prefix   | 0010 1011 |
| 044              | 2C           | MFA              | Modify Field Attribute    | 0010 1100 |
| 045              | 2D           | ENQ              | Enquiry                   | 0010 1101 |
| 046              | 2E           | ACK              | Acknowledge               | 0010 1110 |
| 047              | 2F           | BEL              | Bell                      | 0010 1111 |
| 048              | 30           |                  |                           | 0011 0000 |
| 049              | 31           |                  |                           | 0011 0001 |
| 050              | 32           | SYN              | Synchronous Idle          | 0011 0010 |
| 051              | 33           | IR               | Index Return              | 0011 0011 |
| 052              | 34           | PP               | Presentation Position     | 0011 0100 |
| 053              | 35           | TRN              | Transparent               | 0011 0101 |
| 054              | 36           | NBS              | Numeric Backspace         | 0011 0110 |
| 055              | 37           | EOT              | End of Transmission       | 0011 0111 |
| 056              | 38           | SBS              | Subscript                 | 0011 1000 |
| 057              | 39           | IT               | Indent Tab                | 0011 1001 |
| 058              | 3A           | RFF              | Required Form Feed        | 0011 1010 |
| 059              | 3B           | CU3              | Customer Use 3            | 0011 1011 |

| Decimal<br>Value | Hex<br>Value | EBCDIC<br>Value* | Description          | Binary    |
|------------------|--------------|------------------|----------------------|-----------|
| 060              | 3C           | DC4              | Device Control 4     | 0011 1100 |
| 061              | 3D           | NAK              | Negative Acknowledge | 0011 1101 |
| 062              | 3E           |                  |                      | 0011 1110 |
| 063              | 3F           | SUB              | Substitute           | 0011 1111 |
| 064              | 40           | SP               | Space                | 0100 0000 |
| 065              | 41           | RSP              |                      | 0100 0001 |
| 066              | 42           |                  |                      | 0100 0010 |
| 067              | 43           |                  |                      | 0100 0011 |
| 068              | 44           |                  |                      | 0100 0100 |
| 069              | 45           |                  |                      | 0100 0101 |
| 070              | 46           |                  |                      | 0100 0110 |
| 071              | 47           |                  |                      | 0100 0111 |
| 072              | 48           |                  |                      | 0100 1000 |
| 073              | 49           |                  |                      | 0100 1001 |
| 074              | 4A           | ¢                |                      | 0100 1010 |
| 075              | 4B           |                  |                      | 0100 1011 |
| 076              | 4C           | <                |                      | 0100 1100 |
| 077              | 4D           | (                |                      | 0100 1101 |
| 078              | 4E           | +                |                      | 0100 1110 |
| 079              | 4F           |                  |                      | 0100 1111 |
| 080              | 50           | &                |                      | 0101 0000 |
| 081              | 51           |                  |                      | 0101 0001 |

| Decimal<br>Value | Hex<br>Value | EBCDIC<br>Value* | Description | Binary    |
|------------------|--------------|------------------|-------------|-----------|
| 082              | 52           |                  |             | 0101 0010 |
| 083              | 53           |                  |             | 0101 0011 |
| 084              | 54           |                  |             | 0101 0100 |
| 085              | 55           |                  |             | 0101 0101 |
| 086              | 56           |                  |             | 0101 0110 |
| 087              | 57           |                  |             | 0101 0111 |
| 088              | 58           |                  |             | 0101 1000 |
| 089              | 59           |                  |             | 0101 1001 |
| 090              | 5A           | !                |             | 0101 1010 |
| 091              | 5B           | \$               |             | 0101 1011 |
| 092              | 5C           | *                |             | 0101 1100 |
| 093              | 5D           | )                |             | 0101 1101 |
| 094              | 5E           | ;                |             | 0101 1110 |
| 095              | 5F           | ٦                |             | 0110 1111 |
| 096              | 60           | -                |             | 0110 0000 |
| 097              | 61           | /                |             | 0110 0001 |
| 098              | 62           |                  |             | 0110 0010 |
| 099              | 63           |                  |             | 0110 0011 |
| 100              | 64           |                  |             | 0110 0100 |
| 101              | 65           |                  |             | 0110 0101 |
| 102              | 66           |                  |             | 0110 0110 |
| 103              | 67           |                  |             | 0110 0111 |

| Decimal<br>Value | Hex<br>Value | EBCDIC<br>Value* | Description | Binary    |
|------------------|--------------|------------------|-------------|-----------|
| 104              | 68           |                  |             | 0110 1000 |
| 105              | 69           |                  |             | 0110 1001 |
| 106              | 6A           | 1                |             | 0110 1010 |
| 107              | 6B           | ,                |             | 0110 1011 |
| 108              | 6C           | %                |             | 0110 1100 |
| 109              | 6D           | -                |             | 0110 1101 |
| 110              | 6E           | >                |             | 0110 1110 |
| 111              | 6F           | ?                |             | 0110 1111 |
| 112              | 70           |                  |             | 0111 0000 |
| 113              | 71           |                  |             | 0111 0001 |
| 114              | 72           |                  |             | 0111 0010 |
| 115              | 73           |                  |             | 0111 0011 |
| 116              | 74           |                  |             | 0111 0100 |
| 117              | 75           |                  |             | 0111 0101 |
| 118              | 76           |                  |             | 0111 0110 |
| 119              | 77           |                  |             | 0111 0111 |
| 120              | 78           |                  |             | 0111 1000 |
| 121              | 79           |                  |             | 0111 1001 |
| 122              | 7A           | :                |             | 0111 1010 |
| 123              | 7B           | #                |             | 0111 1011 |
| 124              | 7C           | @                |             | 0111 1100 |
| 125              | 7D           | ,                |             | 0111 1101 |

| Decimal<br>Value | Hex<br>Value | EBCDIC<br>Value* | Description | Binary    |
|------------------|--------------|------------------|-------------|-----------|
| 126              | 7E           | =                |             | 0111 1110 |
| 127              | 7F           | "                |             | 0111 1111 |
| 128              | 80           | €                |             | 1000 0000 |
| 129              | 81           | a                |             | 1000 0001 |
| 130              | 82           | b                |             | 1000 0010 |
| 131              | 83           | С                |             | 1000 0011 |
| 132              | 84           | d                |             | 1000 0100 |
| 133              | 85           | e                |             | 1000 0101 |
| 134              | 86           | f                |             | 1000 0110 |
| 135              | 87           | g                |             | 1000 0111 |
| 136              | 88           | h                |             | 1000 1000 |
| 137              | 89           | i                |             | 1000 1001 |
| 138              | 8A           |                  |             | 1000 1010 |
| 139              | 8B           |                  |             | 1000 1011 |
| 140              | 8C           |                  |             | 1000 1100 |
| 141              | 8D           |                  |             | 1000 1101 |
| 142              | 8E           |                  |             | 1000 1110 |
| 143              | 8F           |                  |             | 1000 1111 |
| 144              | 90           |                  |             | 1001 0000 |
| 145              | 91           | j                |             | 1001 0001 |
| 146              | 92           | k                |             | 1001 0010 |
| 147              | 93           | 1                |             | 1001 0011 |

| Decimal<br>Value | Hex<br>Value | EBCDIC<br>Value* | Description | Binary    |
|------------------|--------------|------------------|-------------|-----------|
| 148              | 94           | m                |             | 1001 0100 |
| 149              | 95           | n                |             | 1001 0101 |
| 150              | 96           | 0                |             | 1001 0110 |
| 151              | 97           | p                |             | 1001 0111 |
| 152              | 98           | q                |             | 1001 1000 |
| 153              | 99           | r                |             | 1001 1001 |
| 154              | 9A           |                  |             | 1001 1010 |
| 155              | 9B           |                  |             | 1001 1011 |
| 156              | 9C           |                  |             | 1001 1100 |
| 157              | 9D           |                  |             | 1001 1101 |
| 158              | 9E           |                  |             | 1001 1110 |
| 159              | 9F           |                  |             | 1001 1111 |
| 160              | A0           |                  |             | 1010 0000 |
| 161              | A1           | ~                |             | 1010 0001 |
| 162              | A2           | s                |             | 1010 0010 |
| 163              | A3           | t                |             | 1010 0011 |
| 164              | A4           | u                |             | 1010 0100 |
| 165              | A5           | v                |             | 1010 0101 |
| 166              | A6           | w                |             | 1010 0110 |
| 167              | A7           | х                |             | 1010 0111 |
| 168              | A8           | y                |             | 1010 1000 |
| 169              | A9           | z                |             | 1010 1001 |

| Decimal<br>Value | Hex<br>Value | EBCDIC<br>Value* | Description | Binary    |
|------------------|--------------|------------------|-------------|-----------|
| 170              | AA           |                  |             | 1010 1010 |
| 171              | AB           |                  |             | 1010 1011 |
| 172              | AC           |                  |             | 1010 1100 |
| 173              | AD           |                  |             | 1010 1101 |
| 174              | AE           |                  |             | 1010 1110 |
| 175              | AF           |                  |             | 1010 1111 |
| 176              | В0           |                  |             | 1011 0000 |
| 177              | B1           |                  |             | 1011 0001 |
| 178              | B2           |                  |             | 1011 0010 |
| 179              | В3           |                  |             | 1011 0011 |
| 180              | B4           |                  |             | 1011 0100 |
| 181              | B5           |                  |             | 1011 0101 |
| 182              | B6           |                  |             | 1011 0110 |
| 183              | В7           |                  |             | 1011 0111 |
| 184              | B8           |                  |             | 1011 1000 |
| 185              | В9           |                  |             | 1011 1001 |
| 186              | BA           |                  |             | 1011 1010 |
| 187              | BB           |                  |             | 1011 1011 |
| 188              | ВС           |                  |             | 1011 1100 |
| 189              | BD           |                  |             | 1011 1101 |
| 190              | BE           |                  |             | 1011 1110 |
| 191              | BF           |                  |             | 1011 1111 |

| Decimal<br>Value | Hex<br>Value | EBCDIC<br>Value* | Description | Binary    |
|------------------|--------------|------------------|-------------|-----------|
| 192              | C0           | {                |             | 1100 0000 |
| 193              | C1           | A                |             | 1100 0001 |
| 194              | C2           | В                |             | 1100 0010 |
| 195              | C3           | С                |             | 1100 0011 |
| 196              | C4           | D                |             | 1100 0100 |
| 197              | C5           | Е                |             | 1100 0101 |
| 198              | C6           | F                |             | 1100 0110 |
| 199              | C7           | G                |             | 1100 0111 |
| 200              | C8           | Н                |             | 1100 1000 |
| 201              | C9           | I                |             | 1100 1001 |
| 202              | CA           | SHY              |             | 1100 1010 |
| 203              | СВ           |                  |             | 1100 1011 |
| 204              | СС           |                  |             | 1100 1100 |
| 205              | CD           |                  |             | 1100 1101 |
| 206              | CE           |                  |             | 1100 1110 |
| 207              | CF           |                  |             | 1100 1111 |
| 208              | D0           | }                |             | 1101 0000 |
| 209              | D1           | J                |             | 1101 0001 |
| 210              | D2           | K                |             | 1101 0010 |
| 211              | D3           | L                |             | 1101 0011 |
| 212              | D4           | M                |             | 1101 0100 |
| 213              | D5           | N                |             | 1101 0101 |

| Decimal<br>Value | Hex<br>Value | EBCDIC<br>Value* | Description | Binary    |
|------------------|--------------|------------------|-------------|-----------|
| 214              | D6           | 0                |             | 1101 0110 |
| 215              | D7           | P                |             | 1101 0111 |
| 216              | D8           | Q                |             | 1101 1000 |
| 217              | D9           | R                |             | 1101 1001 |
| 218              | DA           |                  |             | 1101 1010 |
| 219              | DB           |                  |             | 1101 1011 |
| 220              | DC           |                  |             | 1101 1100 |
| 221              | DD           |                  |             | 1101 1101 |
| 222              | DE           |                  |             | 1101 1110 |
| 223              | DF           |                  |             | 1101 1111 |
| 224              | E0           | \                |             | 1110 0000 |
| 225              | E1           |                  |             | 1110 0001 |
| 226              | E2           | S                |             | 1110 0010 |
| 227              | E3           | Т                |             | 1110 0011 |
| 228              | E4           | U                |             | 1110 0100 |
| 229              | E5           | V                |             | 1110 0101 |
| 230              | E6           | W                |             | 1110 0110 |
| 231              | E7           | X                |             | 1110 0111 |
| 232              | E8           | Y                |             | 1110 1000 |
| 233              | E9           | Z                |             | 1110 1001 |
| 234              | EA           |                  |             | 1110 1010 |
| 235              | EB           |                  |             | 1110 1011 |

| Decimal<br>Value | Hex<br>Value | EBCDIC<br>Value* | Description | Binary    |
|------------------|--------------|------------------|-------------|-----------|
| 236              | EC           |                  |             | 1110 1100 |
| 237              | ED           |                  |             | 1110 1101 |
| 238              | EE           |                  |             | 1110 1110 |
| 239              | EF           |                  |             | 1110 1111 |
| 240              | F0           | 0                |             | 1111 0000 |
| 241              | F1           | 1                |             | 1111 0001 |
| 242              | F2           | 2                |             | 1111 0010 |
| 243              | F3           | 3                |             | 1111 0011 |
| 244              | F4           | 4                |             | 1111 0100 |
| 245              | F5           | 5                |             | 1111 0101 |
| 246              | F6           | 6                |             | 1111 0110 |
| 247              | F7           | 7                |             | 1111 0111 |
| 248              | F8           | 8                |             | 1111 1000 |
| 249              | F9           | 9                |             | 1111 1001 |
| 250              | FA           |                  |             | 1111 1010 |
| 251              | FB           |                  |             | 1111 1011 |
| 252              | FC           |                  |             | 1111 1100 |
| 253              | FD           |                  |             | 1111 1101 |
| 254              | FE           |                  |             | 1111 1110 |
| 255              | FF           | EO               | Eight Ones  | 1111 1111 |

 $<sup>^{*}</sup>$  In the IBM-DOS Character Set, the nonprinting characters may be displayed as figures, for example, (x03) ETX is shown as a heart, and (x0D) CR is shown as a musical note.

# **Appendix C**

# **Data Types**

### **Supported Data Types**

| Data Type<br>Field Values | Data Type<br>#Define         | Description                                                                                                    |
|---------------------------|------------------------------|----------------------------------------------------------------------------------------------------|
| Not Applicable            | DATA_TYPE_Not_<br>Applicable | No data type is assumed.                                                                                                    |
| ASCII String              | DATA_TYPE_ASCII_<br>String   | A string of standard ASCII characters. Note that non-printable characters are valid if they are in the ASCII character set. (EBCDIC characters outside the valid ASCIIString range are not valid ASCIIString characters. During a reformat from ASCII to EBCDIC if a character being converted is not in the EBCDIC character set the conversion results in a EBCDIC space (hexadecimal 40)). |
| ASCII Numeric             | DATA_TYPE_ASCII_<br>Numeric  | A string of standard ASCII numeric characters. Note that the dash (-) and period (.) characters are not valid ASCII numeric characters.                                                                                                    |

| Data Type<br>Field Values | Data Type<br>#Define      | Description                                                                                                    |
|---------------------------|---------------------------|----------------------------------------------------------------------------------------------------|
| Binary                    | DATA_TYPE_Binary_<br>Data | The Binary data type is used to parse any value and transform that value to an ASCII representation of the value internally in Formatter. The internal representation takes each byte of the input value and converts it to a readable form. An example of this is parsing a byte whose value is (hexadecimal) 0x9C and transforming that to the internal ASCII representation of 9C, which is the hexadecimal value 0x3943. If this value is used in an output format with the output control's data type set to String, the value placed in the message is ASCII 0x9C. If this value is again placed in an output message with the data type Binary, the ASCII value is not printable and occupies one byte with the value of (hexadecimal) 0x9C.  Conversely, an input value of ASCII 3B7A parsed with the String data type can be output using the Binary data type. The output value is (hexadecimal) 0x37BA and occupies 2 bytes in the output message. Valid characters that can be converted to Binary from the String data type are 0 through 9 and A through F. All other characters are invalid. |
| EBCDIC                    | DATA_TYPE_<br>EBCDIC_Data | A string of characters encoded using the EBCDIC (Extended Binary Coded Decimal Interchange Code) encoding used on larger IBM computers. During a reformat from EBCDIC to ASCII, if a character being converted is not in the EBCDIC character set, the conversion results in a space (hexadecimal 20).                                                                                                    |

| Data Type<br>Field Values    | Data Type<br>#Define                        | Description                                                                                                    |
|------------------------------|---------------------------------------------|----------------------------------------------------------------------------------------------------|
| IBM Packed<br>Integer        | DATA_TYPE_IBM_<br>Packed_Integer            | Data type on larger IBM computers used to represent integers in compact form. Each byte represents two decimal digits, one in each nibble of the byte. The final nibble is always a hexadecimal F. For example, the number 1234 is stored as a 3-byte value: 01 23 4F (the number pairs show the hexadecimal values of the nibbles of each byte). The number 12345 is stored as a 3-byte value: 12 34 5F. There is no accounting for the sign of a number, so all numbers are assumed to be positive.                                                       |
| IBM Signed<br>Packed Integer | DATA_TYPE_IBM_<br>Signed_Packed_<br>Integer | Data type on larger IBM computers used to represent integers in compact form. This data type takes into account the sign (positive or negative) of a number. Each byte represents two decimal digits, one in each nibble of the byte. The final nibble is a hexadecimal C if the number is positive, and a hexadecimal D if the number is negative. For example, the number 1234 is stored as a 3-byte value: 01 23 4C (the number pairs show the hexadecimal values of the nibbles of each byte). The number -12345 is stored as a 3-byte value: 12 34 5D. |
| IBM Zoned<br>Integer         | DATA_TYPE_IBM_<br>Zoned_Integer             | Data type on larger IBM computers used to represent integers. Each decimal digit is represented by a byte. The left nibble of the byte is a hexadecimal F. The right nibble is the hexadecimal value of the digit. For example, 1234 is represented as F1 F2 F3 F4 (the number pairs show the hexadecimal values of the nibbles of each byte).                                                                                                    |

| Data Type<br>Field Values   | Data Type<br>#Define                       | Description                                                                                                    |
|-----------------------------|--------------------------------------------|----------------------------------------------------------------------------------------------------|
| IBM Signed Zoned<br>Integer | DATA_TYPE_IBM_<br>Signed_Zoned_<br>Integer | Data type on larger IBM computers used to represent integers. Each decimal digit is represented by a byte. The left nibble of each byte, EXCEPT THE LAST BYTE, is a hexadecimal 'F'. The left nibble of the last byte is a hexadecimal 'C' if the number is positive, and a hexadecimal 'D' if the number is negative. The right nibble of each byte is the hexadecimal value of the digit. For example, 123" is represented as F1 F2 F3 C4 (the number pairs show the hexadecimal values of the nibbles of each byte)1234 is represented as F1 F2 F3 D4. |
| Little Endian 2             | DATA_TYPE_Little_<br>Endian2               | Two-byte integer where the bytes are ordered with the rightmost byte being the high order or most significant byte. For example, the hexadecimal number 0x0102 is stored as 02 01 (where the number pairs show the hexadecimal values of the nibbles of a byte).                                                                                                    |
| Little Swap<br>Endian 2     | DATA_TYPE_Little_<br>Swap_Endian2          | Two-byte integer where the two bytes are swapped with respect to a Little Endian 2 value. For example, the hexadecimal number 0x0102 is stored as 01 02.                                                                                                    |
| Little Endian 4             | DATA_TYPE_Little_<br>Endian4               | Four-byte integer where the bytes are ordered with the rightmost byte being the high order or most significant byte. For example, the hexadecimal number 0x01020304 is stored as 04 03 02 01 (where the number pairs show the hexadecimal values of the nibbles of a byte).                                                                                                    |
| Little Swap<br>Endian 4     | DATA_TYPE_Little_<br>Swap_Endian4          | Four-byte integer where the two bytes of each word are swapped with respect to a Little Endian 4 value. For example, the hexadecimal number 0x01020304 is stored as 03 04 01 02.                                                                                                    |

| Data Type<br>Field Values | Data Type<br>#Define                | Description                                                                                                    |
|---------------------------|-------------------------------------|----------------------------------------------------------------------------------------------------|
| Big Endian 2              | DATA_TYPE_Big_<br>Endian2           | Two-byte integer where the bytes are ordered with the leftmost byte being the high order or most significant byte. For example, the hexadecimal number 0x0102 is stored as 01 02 (where the number pairs show the hexadecimal values of the nibbles of a byte).                                                                      |
| Big Swap Endian 2         | DATA_TYPE_Big_<br>Swap_Endian2      | Two-byte integer where the two bytes are swapped with respect to a Big Endian 2 value. For example, the hexadecimal number 0x0102 is stored as 02 01.                                                                                                    |
| Big Endian 4              | DATA_TYPE_Big_<br>Endian4           | Four-byte integer where the bytes are ordered with the leftmost byte being the high order or most significant byte. For example, the hexadecimal number 0x01020304 is stored as 01 02 03 04 (where the number pairs show the hexadecimal values of the nibbles of a byte).                                                           |
| Big Swap Endian 4         | DATA_TYPE_Big_<br>Swap_Endian4      | Four-byte integer where the two bytes of each word are swapped with respect to a Big Endian 4 value. For example, the hexadecimal number 0x01020304 is stored as 02 01 04 03.                                                                                                    |
| Decimal,<br>International | DATA_TYPE_<br>Decimal_International | Data type where every third number left of the decimal point is preceded by a period. The decimal point is represented by a comma. Numbers right of the decimal point represent a fraction of one unit. For example, the number 12345.678 is represented as 12.345,678. Decimal international datatypes can contain negative values. |

| Data Type<br>Field Values        | Data Type<br>#Define                         | Description                                                                                                    |
|----------------------------------|----------------------------------------------|----------------------------------------------------------------------------------------------------|
| Decimal, U.S.                    | DATA_TYPE_<br>Decimal_US                     | Data type where every third number left of the decimal point is preceded by a comma. The decimal point is represented by a period. Numbers right of the decimal point represent a fraction of one unit. For example, the number 12345.678 is represented as 12,345.678. Decimal US datatypes can contain negative values. |
| Unsigned Little<br>Endian 2      | DATA_TYPE_<br>Unsigned_<br>LittleEndian2     | Like Little Endian 2, except that the value is interpreted as an unsigned value.                                                                                                    |
| Unsigned Little<br>Swap Endian 2 | DATA_TYPE_<br>Unsigned_<br>LittleSwapEndian2 | Like Little Swap Endian 2, except that the value is interpreted as an unsigned value.                                                                                                    |
| Unsigned Little<br>Endian 4      | DATA_TYPE_<br>Unsigned_<br>LittleEndian4     | Like Little Endian 4, except that the value is interpreted as an unsigned value.                                                                                                    |
| Unsigned Little<br>Swap Endian 4 | DATA_TYPE_<br>Unsigned_<br>LittleSwapEndian4 | Like Little Swap Endian 4, except that the value is interpreted as an unsigned value.                                                                                                    |
| Unsigned Big<br>Endian 2         | DATA_TYPE_<br>Unsigned_<br>BigEndian2        | Like Big Endian 2, except that the value is interpreted as an unsigned value.                                                                                                    |
| Unsigned Big<br>Swap Endian 2    | DATA_TYPE_<br>Unsigned_<br>BigSwapEndian2    | Like Big Swap Endian 2, except that the value is interpreted as an unsigned value.                                                                                                    |
| Unsigned Big<br>Endian 4         | DATA_TYPE_<br>Unsigned_<br>BigEndian4        | Like Big Endian 4, except that the value is interpreted as an unsigned value                                                                                                    |
| Unsigned Big<br>Swap Endian 4    | DATA_TYPE_<br>Unsigned_<br>BigSwapEndian4    | Like Big Swap Endian 4, except that the value is interpreted as an unsigned value.                                                                                                    |

| Data Type<br>Field Values | Data Type<br>#Define | Description                                                                                                    |
|---------------------------|----------------------|----------------------------------------------------------------------------------------------------|
| Date and Time             |                      | Based on the international ISO-8601:1988 standard datetime notation: YYYYMNDDhhmmss. See the first paragraph of each of the Date and Time type descriptions for details on representing Date and Time components. Combined dates and times may be represented in any of the following list of data types. The list includes String, Numeric, and EBCDIC.                                                                                                    |
| Time                      |                      | Based on the international ISO-8601:1988 standard time notation: HHmmss where HH represents the number of complete hours that have passed since midnight (between 00 and 23), mm is the number of minutes passed since the start of the hour (between 00 and 59), and ss is the number of seconds since the start of the minute (between 00 and 59). Times are represented in 24-hour format. Times may be represented in any of the following list of data types. For some data types, a minimum of 4 bytes is required. The list includes: EBCDIC, String, and Numeric. |
| Date                      |                      | Based on the international ISO-8601:1988 standard date notation: YYYYMNDD where YYYY represents the year in the usual Gregorian calendar, MM is the month between 01 (January) and 12 (December), and DD is the day of the month with a value between 01 and 31. Dates may be represented in any of the following list of data types. For some data types, a minimum of 4 bytes is required. The list includes: EBCDIC, String, and Numeric.                                                                                                    |

| Data Type<br>Field Values | Data Type<br>#Define | Description                                                                                                    |
|---------------------------|----------------------|----------------------------------------------------------------------------------------------------|
| Custom Date and Time      |                      | Custom Date and Time enables users to specify different formats of dates, times, and combined dates and times.  Date/Time formats may include:  1) Variations in year (2 or 4 digit year representation: YY or YYYY).  2) Variations in month –use of a month number (01-12) or three letter abbreviation (JAN, FEB, MAR, APR, MAY, JUN, JUL, AUG, SEP, OCT, NOV, DEC). The format string for month numbers is "MN". The format string of three letter abbreviations is "MON".  3) Variations in the day of the month – use of a day of the month number (01-31). "DD" is the format string.  4) Variations in hour – 12-hour or 24-hour representation, with or without a meridian indicator (AM or PM) Hours/minutes/ seconds are represented as HHMMSS.  5) Valid data types include EBCDIC, String, and Numeric. For information on how to set the Year Cutoff value once Custom Date and Time has been selected refer to the section Specifying a Year Cutoff Value in Volume I. |

# **Appendix D**

# **Operator Types**

The following operator types are available for use in Rules expressions. These operator types are described in the subsequent tables:

- Existence
- Integer
- String
- Field-to-field integer
- Field-to-field string
- Float
- Case-sensitive string
- Field-to-field case-sensitive
- Date
- Field-to-field date
- Time
- Field-to-field time
- DateTime
- Field-to-field DateTime

#### Note:

Case-sensitive operators do not work correctly on case-insensitive databases.

## **Existence Operators**

| Operator Symbol | Operator<br>Handle | Description                                       |
|-----------------|--------------------|---------------------------------------------------|
| NOT_EXIST       | 0                  | Required Field Is Not Present                     |
| NOT_EXIST_TRIM  | 104                | Required Field Is Not Present<br>(After Trimming) |
| EXIST           | 1                  | Required Field Is Present                         |
| EXIST_TRIM      | 105                | Required Field Is Present (After Trimming)        |

## **Integer Operators**

| Operator Symbol | Operator<br>Handle | Description                      |
|-----------------|--------------------|----------------------------------|
| INT=            | 2                  | Integer Equals                   |
| INT>            | 3                  | Integer Greater Than             |
| INT<            | 4                  | Integer Less Than                |
| INT>=           | 5                  | Integer Greater Than Or Equal To |
| INT<=           | 6                  | Integer Less Than Or Equal To    |
| INT<>           | 7                  | Integer Not Equal To             |

## **String Operators**

| Operator Symbol | Operator<br>Handle | Description                      |
|-----------------|--------------------|----------------------------------|
| STRING=         | 8                  | String Equal To                  |
| STRING_TRIM=    | 106                | String Equal To (After Trimming) |
| STRING>         | 9                  | String Greater Than              |

| Operator Symbol | Operator<br>Handle | Description                                      |
|-----------------|--------------------|--------------------------------------------------|
| STRING_TRIM>    | 107                | String Greater Than (After<br>Trimming)          |
| STRING<         | 10                 | String Less Than                                 |
| STRING_TRIM<    |                    | String Less Than (After<br>Trimming)             |
| STRING_TRIM>=   | 109                | String Greater Than Or Equal To (After Trimming) |
| STRING>=        | 11                 | String Greater Than Or Equal To                  |
| STRING<=        | 12                 | String Less Than Or Equal To                     |
| STRING_TRIM<=   | 110                | String Less Than Or Equal To (After Trimming)    |
| STRING<>        | 13                 | String Not Equal To                              |
| STRING_TRIM<>   | 111                | String Not Equal To (After Trimming)             |

## **Field To Field Integer Operators**

| Operator Symbol | Operator<br>Handle | Description                                        |
|-----------------|--------------------|----------------------------------------------------|
| F2FINT=         | 18                 | Field To Field Integer Equal To                    |
| F2FINT>         | 19                 | Field to Field Integer Greater<br>Than             |
| F2FINT<         | 20                 | Field to Field Integer Less Than                   |
| F2FINT>=        | 21                 | Field to Field Integer Greater<br>Than Or Equal To |
| F2FINT<=        | 22                 | Field to Field Integer Less Than<br>Or Equal To    |

| Operator Symbol | Operator<br>Handle | Description                            |
|-----------------|--------------------|----------------------------------------|
| F2FINT<>        | 23                 | Field To Field Integer Not Equal<br>To |

## **Field To Field String Operators**

| Operator Symbol  | Operator<br>Handle | Description                                                           |
|------------------|--------------------|-----------------------------------------------------------------------|
| F2FSTRING=       | 24                 | Field To Field String Equal To                                        |
| F2FSTRING_TRIM=  | 112                | Field To Field String Equal To (After Trimming)                       |
| F2FSTRING>       | 25                 | Field To Field String Greater<br>Than                                 |
| F2FSTRING_TRIM>  | 113                | Field To Field String Greater<br>Than (After Trimming)                |
| F2FSTRING<       | 26                 | Field To Field String Less Than                                       |
| F2FSTRING_TRIM<  | 114                | Field To Field String Less Than<br>(After Trimming)                   |
| F2FSTRING>=      | 27                 | Field To Field String Greater<br>Than Or Equal To                     |
| F2FSTRING_TRIM>= | 115                | Field To Field String Greater<br>Than Or Equal To (After<br>Trimming) |
| F2FSTRING<=      | 28                 | Field To Field String Less Than<br>Or Equal To                        |
| F2FSTRING_TRIM<= | 116                | Field To Field String Less Than<br>Or Equal To (After Trimming)       |
| F2FSTRING<>      | 29                 | Field To Field String Not Equal<br>To                                 |

| Operator Symbol  | Operator<br>Handle | Description                                            |
|------------------|--------------------|--------------------------------------------------------|
| F2FSTRING_TRIM<> | 117                | Field To Field String Not Equal<br>To (After Trimming) |

## **Float Operators**

| Operator Symbol | Operator<br>Handle | Description                    |
|-----------------|--------------------|--------------------------------|
| FLOAT=          | 34                 | Float Equals                   |
| FLOAT>          | 35                 | Float Greater Than             |
| FLOAT<          | 36                 | Float Less Than                |
| FLOAT>=         | 37                 | Float Greater Than Or Equal To |
| FLOAT<=         | 38                 | Float Less Than Or Equal To    |
| FLOAT<>         | 39                 | Float Not Equal To             |

## **Case Sensitive String Operators**

| Operator Symbol | Operator<br>Handle | Description                                            |
|-----------------|--------------------|--------------------------------------------------------|
| CSSTRING =      | 56                 | Case Sensitive String Equal To                         |
| CSSTRING_TRIM=  | 118                | Case Sensitive String Equal To (After Trimming)        |
| CSSTRING>       | 57                 | Case Sensitive String Greater<br>Than                  |
| CSSTRING_TRIM>  | 119                | Case Sensitive String Greater<br>Than (After Trimming) |
| CSSTRING<       | 58                 | Case Sensitive String Less Than                        |

| Operator Symbol | Operator<br>Handle | Description                                                           |
|-----------------|--------------------|-----------------------------------------------------------------------|
| CSSTRING_TRIM<  | 120                | Case Sensitive String Less Than (After Trimming)                      |
| CSSTRING>=      | 59                 | Case Sensitive String Greater<br>Than Or Equal To                     |
| CSSTRING_TRIM>= | 121                | Case Sensitive String Greater<br>Than Or Equal To (After<br>Trimming) |
| CSSTRING<=      | 60                 | Case Sensitive String Less Than<br>Or Equal To                        |
| CSSTRING_TRIM<= | 122                | Case Sensitive String Less Than<br>Or Equal To (After Trimming)       |
| CSSTRING<>      | 61                 | Case Sensitive String Not Equal<br>To                                 |
| CSSTRING_TRIM<> | 123                | Case Sensitive String Not Equal<br>To (After Trimming)                |

## **Field To Field Case Sensitive Operators**

| Operator Symbol   | Operator<br>Handle | Description                                                              |
|-------------------|--------------------|--------------------------------------------------------------------------|
| F2FCSSTRING=      | 62                 | Field To Field Case Sensitive<br>String Equal To                         |
| F2FCSSTRING_TRIM= | 124                | Field To Field Case Sensitive<br>String Equal To (After Trimming)        |
| F2FCSSTRING>      | 63                 | Field To Field Case Sensitive<br>String Greater Than                     |
| F2FCSSTRING_TRIM> | 125                | Field To Field Case Sensitive<br>String Greater Than (After<br>Trimming) |

| Operator Symbol    | Operator<br>Handle | Description                                                                          |
|--------------------|--------------------|--------------------------------------------------------------------------------------|
| F2FCSSTRING<       | 64                 | Field To Field Case Sensitive<br>String Less Than                                    |
| F2FCSSTRING_TRIM<  | 126                | Field To Field Case Sensitive<br>String Less Than (After<br>Trimming)                |
| F2FCSSTRING>=      | 65                 | Field To Field Case Sensitive<br>String Greater Than Or Equal To                     |
| F2FCSSTRING_TRIM>= | 127                | Field To Field Case Sensitive<br>String Greater Than Or Equal To<br>(After Trimming) |
| F2FCSSTRING<=      | 66                 | Field To Field Case Sensitive<br>String Less Than Or Equal To                        |
| F2FCSSTRING_TRIM<= | 128                | Field To Field Case Sensitive<br>String Less Than Or Equal To<br>(After Trimming)    |
| F2FCSSTRING<>      | 67                 | Field To Field Case Sensitive<br>String Not Equal To                                 |
| F2FCSSTRING_TRIM<> | 129                | Field To Field Case Sensitive<br>String Not Equal To (After<br>Trimming)             |

## **Date Operators**

| Operator Symbol | Operator<br>Handle | Description                   |
|-----------------|--------------------|-------------------------------|
| DATE=           | 68                 | Date Equal To                 |
| DATE>           | 69                 | Date Greater Than             |
| DATE<           | 70                 | Date Less Than                |
| DATE>=          | 71                 | Date Greater Than Or Equal To |

| Operator Symbol | Operator<br>Handle | Description                |
|-----------------|--------------------|----------------------------|
| DATE<=          | 72                 | Date Less Than Or Equal To |
| DATE<>          | 73                 | Date Not Equal To          |

## **Field To Field Date Operators**

| Operator Symbol | Operator<br>Handle | Description                                     |
|-----------------|--------------------|-------------------------------------------------|
| F2FDATE=        | 74                 | Field To Field Date Equal To                    |
| F2FDATE>        | 75                 | Field To Field Date Greater Than                |
| F2FDATE<        | 76                 | Field To Field Date Less Than                   |
| F2FDATE>=       | 77                 | Field To Field Date Greater Than<br>Or Equal To |
| F2FDATE<=       | 78                 | Field To Field Date Less Than Or<br>Equal To    |
| F2FDATE<>       | 79                 | Field To Field Date Not Equal To                |

## **Time Operators**

| Operator Symbol | Operator<br>Handle | Description                   |
|-----------------|--------------------|-------------------------------|
| TIME=           | 80                 | Time Equal To                 |
| TIME>           | 81                 | Time Greater Than             |
| TIME<           | 82                 | Time Less Than                |
| TIME>=          | 83                 | Time Greater Than Or Equal To |
| TIME<=          | 84                 | Time Less Than Or Equal To    |
| TIME<>          | 85                 | Time Not Equal To             |

## **Field To Field Time Operators**

| Operator Symbol | Operator<br>Handle | Description                                     |
|-----------------|--------------------|-------------------------------------------------|
| F2FTIME=        | 86                 | Field To Field Time Equal To                    |
| F2FTIME>        | 87                 | Field To Field Time Greater Than                |
| F2FTIME<        | 88                 | Field To Field Time Less Than                   |
| F2FTIME>=       | 89                 | Field To Field Time Greater Than<br>Or Equal To |
| F2FTIME<=       | 90                 | Field To Field Time Less Than Or<br>Equal To    |
| F2FTIME<>       | 91                 | Field To Field Time Not Equal To                |

## **DateTime Operators**

| Operator Symbol | Operator<br>Handle | Description                          |
|-----------------|--------------------|--------------------------------------|
| DATETIME=       | 92                 | DateTime Equal To                    |
| DATETIME>       | 93                 | DateTime Greater Than                |
| DATETIME<       | 94                 | DateTime Less Than                   |
| DATETIME>=      | 95                 | DateTime Greater Than Or Equal<br>To |
| DATETIME<=      | 96                 | DateTime Less Than Or Equal To       |
| DATETIME<>      | 97                 | DateTime Not Equal To                |

## **Field To Field DateTime Operators**

| Operator Symbol | Operator<br>Handle | Description                                         |
|-----------------|--------------------|-----------------------------------------------------|
| F2FDATETIME=    | 98                 | Field To Field DateTime Equal To                    |
| F2FDATETIME>    | 99                 | Field To Field DateTime Greater<br>Than             |
| F2FDATETIME<    | 100                | Field To Field DateTime Less<br>Than                |
| F2FDATETIME>=   | 101                | Field To Field DateTime Greater<br>Than Or Equal To |
| F2FDATETIME<=   | 102                | Field To Field DateTime Less<br>Than Or Equal To    |
| F2FDATETIME<>   | 103                | Field To Field DateTime Not<br>Equal To             |

## Appendix E

# **Notices**

This information was developed for products and services offered in the U.S.A. IBM may not offer the products, services, or features discussed in this document in other countries. Consult your local IBM representative for information on the products and services currently available in your area. Any reference to an IBM product, program, or service is not intended to state or imply that only that IBM product, program, or service may be used. Any functionally equivalent product, program, or service that does not infringe any IBM intellectual property right may be used instead. However, it is the user's responsibility to evaluate and verify the operation of any non-IBM product, program, or service.

IBM may have patents or pending patent applications covering subject matter described in this document. The furnishing of this document does not give you any license to these patents. You can send license inquiries, in writing, to:

```
IBM Director of Licensing IBM Corporation
North Castle Drive
Armonk, NY 10504-1785
U.S.A.
```

For license inquiries regarding double-byte (DBCS) information, contact the IBM Intellectual Property Department in your country or send inquiries, in writing, to:

```
IBM World Trade Asia Corporation Licensing 2-31 Roppongi 3-chome, Minato-ku Tokyo 106, Japan
```

The following paragraph does not apply to the United Kingdom or any other country where such provisions are inconsistent with local law:

INTERNATIONAL BUSINESS MACHINES CORPORATION PROVIDES THIS PUBLICATION "AS IS" WITHOUT WARRANTY OF ANY KIND, EITHER EXPRESS OR IMPLIED, INCLUDING, BUT NOT LIMITED TO, THE IMPLIED WARRANTIES OF NON-INFRINGEMENT, MERCHANTABILITY, OR FITNESS FOR A PARTICULAR PURPOSE. Some states do not allow disclaimer of express or implied warranties in certain transactions, therefore this statement may not apply to you.

This information could include technical inaccuracies or typographical errors. Changes are periodically made to the information herein; these changes will be incorporated in new editions of the publication. IBM may make improvements and/or changes in the product(s) and/or the program(s) described in this publication at any time without notice.

Any references in this document to non-IBM Web sites are provided for convenience only and do not in any manner serve as an endorsement of those Web sites. The materials at those Web sites are not part of the materials for this IBM product and use of those Web sites is at your own risk.

Licensees of this program who wish to have information about it for the purpose of enabling: (i) the exchange of information between independently created programs and other programs (including this one) and (ii) the mutual use of the information which has been exchanged, should contact:

```
IBM United Kingdom Laboratories,
Mail Point 151,
Hursley Park,
Winchester,
Hampshire,
England,
SO21 2JN.
```

Such information may be available, subject to appropriate terms and conditions, including in some cases, payment of a fee.

The licensed program described in this document and all licensed material available for it are provided by IBM under terms of the IBM Customer Agreement, IBM International Programming License Agreement, or any equivalent agreement between us.

This information contains sample application programs in source language, which illustrate programming techniques on various operating platforms.

You may copy, modify, and distribute these sample programs in any form without payment to IBM, for the purposes of developing, using, marketing or distributing application programs conforming to the application programming interface for the operating platform for which the sample programs are written. These examples have not been thoroughly tested under all conditions. IBM, therefore, cannot guarantee or imply reliability, serviceability, or function of these programs.

If you are viewing this information softcopy, the photographs and color illustrations may not appear.

## **Trademarks and Service Marks**

The following, which appear in this book or other MQSeries Integrator books, are trademarks of International Business Machines Corporation in the United States, or other countries, or both:

MQSeries OS/390 AIX DB2 IBM

NEONFormatter and NEONRules are trademarks of New Era of Networks, Inc. in the United States and/or other countries.

Microsoft, Windows, Windows NT, and the Windows logo are trademarks of Microsoft Corporation in the United States and/or other countries.

UNIX is a registered trademark in the United States and/or other countries licensed exclusively through X/Open Company Limited.

Other company, product, or service names may be the trademarks or service marks of others.

Appendix E

# **Glossary**

#### abend

Acronym for abnormal end. More commonly known as a crash.

#### accelerator keys

A combination of keystrokes that bypasses the menu system to carry out an action.

#### action

An action defines a function to perform in a subscription. The Reformat and Put Message actions are predefined and the user can provide generic actions as well. An action must contain at least one option name-value pair.

#### administration workstation

A form of "client" from which a user carries out NEONet management duties.

## alternative format

A special form of compound format where one format in a set of alternatives applies to a message. For example, if the alternative format is named A, it may contain component formats B, C, and D. A message of format A may actually be of variation of only B, C, or D.

#### application group

A logical grouping of applications used to organize rules.

## **Application Program Interface (API)**

The interface (calling conventions) by which an application program accuses services. An API is defined at source code level and provides a level of abstraction between the application and the kernel (or other privileged utilities) to ensure portability of the code. At NEON, an API refers to a set of object classes, structures, and functions that can be used by an application program to invoke NEONet services. Plural: APIs.

#### argument

In Rules, an argument is evaluation criteria made up of fields from a message and associated operators.

#### **ASCII**

Abbreviation for American Standard Code for Information Interchange.

## asynchronous

In electronic messaging, a method of operation in which receiving applications are loosely coupled and independent. The receiver need not respond immediately to a message, and the sender does not have to wait for a response before proceeding with the next operation. Compare to synchronous.

#### **Boolean operators**

Logical operators, including AND and OR.

## client

A system or process that requests a service from another system or process.

#### client-server

A paradigm for distributed computing under which the system is split between one or more server tasks, which accept requests according to some protocol, and client tasks, which request information or actions. Clients and servers can be placed independently on network nodes.

#### cross-platform

Used to describe programs that can execute in dissimilar computing environments.

## **Data Type**

Describes how to interpret the data.

#### **DBMS**

Abbreviation for Database Management System.

#### delimiter

One or more characters marking either the end or beginning of a piece of data.

#### daemon

In UNIX, a program that executes in the background. Also known as agents, daemons only activate when defined system conditions become true. For example, a daemon may activate when the system clock reaches 2:00 a.m. every other Saturday. Another daemon may activate when the system senses the arrival of e-mail.

#### **EBCDIC**

Acronym for Extended Binary Coded Decimal Interchange Code. Used to describe a format for internally representing data to a computer.

#### embedded length

A piece of data associated with a field indicating the length of the data in the field. For example, the data may appear in a message as 3.DOG, where the 3 indicates that the field data (DOG) is three bytes in length.

#### field

The smallest possible container for information. You can use a field in more than none table. If the first\_name field exists in one table, for example, you can use the same field in other tables.

#### flat format

A format only containing fields and associated controls. Flat input formats are composed of fields with associated controls input controls and flat output formats are composed of fields with associated output controls.

#### **format**

Formats describe how messages are constructed. Input formats describe how to separate input messages into their component parts. Output formats describe how to build output messages from the parsed components of the input message.

#### get

A request for the next message in a queue. Compare to put.

#### **GUI**

Abbreviation for graphical user interface.

## heterogeneous

Composed of different parts of different kinds. Having dissimilar constituents.

## hexadecimal (hex)

Hexadecimal means 16. The base 16 numbering system is used to represent binary numbers.

## input control

In Formatter, an input control is used to parse input data. The input control is used to determine how to find the beginning and end of the data in a field.

#### literal

One or more symbols or letters in data that represents itself.

## massive mirroring

Massive mirroring is a means of boosting processing power by replicating entire databases on different computers and running them in parallel (keeping the databases synchronized).

#### message

A packet of data both sent and received with a definite beginning and end.

## message type

A message type defines the layout of a string of data. The message type name in Rules is the same as the input format name in Formatter.

#### middleware

Software intended to work between software applications and the underlying computer operating system.

## nesting level

Level within the hierarchy of a specific component. A repeating child format and the fields within it may have a nesting level one greater than that of the parent format and any nonrepeating components of the parent format. The nesting level of the root format is one.

## option

An option consists of a name-value pair of data related to an action An option name can be predefined (for Reformat and Put Message) or user-defined.

#### parent/child

Compound formats contain other flat and/or compound formats. If you have a compound format X that contains a repeating format Y, X is the parent to child Y.

#### parse

To analyze a message by breaking down into its component fields.

## permission

Rules and subscriptions are associated with user permissions that determine whether a user can change the item definition or any part of it. The PUBLIC user includes any user of the system. Read permission is always granted. The user creating the rule or subscription is the Owner. The Owner can change ownership to another user. Update permission is needed to modify component definition.

## persistence

The ability of a computerized system to remember the state of data or objects between runs.

#### pop-up menu

A floating list of actions. To open a pop-up menu, click an object and hold down the right mouse button; the available actions depend on the object

#### protocol

A set of rules that govern the transmission and reception of data.

#### put

A request to store a message in a queue. Compare to get.

#### regular expression

Strings which express rules for string pattern matching.

## repeating component

A component (either a field or format) that may appear multiple times in an input or output message.

#### rule

A rule is uniquely defined by its application group, message type, and rule name. It contains evaluation criteria (a rules expression) and is associated with subscriptions to perform if the rule evaluates to true. Rules also have permissions that determine user access.

#### scalable, scalability

Changeable in size and configuration. The ability to expand, implying minimal procedural change to accommodate growth.

#### server

A computer that, through its network connections, carries out parts of computing tasks for other networked computers.

#### shared subscription

A subscription that is associated with more than one rule. This subscription will only be retrieved once by the Rules APIs even if multiple associated rules evaluate true.

## subscription

A subscription is uniquely identified by its application group, message type, and subscription name. It contains actions with options and can be associated with one or more rules. Subscriptions also have permissions that determine user access to change the subscription definition.

#### synchronous

In electronic messaging, a method of operation in which sender and receiver applications are tightly coupled and dependent. The receiver must answer

the sender's message immediately with a well-defined response; the sender must wait for the receiver's response before proceeding to the next operation Compare to asynchronous.

#### table

A database remembers relationships between pieces of information by storing the information in tables. The columns and rows in each table define the relationships in a highly structured way. We can classify tables by function into two types: support tables and data tables. Most tables fit into only one category, but some can serve as both support and data tables.

A support table stores information that changes infrequently and functions as a list from which you make selections.

#### tag

A set of bits of characters that identifies various conditions about data in a file. In Formatter, a standard value indicating the field name.

#### transaction

An activity or request. Additions, changes, and deletions are typical transactions stored in a computer.

## transaction management

A method of handling electronic messaging such that only committed messages are sent and only messages received and committed are considered delivered.

## transaction processing

A method of handling computer operations in which the operations take place immediately upon receipt of the processing request. Also called realtime or online system. Compare to batch processing.

# Index

| A                                                    | changing user permissions 149     |
|------------------------------------------------------|-----------------------------------|
| access modes 88                                      | Clear function 16                 |
| actions                                              | clearing text 16                  |
| deleting 156                                         | Close function 15, 119            |
| Generic action 150                                   | closing a window 15               |
|                                                      | closing Formatter 16              |
| Put Message action 150                               | closing Rules 119                 |
| Reformat action 150                                  | closing Rules window 119          |
| Actions property sheet 157                           | comments 148                      |
| adding actions to subscriptions 150                  | comparison values 34              |
| adding application groups 126, 128, 131              | conditional branching 58, 157     |
| adding comments to subscriptions 148                 | Conditional Branching mode 157    |
| adding input controls to flat input formats 13       | Conditional output control 52     |
| adding Pulse 122                                     | Copy function 16                  |
| adding subscriptions 145                             | copying messages between tabs 177 |
| adding subscriptions 145 adding user permissions 149 | copying objects 12                |
| alternative input formats 101                        | copying text 16                   |
| alternative output formats 101                       | creating 77                       |
| AND operator 142                                     | compound input formats 80         |
| application groups 126                               | compound output formats 90        |
| Arrange Icons function 24, 123                       | expressions 137                   |
| arranging icons 24, 123                              | flat input formats 77             |
| ASCII characters 179                                 | flat output formats 14, 85        |
| ASCII Extended Character Set 181                     | formats 76                        |
| assigning fields to input controls 13                | input controls 38                 |
| assigning update permissions 116                     | literals 35                       |
| assigning update permissions 110                     | new rules 122                     |
|                                                      | new subscriptions 122             |
| В                                                    | output controls 47                |
| Boolean operators                                    | output formats 12                 |
| AND operator 142                                     | user-defined data types 107       |
| OR operator 142                                      | validation parameters 109         |
| building formats 33                                  | Customize toolbars function 120   |
|                                                      | Cut function 16                   |
| •                                                    | cutting text 16                   |
| C                                                    |                                   |
| Calculated Field output control 51                   |                                   |

case-sensitive string comparisons 138

cascading windows 20

| D                                              | exiting Formatter 16                     |
|------------------------------------------------|------------------------------------------|
| Data Field (Name Search) output control 48     | exiting Rules 119                        |
| Data Field (Tag Search) output control 49      | Export function 28                       |
| data source, specifying 162                    | exporting components 28                  |
| data type comparisons 138                      | exporting formats 28                     |
| data type values 141                           | Expression Components property sheet 137 |
| data types                                     | Expression property sheet 136, 142       |
| creating user-defined 107                      | expressions 136, 137                     |
| user-defined 107                               | creating 142                             |
| data-producing operations 48                   | deleting 144                             |
| DATE field 138                                 | modifying 142                            |
| date operators 140                             |                                          |
| DATETIME field 138                             | F                                        |
| datetime operators 140                         | •                                        |
| default values 34                              | field existence operator 138             |
| Delete Action function 156                     | field mapping 14                         |
| Delete function 122                            | field names 36                           |
| deleting a name value pair 109                 | field non-existence operator 138         |
| deleting actions 156                           | fields 36                                |
| deleting Rules 122, 132                        | creating 36                              |
| deleting Subscriptions 122                     | reordering 14                            |
| delimiters 34                                  | field-to-field comparisons 138           |
| documentation set 4                            | File menu 119                            |
| drag-and-drop feature 12                       | Close function 15, 119                   |
| adding input controls to flat input formats 13 | Exit function 16, 119                    |
| assigning fields to input controls 13          | New function 15, 119                     |
| creating output formats 12                     | Print Setup function 119                 |
| reordering fields 12, 14                       | Find function 16                         |
| drap-and-drop feature                          | finding text 16                          |
| creating flat output formats 14                | flat input formats 33                    |
| field mapping 14                               | flat output formats 33                   |
| Duplicate function 123, 145                    | FLOAT operator 138                       |
| duplicating Rules 123, 127, 131, 133           | format terminators 34                    |
| duplicating subscriptions 123, 145             | formats                                  |
| duplicating subscriptions 120, 110             | building 33                              |
| _                                              | compound output formats 90               |
| E                                              | creating                                 |
| EBCDIC characters 179                          | compound input formats 80                |
| Edit menu                                      | flat input formats 33                    |
| Clear function 16                              | flat output formats 33                   |
| Copy function 16                               | creating flat output formats 85          |
| Cut function 16                                | Formats function 75                      |
| Find function 16                               | Formatter 2, 7, 88                       |
| Paste function 16                              | access modes 88                          |
| Existence Check Field output control 53        | adding user exits 177                    |
| Exit function 16, 119                          | alternative formats 101                  |
| •                                              | optional components 101                  |
|                                                |                                          |

| optional fields 101                       | menu bar 15                                                                                                    |
|-------------------------------------------|----------------------------------------------------------------------------------------------------|
| output formats 103                        | menus 15                                                                                                    |
| parsing 102                               | Left Pane popup menus 22                                                                                                    |
| alternative input formats 101             | popup menus 22                                                                                                    |
| alternative output formats 101            | Right Pane popup menu 23                                                                                                    |
| arranging icons 24                        | Window menu 20                                                                                                    |
| building formats 33                       | opening a new window 15                                                                                                    |
| clearing text 16                          | optional components 101                                                                                                    |
| closing a window 15                       | optional fields 101                                                                                                    |
| conditional branching 58                  | output controls 45                                                                                                    |
| copying text 16                           | Calculated Field 51                                                                                                    |
| creating                                  | Conditional 52                                                                                                    |
| fields 36                                 | creating 47                                                                                                    |
| formats 76                                | Data Field (Name Search) 48                                                                                                    |
| literals 35                               | Data Field (Tag Search) 49                                                                                                    |
| user-defined data types 107               | data-producing operations 48                                                                                                    |
| creating formats                          | Existence Check Field 53                                                                                                    |
| compound input formats 80                 | Input Field Exists 54                                                                                                    |
| compound output formats 90                | Input Field Value = 55                                                                                                    |
| flat input formats 77                     | Left Operand Field 55                                                                                                    |
| flat output formats 85                    | Literal 56                                                                                                    |
| creating input controls                   | Math Expression operations 69                                                                                                    |
| user-defined data types 108               | operation substitute strings 73                                                                                                    |
| cutting text 16                           | output operation collections 68                                                                                                    |
| exiting 16                                | output operations 66                                                                                                    |
| Export 28                                 | Right Operand Field 57                                                                                                    |
| Export function 28                        | Rules Field 58                                                                                                    |
| fields 36                                 | output formats 101                                                                                                    |
| finding text 16                           | pasting text 16                                                                                                    |
| Formats function 75                       | popup menus 15                                                                                                    |
| Formatter indow                           | regular expressions 40                                                                                                    |
| tree functionality 12                     | starting Formatter 9                                                                                                    |
| Formatter window 10                       | Used In function 24                                                                                                    |
| copying objects 12                        | user exits 177                                                                                                    |
| drag-and-drop feature 12                  | user-defined data types 107, 108, 109                                                                                                    |
| opening new windows 11                    | Validation Parameters property sheet 109                                                                                                    |
| Import function 30                        | viewing icons 24                                                                                                    |
| input controls 37, 108                    | Year 2000 compliance 45                                                                                                    |
| creating 38                               | Formatter icon 9                                                                                                    |
| saving as output controls 44, 65, 79, 85, | 1 of matter feon 9                                                                                                    |
| 87, 93                                    | _                                                                                                    |
| Year 2000 compliance 45                   | G                                                                                                    |
| input formats                             | Generic action 150                                                                                                    |
| alternative formats 101                   | Glossary 221                                                                                                    |
| tagged 103                                | , and the second second |
| literals 34                               |                                                                                                    |
| mapping fields 96                         |                                                                                                    |
|                                           |                                                                                                    |

| Н                                                   | N                                     |
|-----------------------------------------------------|---------------------------------------|
| Help menu 120                                       | NEONFormatter 2                       |
| Hex characters 179                                  | New Application function 120          |
|                                                     | New function 15, 119, 122             |
| I                                                   |                                       |
| Import function 30                                  | 0                                     |
| importing components 30                             | opening a new Rules window 119        |
| importing formats 30                                | opening a new window 15               |
| input controls 37                                   | opening new Formatter windows 11      |
| mandatory data 38                                   | operation substitute strings 73       |
| optional data 38                                    | operators                             |
| parsing data 38                                     | 138                                   |
| regular expressions 40                              | <= operator> 138                      |
| user-defined data types 108                         | <> operator 138                       |
| input data                                          | = operator 138                        |
| ASCII characters 179                                | > operator 138                        |
| EBCDIC characters 179                               | >= operator 138                       |
| Input Field Exists output control 54                | AND operator 142                      |
| Input Field Value = output control 55               | Boolean operators 142                 |
| input formats 103                                   | case-sensitive string comparisons 138 |
| Insert menu                                         | data type values 141                  |
| New Application function 120                        | date 140                              |
| INT operator 138                                    | DATE field 138                        |
|                                                     | datetime 140                          |
|                                                     | DATETIME field 138                    |
| L                                                   | field existence operator 138          |
| layering windows 20                                 | field non-existence operator 138      |
| Left Operand Field output control 55                | field-to-field comparisons 138        |
| Left Pane popup menus 22, 122                       | FLOAT operator 138                    |
| Literal output control 56                           | INT operator 138                      |
| literals 35                                         | OR operator 142                       |
| loading NEONet queues with test 166                 | STRING field 138                      |
| LoadQ tab 166                                       | time 140                              |
|                                                     | TIME field 138                        |
| М                                                   | optional components and fields 101    |
|                                                     | optional data 38, 47                  |
| mandatory data 38, 47                               | Options screen 163                    |
| mapping fields 88, 96 Math Expression operations 69 | OR operator 142                       |
| menu bar 15                                         | output controls                       |
| menus 15                                            | formatting output data 45             |
|                                                     | mandatory data 47                     |
| message types 128                                   | Math Expression operations 69         |
| adding message types 129                            | optional data 47                      |
| modifying                                           | output operation collections 68       |
| expressions 142                                     | output operations 66                  |

| saving input controls 44, 65, 79, 85, 87, 93 | creating                                   |
|----------------------------------------------|--------------------------------------------|
| output formats 103                           | expressions 142                            |
| output operation collections 68              | Delete function 122                        |
| output operationcollections 68               | deleting                                   |
| output operations 66                         | expressions 144                            |
| ownership of rules 116                       | subscriptions 146, 147                     |
|                                              | deleting Rules 132                         |
| P                                            | Duplicate function 123                     |
|                                              | duplicating Rules 127, 131, 133            |
| pad character 34                             | Expression Components property sheet 137   |
| parsing 102                                  | Expression property sheet 136              |
| parsing input data 38                        | expressions 136                            |
| Paste function 16                            | functions 142                              |
| pasting text 16                              | menus                                      |
| permissions 116                              | Left Pane popup menus 122                  |
| adding 134                                   | Right Pane popup menus 123                 |
| changing 134                                 | message types 128, 129                     |
| popup menus 15, 22                           | New function 122                           |
| prefixes 34                                  | opening a new Rules window 116             |
| Print Setup function 119                     | ownership 116                              |
| printing output 119                          | renaming application groups 127            |
| processing literals 34                       | renaming Rules 134                         |
| Put Message action 150                       | rule security                              |
|                                              | adding user permissions 134                |
| D                                            | Security property sheet 134                |
| R                                            | Rules menu bar 119                         |
| Reformat action 150                          | File menu 119                              |
| regular expressions 40                       | Help menu 120                              |
| Rename Subscription function 146             | Insert menu 120                            |
| renaming application groups 127              | Tools menu 120                             |
| renaming Rules 134                           | Window menu 120                            |
| renaming subscriptions 146                   | Rules menus 118                            |
| reordering fields 12, 14                     | Rules operators 138                        |
| repeating sequence terminators 34            | Rules popup menus 122                      |
| Right Operand Field output control 57        | Rules toolbar 121                          |
| Right Pane popup menu 23                     | Rules window 115                           |
| Right Pane popup menus 123                   | security 116                               |
| Rule 115                                     | starting Rules 112                         |
| rule security 134                            | subscriptions 144                          |
| Rules                                        | actions 150                                |
| adding application groups 126, 128, 131      | adding 145                                 |
| adding Rules 132                             | adding actions 150                         |
| application groups 126                       | adding actions 130 adding comments 148     |
| Arrange Icons function 123                   | adding confinents 148  adding security 149 |
| assigning ownership 116                      | deleting actions 156                       |
| building Rules 124                           | duplicating 145                            |
| conditional branching 157                    | renaming 146                               |
| ~                                            | ichannig 140                               |

| security 148                                         | tree functionality 12, 116               |
|------------------------------------------------------|------------------------------------------|
| tree functionality 116                               | trim characters 34                       |
| update permissions 116                               |                                          |
| View function 123                                    | U                                        |
| Rules Field output control 58                        | _                                        |
| Rules operators 138                                  | Update permission 144                    |
| data type comparisons 138                            | Used In function 24                      |
| Rules toolbar 121                                    | user permissions 149                     |
| Rules window 115, 116                                | user-defined data types 107              |
| RuntimeDataLookup function 108                       |                                          |
|                                                      | V                                        |
| S                                                    | validation callback object 108           |
|                                                      | validation parameters 109                |
| saving input controls as output controls 44, 65, 79, | Validation Parameters property sheet 108 |
| 85, 87, 93                                           | View function 24, 123                    |
| security 116, 148, 149                               | viewing icons 24, 123                    |
| Security property sheet 134                          | Visual Tester                            |
| Security property sheet 134                          | copying messages between tabs 177        |
| Security Summary Report function 120                 | input data                               |
| specifying a data source 162                         | Hex characters 179                       |
| starting Formatter 9<br>starting Rules 112           | Load Q tab 166                           |
| STRING field 138                                     | loading NEONet queues with test data 166 |
|                                                      | Options screen 163                       |
| Subscription List 144                                | specifying a data source 162             |
| subscriptions 144                                    | supporting user exits 177                |
| adding 145                                           | testing same messages 177                |
| adding comments 148                                  | toggling                                 |
| changing security 149                                | input data 179                           |
| deleting 146, 147                                    | input data 170                           |
| substitute operations 73                             |                                          |
| substitute values 34                                 | W                                        |
| suffixes 34                                          | Window menu 20                           |
| supporting user exits 177                            | cascading windows 20, 120                |
|                                                      | layering windows 20, 120                 |
| Т                                                    | tiling windows 20, 120                   |
| tag values 34                                        | -                                        |
| tagged input format 103                              | Y                                        |
| testing same messages 177                            | =                                        |
| tiling windows 20                                    | Year 2000 compliance 45                  |
| TIME field 138                                       |                                          |
| time operators 140                                   |                                          |
| toggling                                             |                                          |
| input data 179                                       |                                          |
| Tools menu                                           |                                          |
| Customize toolbars function 120                      |                                          |
| Security Summary Report function 120                 |                                          |

## Sending your comments to IBM MQSeries Integrator User's Guide GC34-5504-02

If you especially like or dislike anything about this book, please use one of the methods listed below to send your comments to IBM.

Feel free to comment on what you regard as specific errors or omissions, and on the accuracy, organization, subject matter, or completeness of this book. Please limit your comments to the information in this book only and the way in which the information is presented.

To request additional publications or make comments about the functions of IBM products or systems, you should talk to your IBM representative or to your IBM authorized remarketer.

When you send comments to IBM, you grant IBM a nonexclusive right to use or distribute your comments in any way it believes appropriate, without incurring any obligation to you.

You can send your comments to IBM in any of the following ways:

- By mail, use the Readers' Comment Form
- By fax:
  - From outside the U.K., use your international access code followed by 44 1962 870229
  - From within the U.K., use 01962 870229

Electronically, use the appropriate network ID:

- IBM Mail Exchange: GBIBM2Q9 at IBMMAIL
- IBMLink: HURSLEY(IDRCF)
- Internet: idrcf@hursley.ibm.com

Whichever you use, ensure that you include:

- The publication number and title
- The page number or topic number to which your comment applies
- Your name/address/telephone number/fax number/network ID

Readers' Comments MQSeries Integrator User's Guide GC34-5504-02

Use this form to tell us what you think about this manual. If you have found errors in it, or if you want to express your opinion about it (such as organization, subject matter, appearance) or make suggestions for improvement, this is the form to use.

To request additional publications, or to ask questions or make comments about the functions of IBM products or systems, you should talk to your IBM representative or to your IBM authorized remarketer. This form is provided for comments about the information in this manual and the way it is presented.

When you send comments to IBM, you grant IBM a nonexclusive right to use or distribute your comments in any way it believes appropriate without incurring any obligation to you.

Be sure to print your name and address below if you would like a reply.

Name Address

Company or organization

Telephone Email

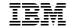

#### You can send your comments POST FREE on this form from any one of these countries:

Australia Finland Belgium France

Iceland Israel

Italy

Netherlands New Zealand Singapore Spain

United States of America **Cut along this line** 

Bermuda Cyprus Denmark

Germany Greece Hong Kong

Luxembourg Monaco

Norway Portugal Republic of Ireland Sweden Switzerland

United Arab Emirates

If your country is not listed here, your local IBM representative will be pleased to forward your comments to us. Or you can pay the postage and send the form direct to IBM (this includes mailing in the U.K.).

2 Fold along this line

#### By air mail Par avion

**IBRS/CCRI NUMBER:** PHQ-D/1348/SO

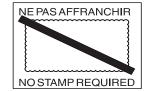

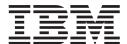

## REPONSE PAYEE GRANDE-BRETAGNE

IBM United Kingdom Laboratories Information Development Department (MP 095) Hursley Park WINCHESTER, Hants

SO212ZZ United Kingdom

3 Fold along this line

From: Name

Company or Organization

Address

**EMAIL** 

Telephone

4 Fasten here with adhesive tape

Cut along this line

## IBM

Printed in U.S.A